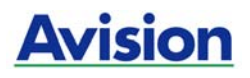

# **A4 Digital Printer**

## **AP30 Series User's Guide**

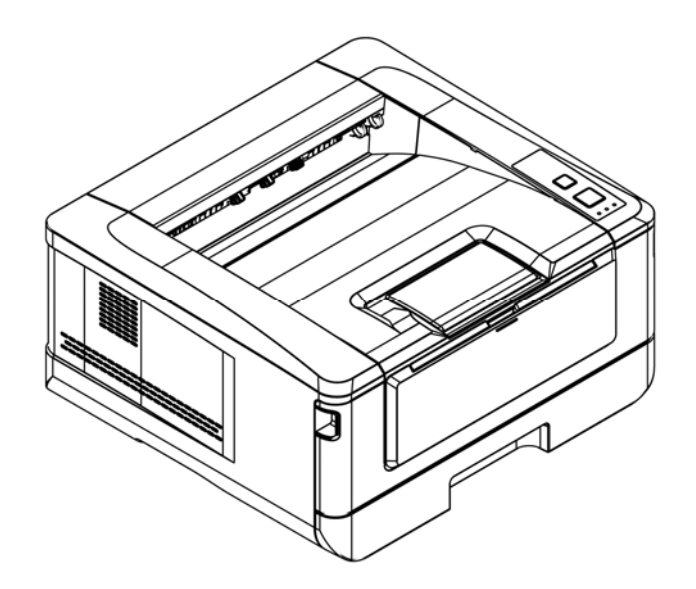

# **Avision Inc.**

### **Safety Information**

When using this equipment, the following safety precautions should always be followed.

### **Safety During Operation**

In this manual, the following important symbols are used:

#### *WARNING:*

Indicates potentially hazardous situations, which if instructions are not followed, could result in death or serious injury.

#### *CAUTION:*

Indicates a potentially hazardous situation which, if instructions are not followed, may result in minor or moderate injury or damage to property.

#### **Important:**

Indicates operational requirements and restrictions. Please read and follow these instructions to ensure a proper operation and to avoid damage to the machine.

#### **Note:**

Indicates further explanation or clarification. Reading this is highly recommended.

#### *WARNING:*

To avoid hazardous electric shock or fire, do not remove any covers or screws other than those specified in this manual.

#### *CAUTION:*

- $\checkmark$  To reduce the risk of fire, use only no.26AWG or larger telecommunication line cord.
- $\checkmark$  Disconnect the power plug by pulling the plug, not the cable.
- $\checkmark$  Do not touch the metal fingers of the ADF pad module. The edges are sharp and touching them may result in injury.

### **SAFETY INSTRUCTION**

This printer is a page printer which is operated by means of a LSU (Laser Scanning Unit) printhead. There is no possibility of danger from the LSU printhead, provided the printer is operated according to the instructions in this manual. Since radiation emitted by the LSU printhead is completely confined within protective housings and external covers, the LSU beams cannot escape from the machine during any phase of user operation.

- Do not place a coffee cup, vase, or other liquid-filled container on the machine. Spillage can damage the machine's electrical parts and insulation.
- Take care not to drop paper clips, staples, or any other metal objects into the machine.
- When clearing paper jams, refer to the instructions in this manual.
- Before disconnecting the plug, turn the machine off. Make sure your hands are dry. Hold the plug itself, not its cord, when disconnecting it from the receptacle.
- Never attempt to open any fixed cover.
- Do not attempt to alter the machine or its parts.
- Under normal conditions the small quantities of ozone gas produced by the machine are harmless. However, if the machine is used for an extended period or within a small room, you should make sure that the area is adequately ventilated. Also ventilate the room if you notice the machine smells after a period of frequent or extended use.
- Do not modify this product, as a fire, electrical shock, or breakdown could result. If the product employs a LSU printhead, the LSU beam source could cause blindness.
- Do not attempt to remove the covers and panels which have been fixed to the product. Some products have a high-voltage part or a LSU beam source inside that could cause an electrical shock or blindness.
- If this product becomes inordinately hot or emits smoke, or unusual odor or noise, immediately turn OFF the power switch, unplug the power cord from the power outlet, and then call your authorized service representative. If you keep on using it as is, a fire or electrical shock could result.
- If this product has been dropped or its cover damaged, immediately turn OFF the power switch, unplug the power cord from the power outlet, and then call your authorized service representative. If you keep on using it as is, a fire or electrical shock could result.
- The inside of this product has areas subject to high temperature, which may cause burns. When checking the inside of the unit for malfunctions such as paper mis-feed, do not touch the locations (around the fusing unit, etc.) which are indicated by a "Caution! Hot Surface" caution label.
- Do not store the machine's consumables in any of these locations:
	- Where the temperature or humidity may be excessively high.
	- Where flammable items or liquids are stored.
	- -In direct sunlight.
	- -In dusty conditions.

### **Precautions**

- Do not install the equipment near heating or air conditioning units.
- Do not install the equipment in a humid or dusty place.
- Place the equipment securely on an even, flat surface. Tilted or uneven surfaces may cause mechanical or paper-feeding problems.
- Retain the box and packing materials for shipping purposes.

### **Copyrights and Trademarks**

Ethernet is a registered trademark of Xerox Corporation.

Microsoft, Windows, Windows NT, Windows XP, Windows Vista, and Windows 7, 8, 9, 10 are registered trademarks of Microsoft Corporation in the United States and/or other countries.

Other product names used herein are for identification purposes only and may be trademarks of their respective companies. We disclaim any and all rights to those marks.

### **Warranty**

The information contained in this document(s) is subject to change without notice.

The manufacturer makes no warranty of any kind with regard to this material, including, but not limited to, the implied warranties of fitness for a particular purpose.

The manufacturer shall not be liable for errors contained herein or for incidental or consequential damages in connection with the furnishing, performance, or use of this material.

### **Federal Communications Commission (FCC) compliance information statement Part 15**

This equipment has been tested and found to comply with the limits for a Class B digital device, pursuant to Part 15 of the FCC Rules. These limits are designed to provide reasonable protection against harmful interference in a residential installation. This equipment generates, uses and can radiate radio frequency energy and, if not installed and used in accordance with the instructions, may cause harmful interference to radio communications.

However, there is no guarantee that interference will not occur in a particular installation. If this equipment does cause harmful interference to radio or television reception, which can be determined by turning the equipment off and on, the user is encouraged to try to correct the interference by one of the following measures:

- Reorient or relocate the receiving antenna.
- Increase the separation between the equipment and receiver.
- Connect the equipment into an outlet on a circuit different from that to which the receiver is connected.
- Consult the dealer or an experienced radio/TV technician for help.

This device complies with Part 15 of the FCC Rules. Operation is subject to the following two conditions: (1) This device may not cause harmful interference, and (2) this device must accept any interference received, including interference that may cause undesired operation.

# $\epsilon$ **European Union Regulatory Notice**

Products bearing the CE marking comply with the following EU Directives:

- **•** Low Voltage Directive 2014/35/EC
- EMC Directive 2014/30/EC
- Restriction of the use of certain hazardous substances (RoHS) Directive 2011/65/EU
- RED (Radio Equipment Directive) (2014/53/EC)

This product satisfies the Class B limits of EN55022, EN55024, safety requirements of EN 60950 and ROHS requirements of EN50581.

\*This machine is certified as Class 1 Laser product.

#### **Product Safety Guide**

Please clearly read all these instructions, and follow all instructions and warnings before installing and using the device.

The following indications are used in this document to obviate any chance of accident or damage to you and/or the device.

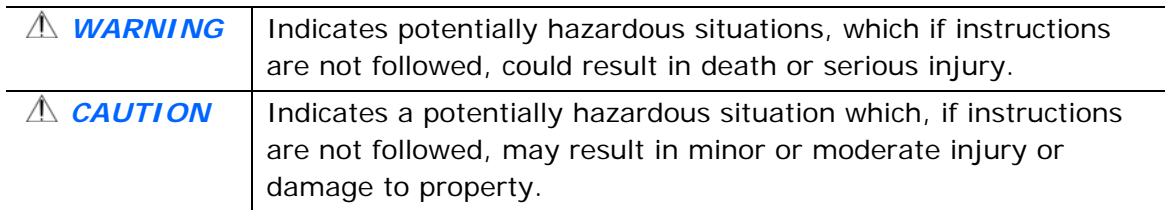

#### *WARNING*

- $\blacksquare$  Use only the USB cable that came with your device and avoid abrasions, cuts, fraying, crimping, and kinking. Using any other USB cable could cause fire, electrical shock, or injury.
- **Place the device close enough to the computer so that the interface cable can easily** reach between the device and the computer.
- Do not place or store the device:
	- Outdoors
	- Near excessive dirt or dust, water, or heat sources
	- In locations subject to shocks, vibrations, high temperature or humidity, direct sunlight, strong light sources, or rapid changes in temperature or humidity
- Do not use the device with wet hands.
- Never disassemble, modify, or attempt to repair the device or device option by yourself, except as specifically explained in the device's documentation. This could cause fire, electrical shock, or injury.
- **Unplug the device and the USB cable, and refer servicing to qualified service personnel** under the following conditions:
	- Liquid has entered the device.
	- Object has entered the device.
	- The device has been dropped, or the case has been damaged.
	- The device does not operate normally (i.e. appearance of smoke, strange smell, odd noise, etc.), or exhibits a distinct change in performance.
- Unplug the device and the USB cable before cleaning.

### *CAUTION:*

- Do not locate the device on rackety or aslope tables. Do not locate the device on unstable surface. The device may fall down and this may result in injury.
- Do not place heavy objects on the unit. It may cause unbalance and the device may fall down. This may result in injury.
- Store the AC Power cord/USB cable bundled out of the reach of children to avoid the risk of injury.
- Keep plastic bags bundled out of the reach of children to avoid the danger of suffocation.
- If you are not going to use the device for a long period, unplug the USB cable from the electrical outlet.

# **1. Overview**

# **Introduction**

Thank you for choosing Avision's state-of-the-art printer which can be used for local and network printing up to A4 size.

### **Features**

This product provides the following features to make your print out more efficient and effective.

 **Print on Both Sides:** Prints two pages (one on each side) on a single sheet of paper.

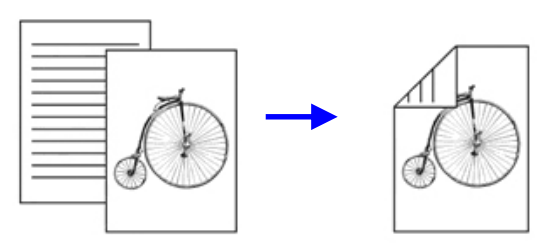

**Collate**: Prints multiple copies at one time and sorts the printed pages.

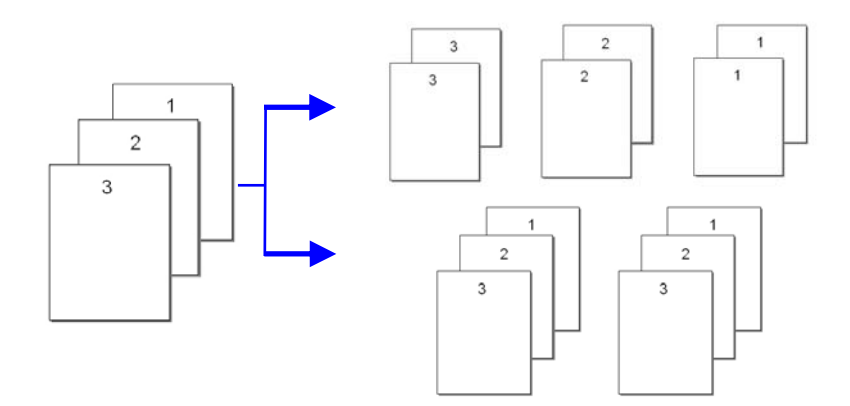

**Support A4 size:** The product allows you to print up to A4 size.

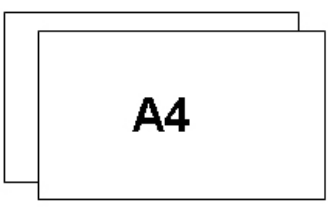

 **Print Multiple Pages on a Single Sheet:** Prints two or four pages of the original on a single sheet of paper. A maximum of 16 pages can be printed on a single sheet of paper.

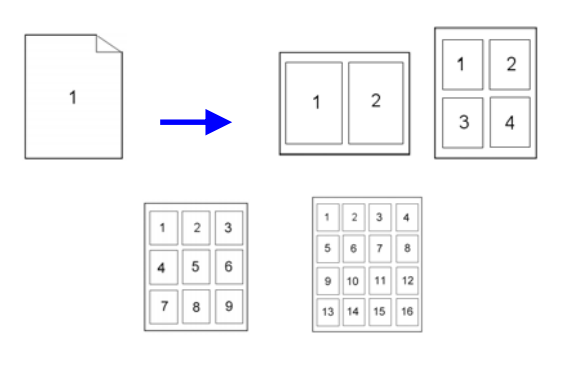

 **Print Watermark:** Print text such as confidential, important content or image in the background.

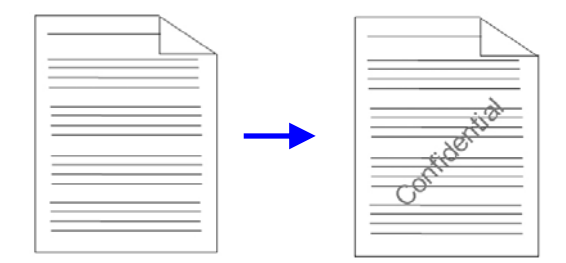

# **External View**

The Front View

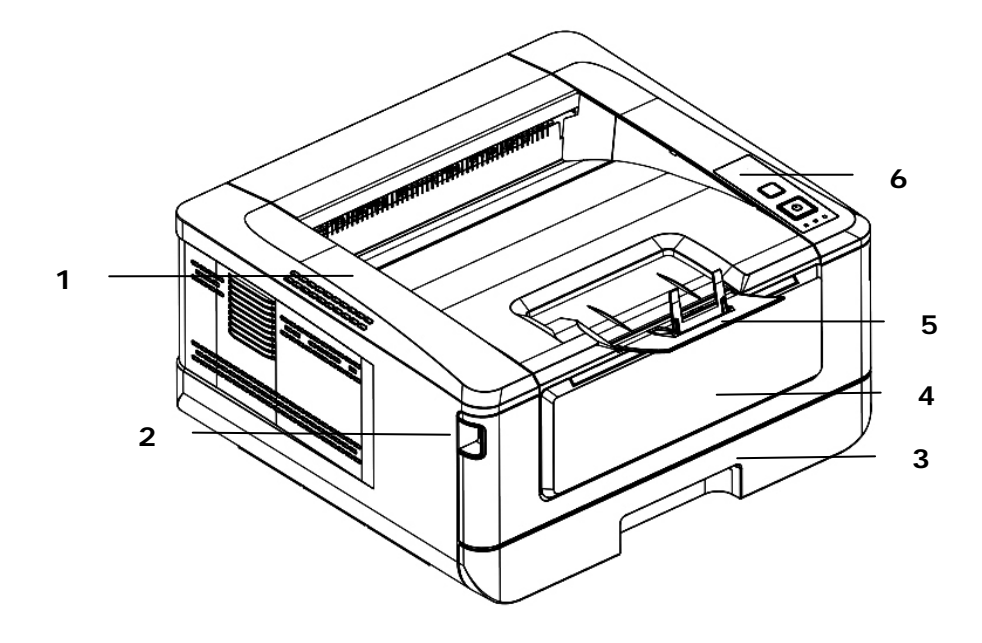

- 1. Output Tray 1. The Manus Cover
- 2. Handle of the Front Cover 5. Paper Stopper
- 3. Main Paper Tray 6. Control Panel
- 
- -

### The Rear View

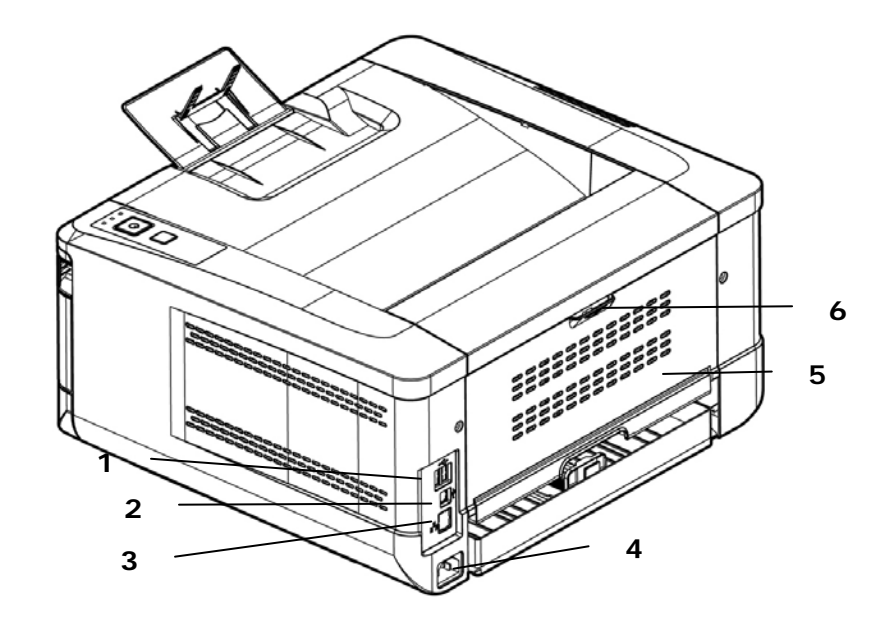

- 1. USB Port (Type A, to USB flash disk) 4. Power Receptacle
- 2. USB Port (Type B, to PC) 5. Rear cover
- 
- 
- 
- 3. LAN Port 6. Handle of the Rear Cover

# **Package Contents**

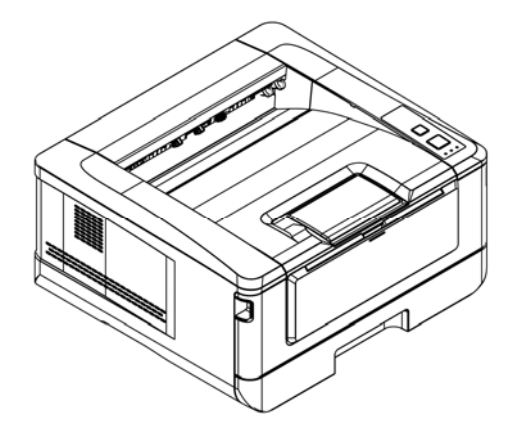

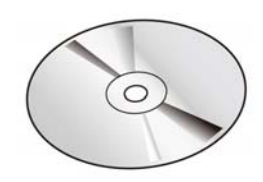

Main unit Software CD (Printer Driver, User Manual)

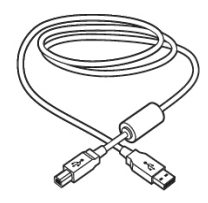

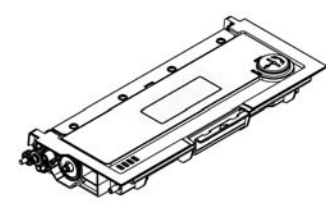

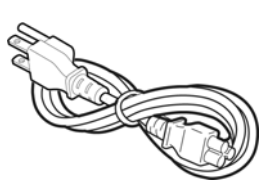

USB Cable Toner Cartridge Power Cable

# **The Control Panel**

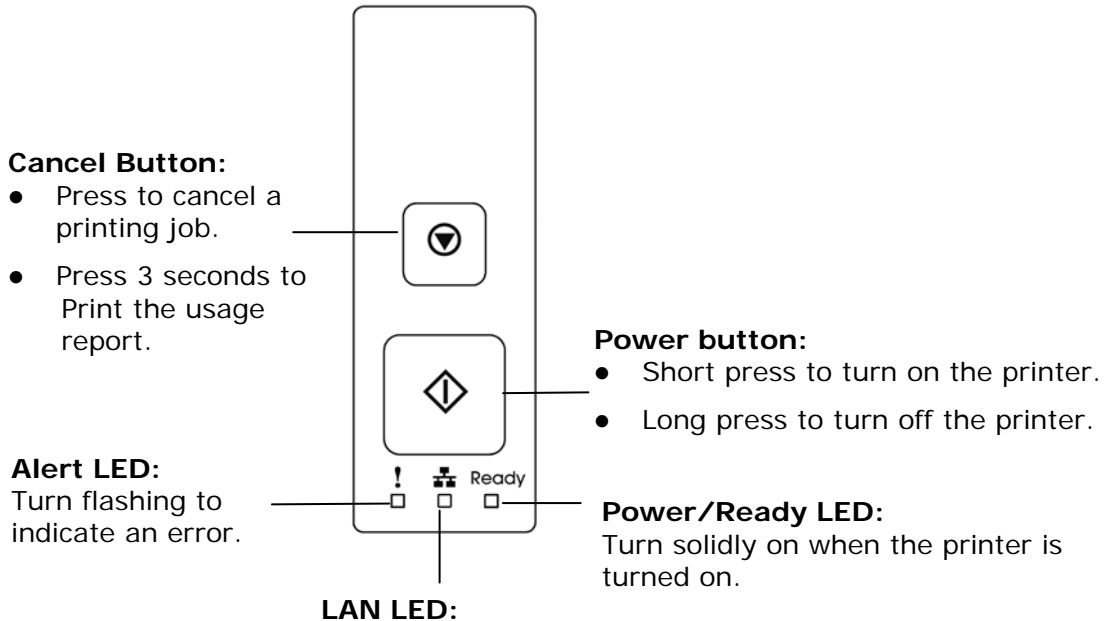

Indicate LAN connection.

# **Preinstallation Information**

To use the product as a network device, the following network parameters have to be collected from your network administrator. See the next section (using the Menu to set the networking parameters) to set the network parameters.

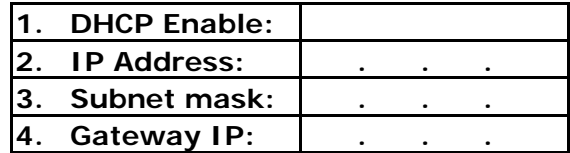

#### **Explanation of contents:**

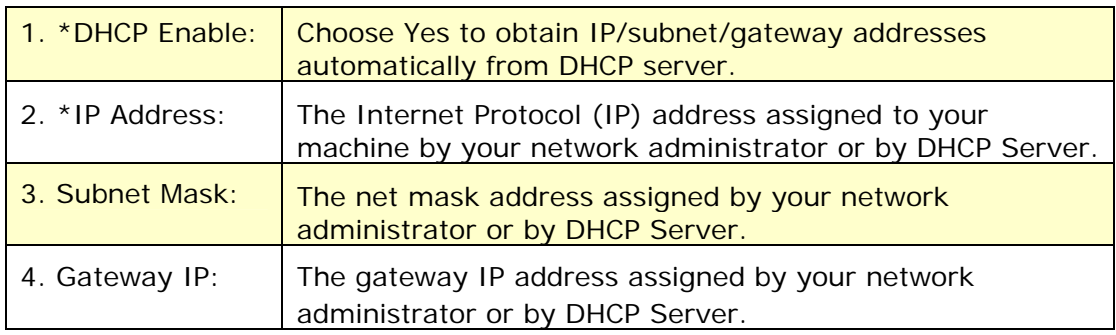

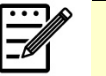

### **Note:**

- **1.** DHCP server: With DHCP (Dynamic Host Configuration Protocol), a host can automatically be given a unique IP address each time it connects to a network--making IP address management an easier task for network administrators. If the DHCP server is available from your network, you do not need to enter TCP/IP, subnet mask, gateway, and DNS information. Instead, this information will be automatically given for the product.
- **2.** IP Address: An IP (Internet Protocol) address uniquely identifies a host connection to an IP network. System administrator or network designer assigns the IP address. The IP address consists of two parts, one identifying the network and the one identifying your node.
- **3.** The IP address is usually written as four numbers separated by periods. Each number can be zero to 255. For example, 10.1.30.186 could be an IP address.

# **2. Installation**

# **Operation Space**

Please reserve the following operation space.

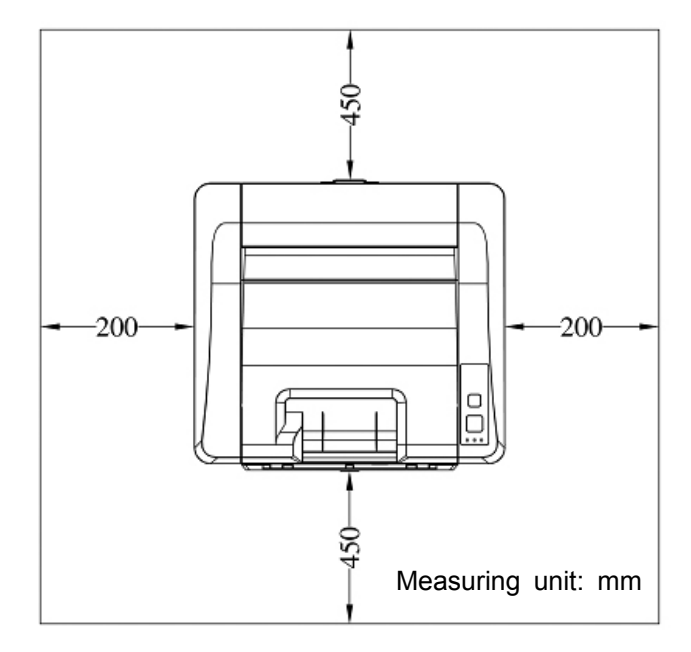

Machine dimension: 404 x 380 x 205 mm (WxDxH)

# **Removing the Packing Materials**

Remove the packing materials, including plastic bags and tapes for product protection.

# **Removing the Tapes of the Toner Cartridge**

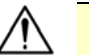

#### **Important!**

When you unpack the machine, a toner cartridge has been packed separately besides the machine. Please remove the package cushion and tapes on the toner cartridge before using it.

### **Installing the Toner Cartridge**

Please follow these steps to install the toner cartridge:

- **1.** Unpack the new toner cartridge.
- **2.** Remove the protective cover.

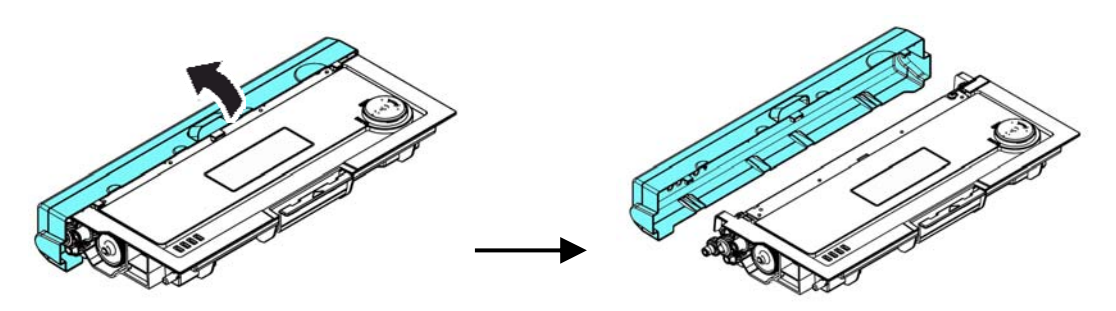

**3.** Tilt the toner cartridge up and down and then right and left 10 times to distribute the toner evenly inside the toner cartridge.

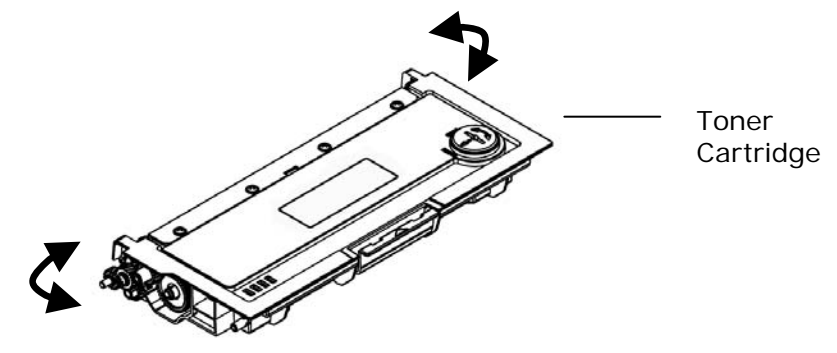

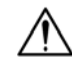

### **WARNING!**

- Be careful not to inhale toner.
- To avoid print quality problems, DO NOT touch the toner rollers.
- **If toner gets on your clothing or other fabric, wipe off the toner with** a dry cloth. Wash the items in cold water and dry them in the shade.
- To prevent the toner cartridge from damage, do not expose it more than several minutes.
- **4.** Open the front door by pulling the handles on both sides as shown.

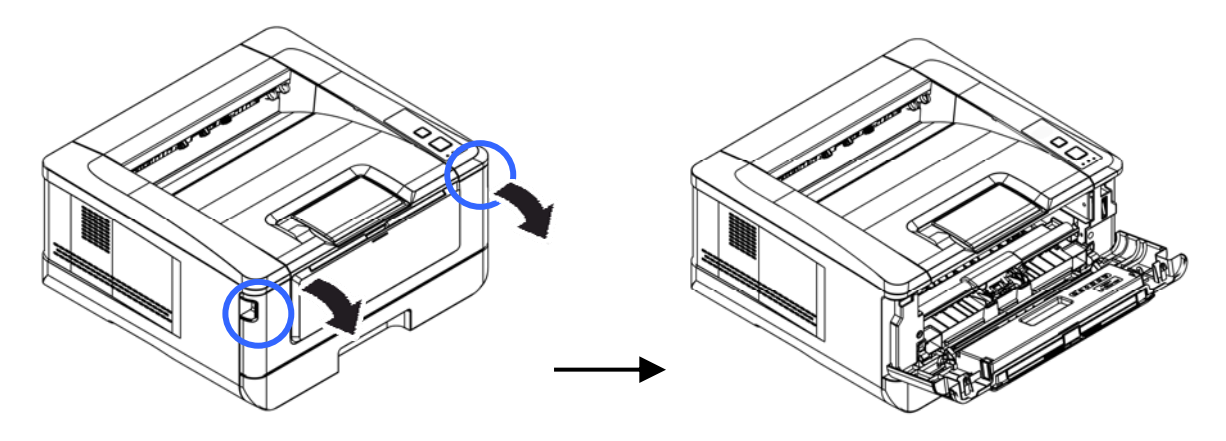

**5.** Lift the handle of the drum unit up and then pull it out as shown.

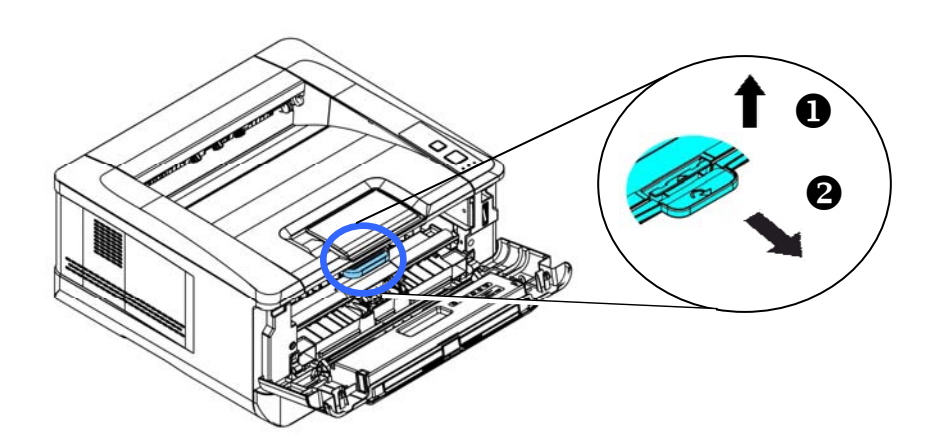

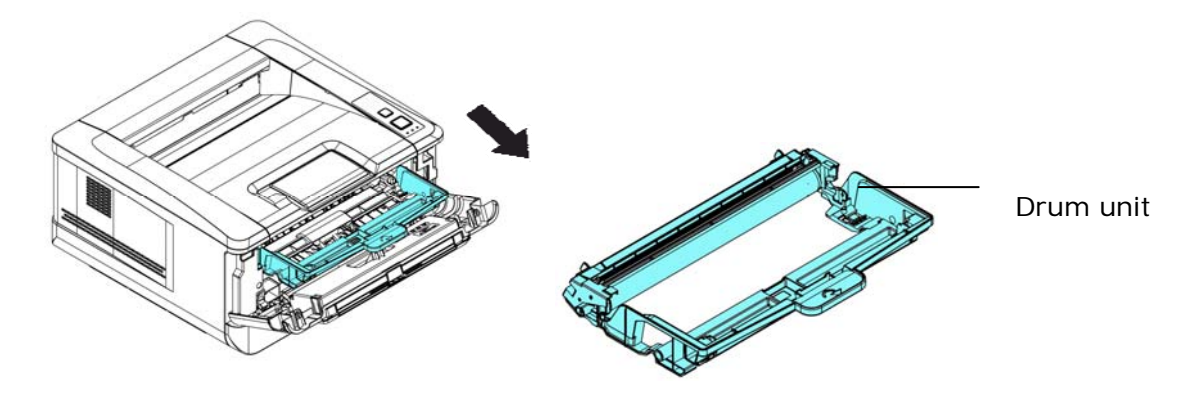

**4.** Install the toner cartridge to the drum unit until you hear it lock into place.

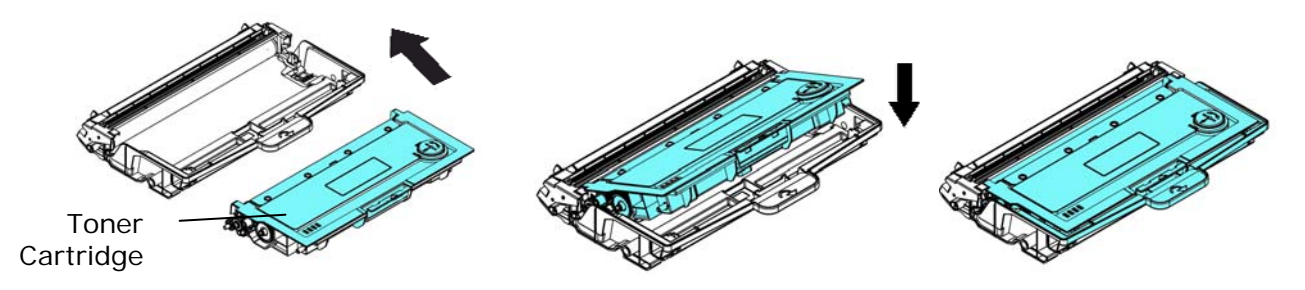

**5.** Hold the handle of the drum and toner cartridge assembly and insert the assembly to its original place.

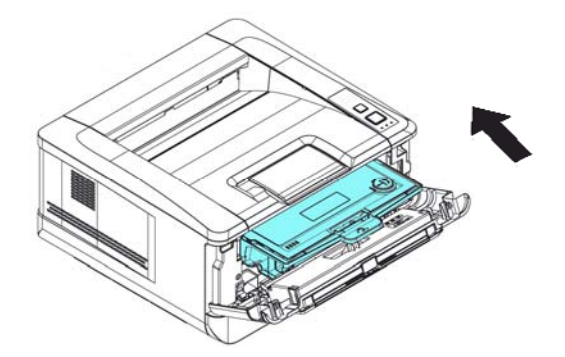

**6.** Press down the handle of the toner cartridge to fix the toner cartridge.

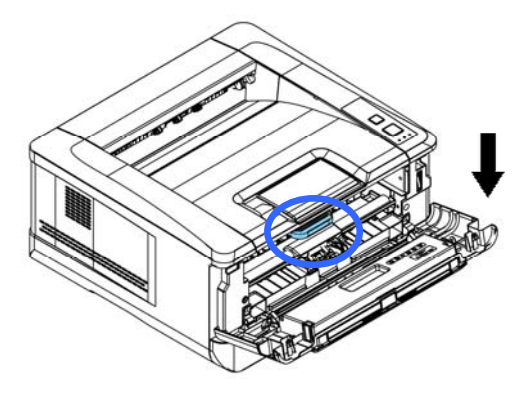

**6.** Close the rear cover。

# **Installing the Paper Stopper**

Gently lift the paper stopper and its extension to collect the paper.

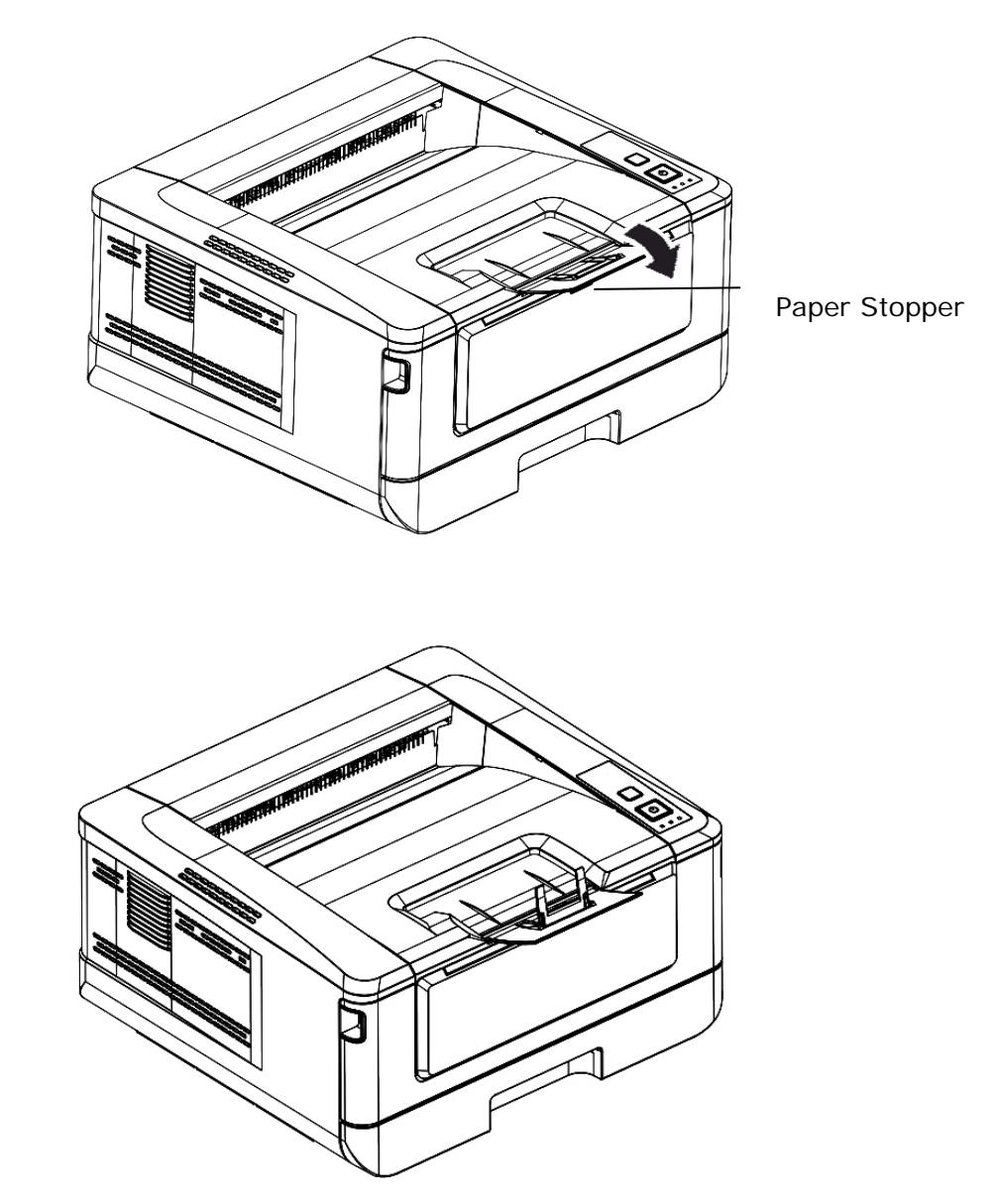

# **Loading The Main paper tray**

To insert paper to the main paper tray,

**1.** Fan your paper first to ensure that the pages do not stick together.

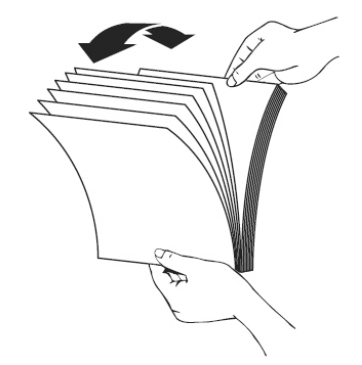

**2.** Align the edges of the documents by tapping the bottom of the stack against the table top. Rotate the stack 90 degrees and repeat.

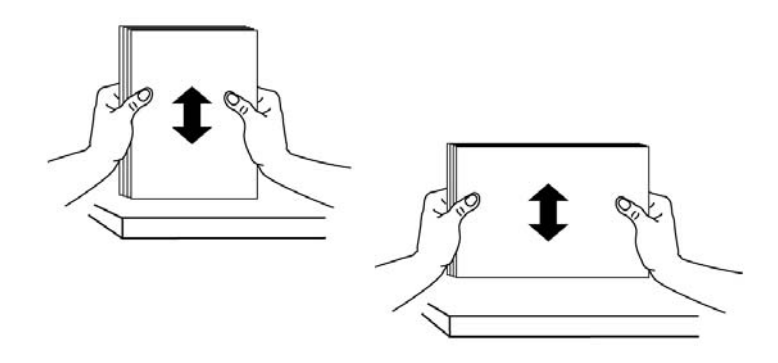

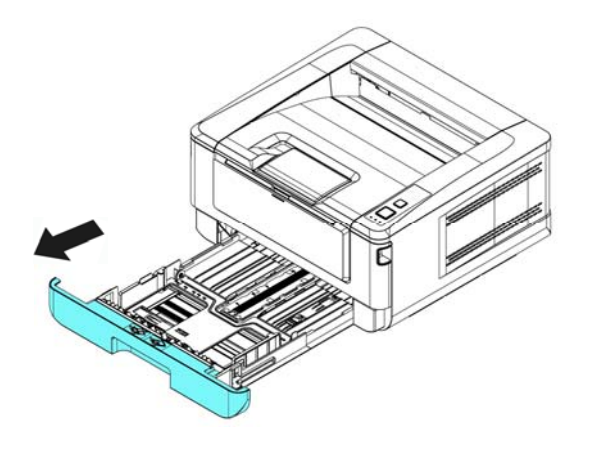

**3.** Lift the handle of the main paper tray and then pull out the main tray.

**4.** Push the width guide tab  $(\mathbb{D})$ , and move the width guide  $(\mathbb{Q})$ to the correct position for the paper size being loaded.

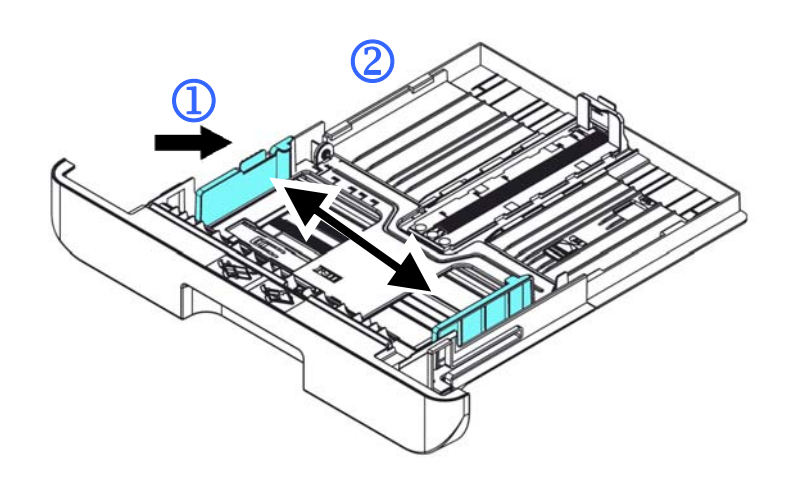

**5.** Push the length guide  $(\overline{3})$ , and slide the guide  $(\overline{4})$  to the correct position for the paper size being loaded.

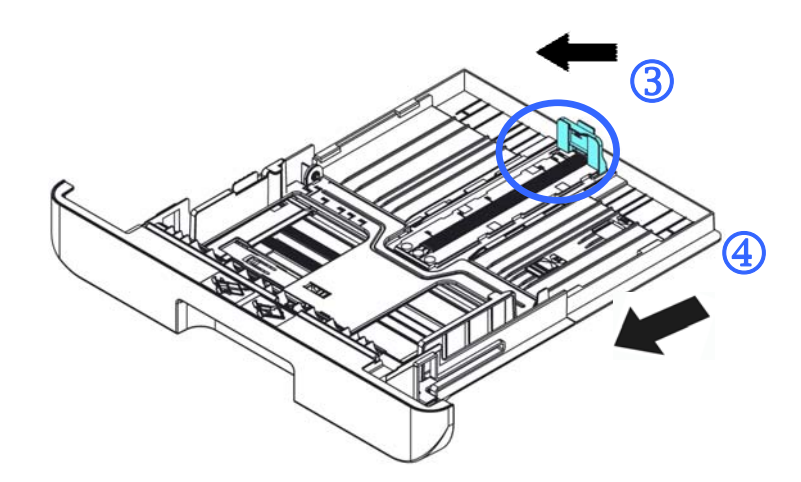

**6.** If you want to load a sheet of paper larger than the length of A4, press down the first length adjustment latch  $(\overline{S})$ , and at the same time slide the manual tray to the right  $(6)$  until it reaches the paper size you want.

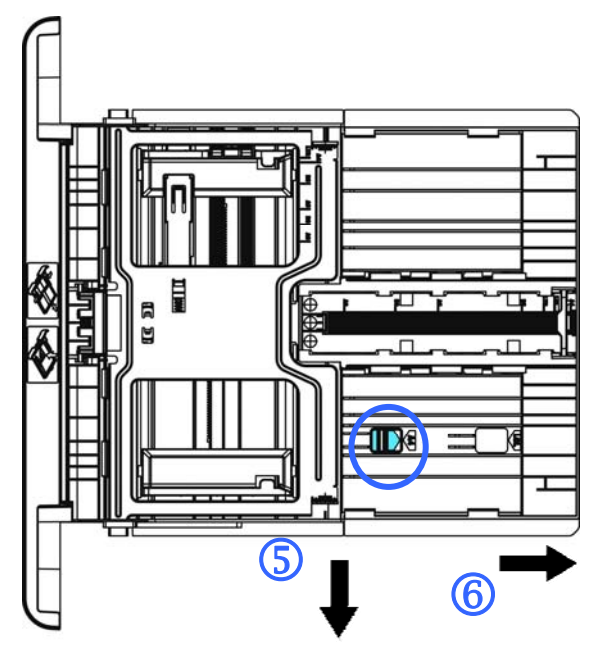

To move the tray back to the original A4 length, press down the second length adjustment latch  $(\overline{O})$ , and at the same time slide the manual tray to the left  $($ <sup>8</sup> $).$ 

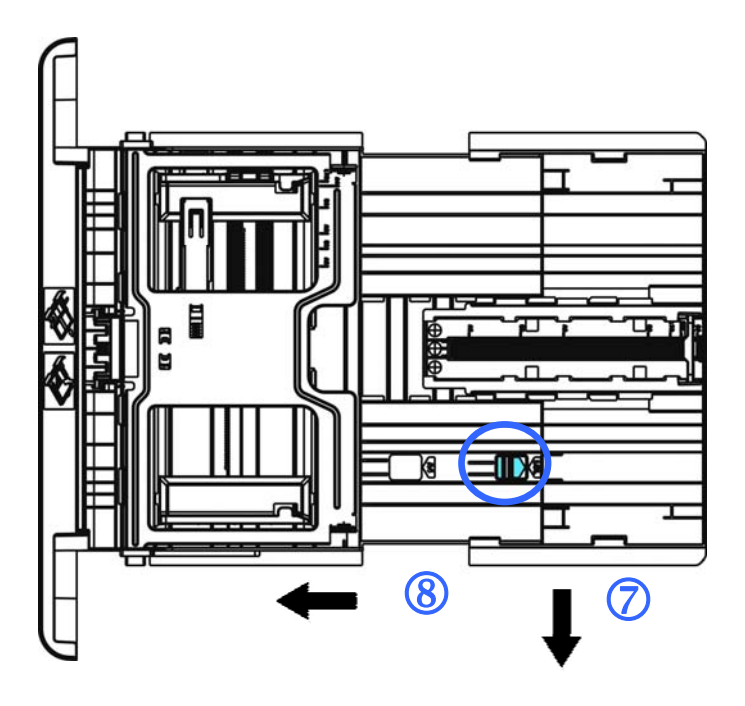

**7.** Load the paper stack with the **Printing Side Facing Down** as illustrated.

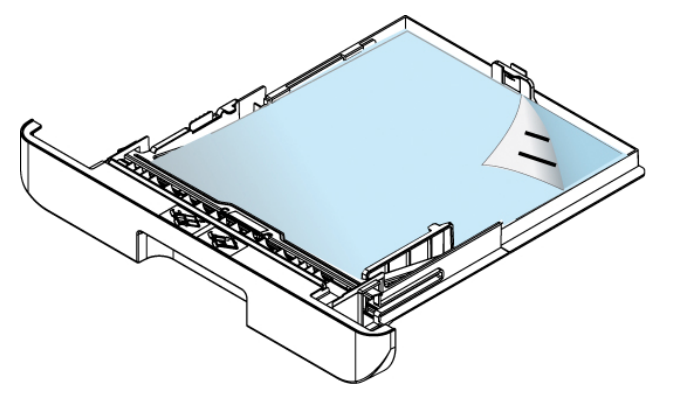

**8.** Insert the tray to the printer.

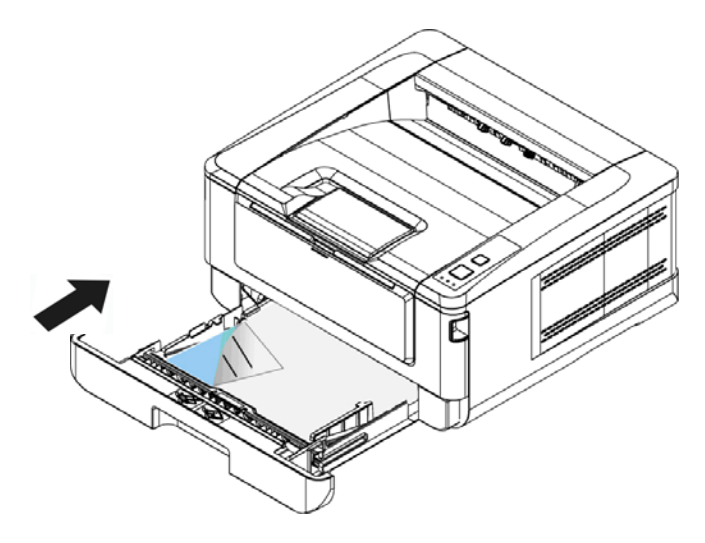

#### **Paper sizes and weights used for Main paper tray**

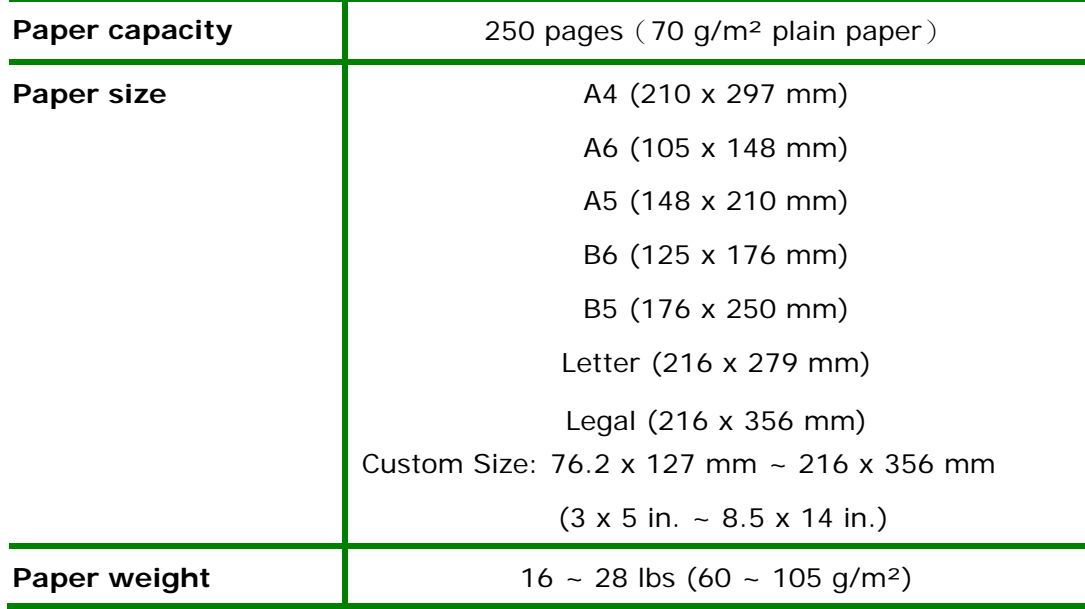

\* Duplex printing is available only for paper in A4, B5 or Letter size.

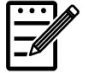

#### **Note:**

- To ensure the best quality printing and copying, please use the paper or media which we have recommended.
- Make sure to fan your paper before loading it to the paper tray.
- If there are instructions about the printing side on the package of your paper, please follow the instructions to load your paper properly with the correct printing side to the paper tray.
- If the printing quality is not satisfactory or paper jams are easily to occur, turn over the paper stack so that the top page is now on bottom and then reload it to the paper tray.
- Pack and seal the remaining paper with the original packaging and store the paper in a dark and dry location away from the sunshine. Paper which collects much moisture is easy to cause jam during printing.

#### **Important:**

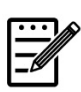

To avoid the chance of miss-fed, make sure the length guide tab and length slider are installed in their proper positions.

 Make sure the end of your paper slightly touch the length guide as indicated in below.

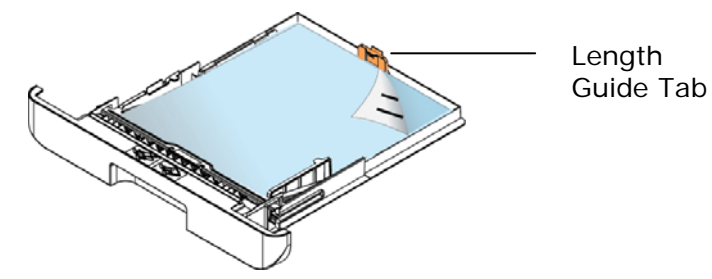

 Make sure the length slider is installed in the specified location in either position A or B as shown in below.

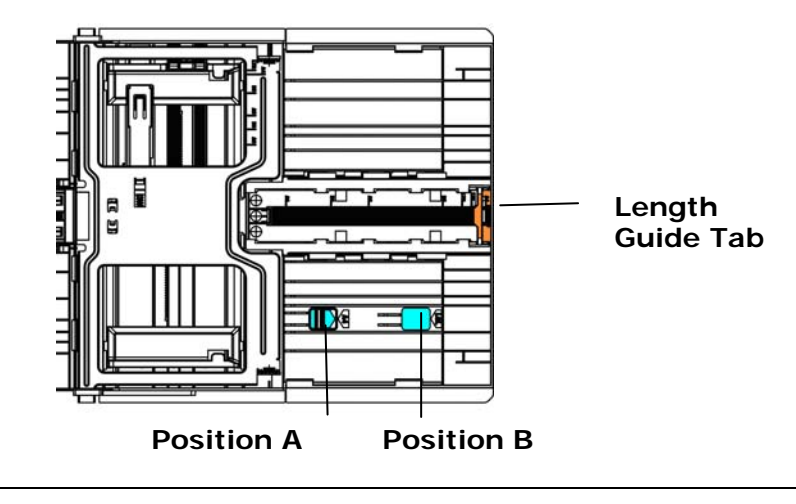

# **Loading the Manual Tray**

To insert paper to the manual tray,

**1.** Hold the handle of the manual tray, and pull it down to open the manual tray.

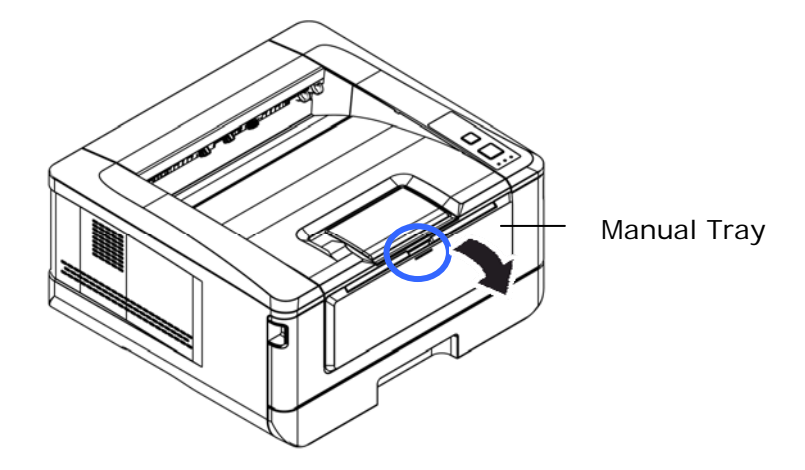

**2.** Pull out the tray extension to fit your desired paper length.

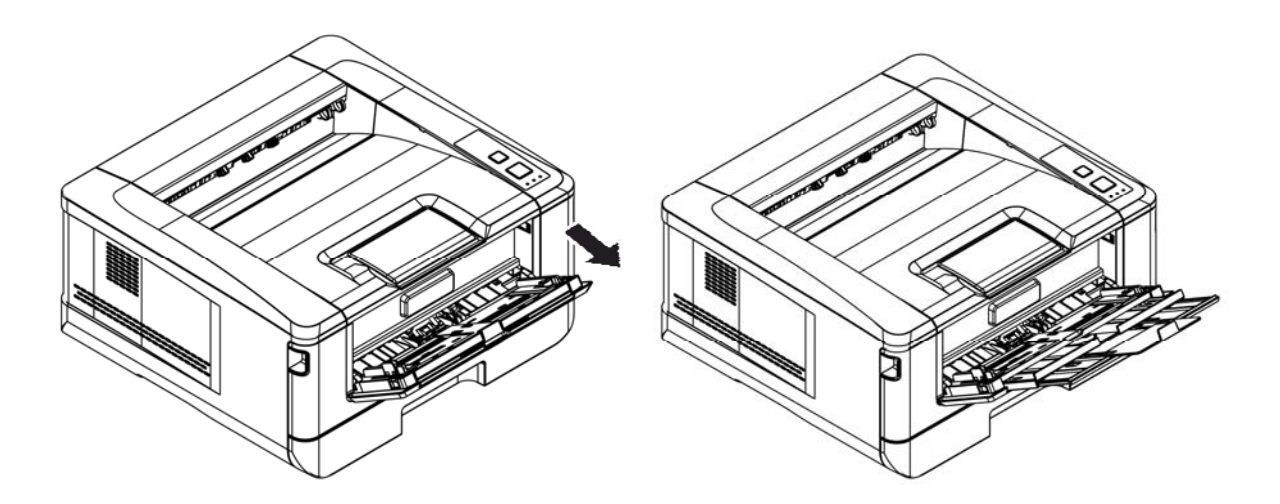

**3.** Fan your paper first to ensure that the pages do not stick together.

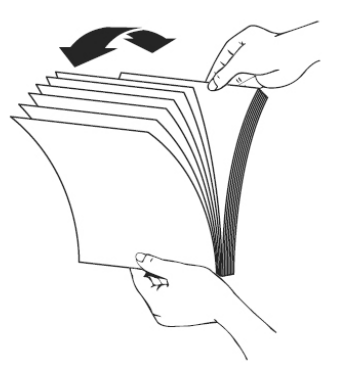

**4.** Align the edges of the documents by tapping the bottom of the stack against the table top. Rotate the stack 90 degrees and repeat.

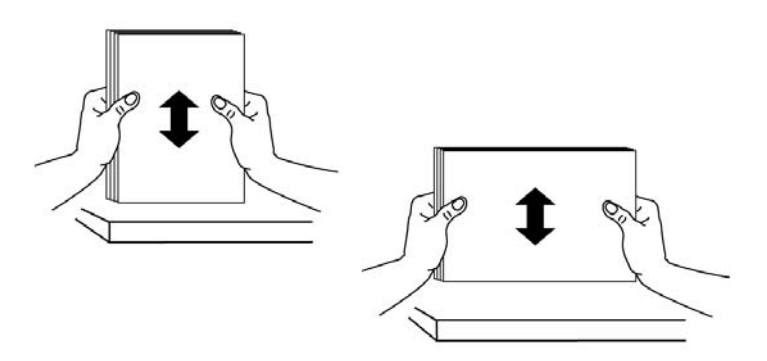

- **5.** Load the paper stack with the print side **Facing UP** as illusrated.
- **6.** Slide the paper guides so that they lightly touch the paper stack.

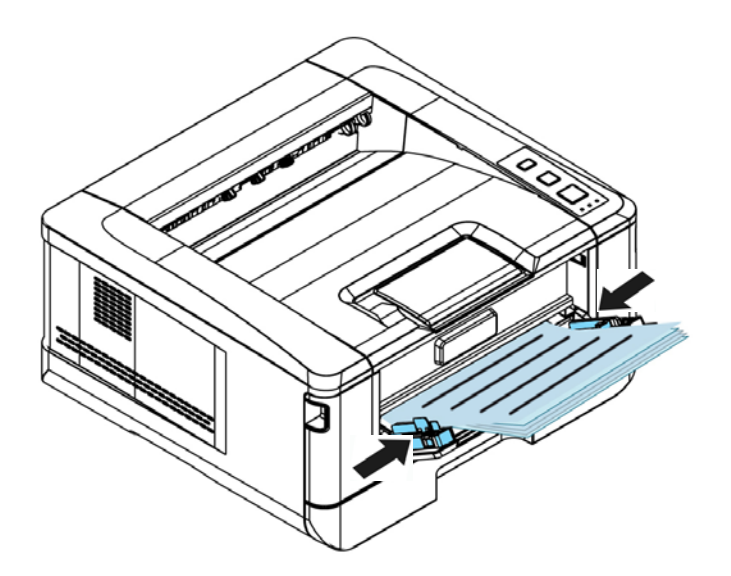

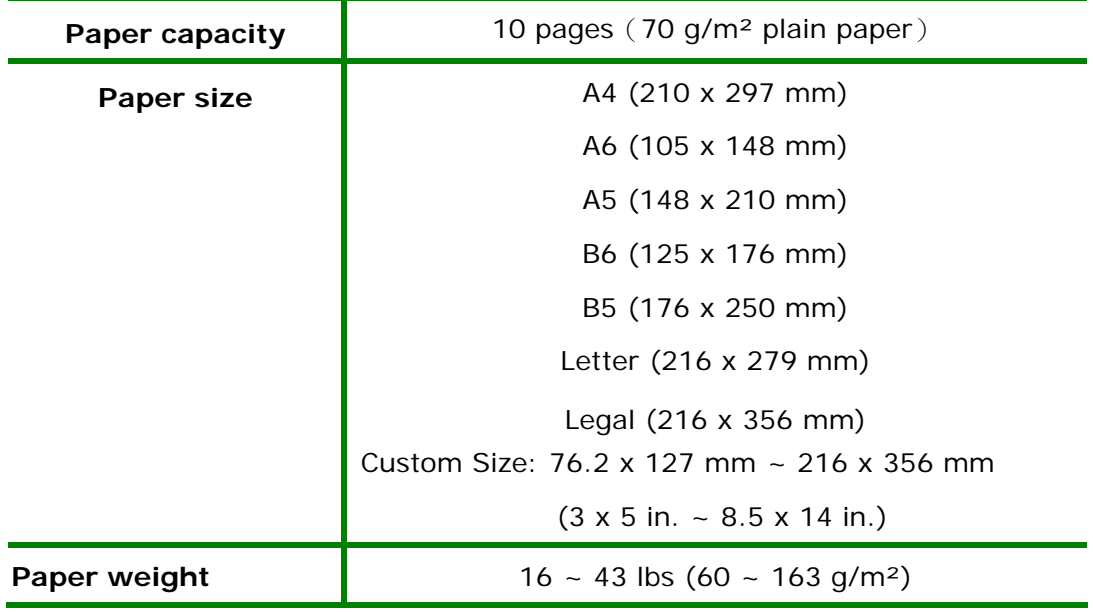

#### **Paper size and weights used for Manual Tray**

\* Duplex printing is available only for paper in A4, B5, or Letter size.

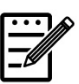

#### **Note:**

- To ensure the best quality printing and copying, please use the paper or media which we have recommended.
- Make sure to fan your paper before loading it to the paper tray.
- If there are instructions about the printing side on the package of your paper, please follow the instructions to load your paper properly with the correct printing side to the paper tray.
- If the printing quality is not satisfactory or paper jams are easily to occur, turn over the paper stack so that the top page is now on bottom and then reload it to the paper tray.
- Pack and seal the remaining paper with the original packaging and store the paper in a dark and dry location away from the sunshine. Paper which collects much moisture is easy to cause jam during printing.

### **Connecting to Power**

**1.** Connect the of the power cable to the power jack of your product.

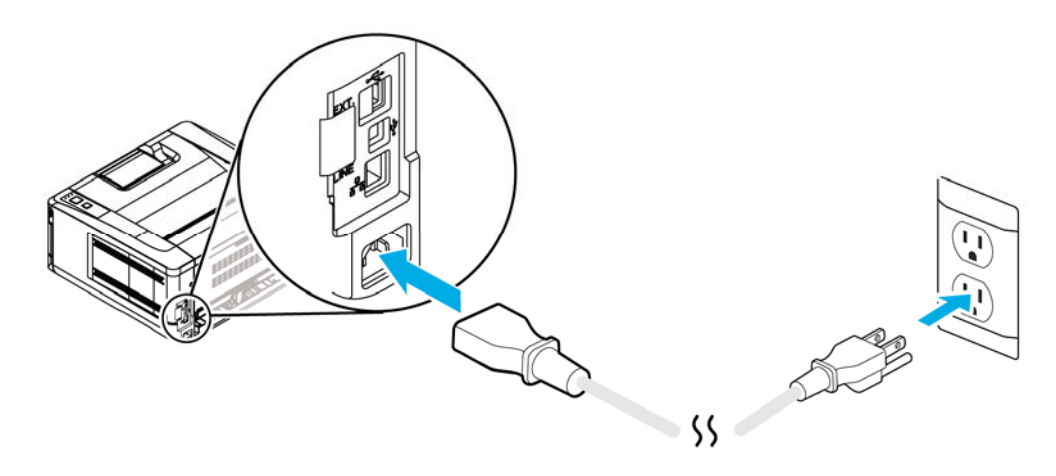

**2.** Connect the other end to an appropriate power outlet.

### **Turning On The Printer**

To turn on the printer, press the power button located on the control panel. Ready LED will be lit.

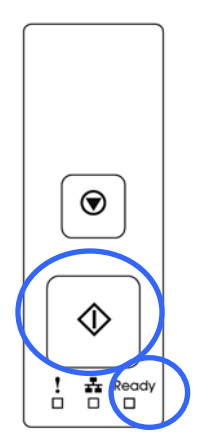

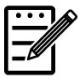

#### **Note:**

When the product is not in use, please long press the power button until the Ready LED is turned off to get a zero power consumption state.

### **Connecting to the Network**

Connect the printer to the network to use the network printing function.

- **1.** Connect one end of your network cable to an available port of your Ethernet Hub.
- **2.** Connect the other end to the LAN port at the back of the product as shown.

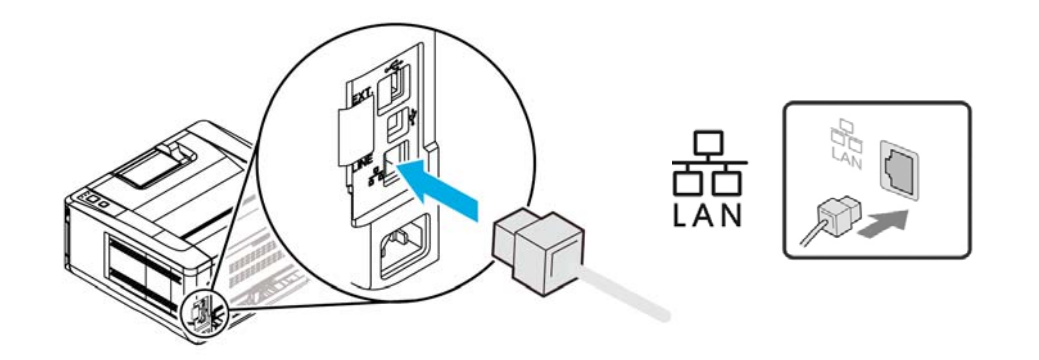

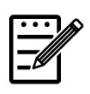

### **Note:**

To obtain the IP address, press and hold the Cancel button for 3 seconds. A usage report containing the IP information will be printing.

### **Installing the Printer Driver (Windows)**

#### **System Requirement**

Windows XP, Windows Server 2003, Windows Vista, Windows  $7 \sim 10$ 

#### **For USB Interface Users**

Please follow these steps to install the printer driver if this machine is connected to your computer via a USB cable.

#### **Important!**

DO NOT connect the USB cable before installing the printer's driver.

- **1.** Insert the supplied CD into your CD-ROM drive. The installation menu appears, as shown below.
- **2.** Click **"Install Printer Driver"** and follow the on-screen instructions to install the program.
- **3.** When the Setup Type dialog box appears, select USB.

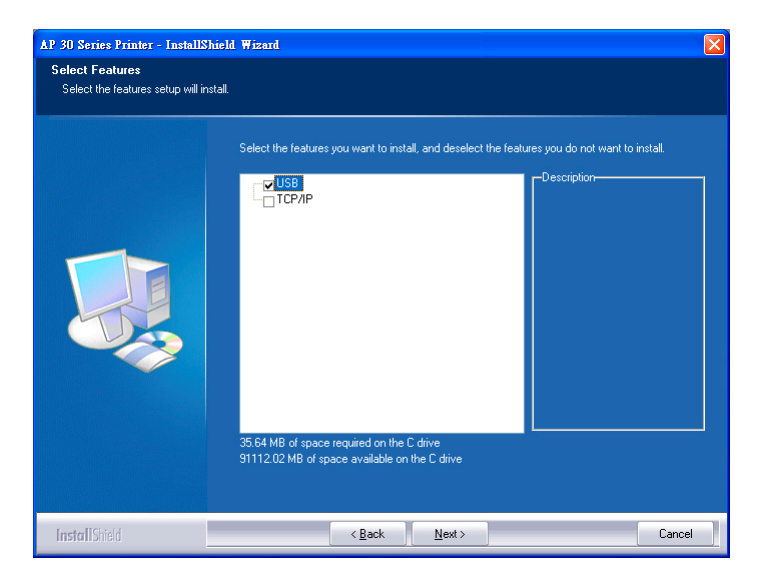

- **4.** During installation, the USB Connection dialog box will be prompted to instruct you to connect the machine to your computer with a USB cable.
	- a. Connect one end of the USB cable to your computer.
	- b. Connect the other end to the USB port of your product.

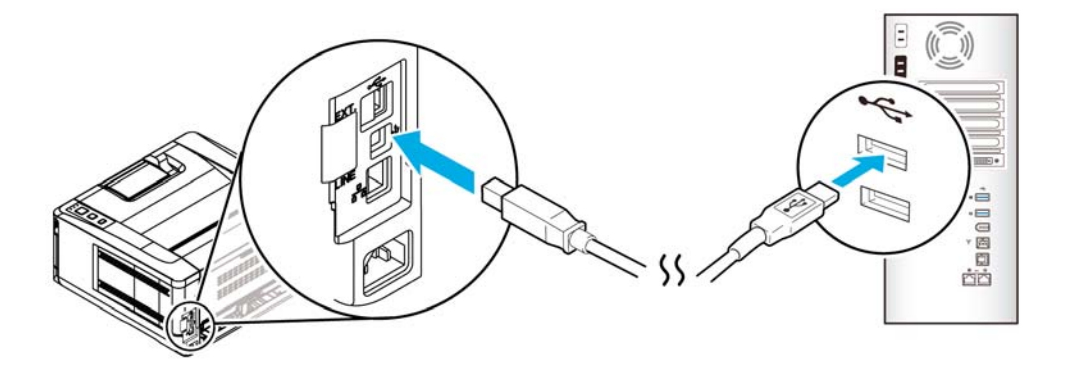

- **5.** When the "Found New Hardware" screen appears, click **Next** and follow the on-screen instruction to complete the installation.
- **6.** When the **Finish** dialog box appears, click **Finish** to complete.

If you have successfully installed the printer's driver, you will find a printer "AP30XX" has been added in the "Printers and Faxes" option from the Control Panel.

### **Uninstalling the Printer Driver**

- **1.** Make sure your USB cable is connected to your product.
- **2.** From the "Start" menu, select "All Programs", the product model, and then "uninstall Driver".

#### **For Network Interface Users**

Please follow these steps to install the scanner, printer, and fax drivers if this machine is connected to your computer via a network.

- **1.** Insert the supplied CD into your CD-ROM drive. The installation menu wil be displayed.
- **2.** To install the scanner driver and printer driver:

Click 「**Install Scanner Driver and Printer Driver**」and follow the on-screen instructions to complete the installation of the program.

**3.** When the **Setup Type** dialog box appears, check [**TCP/IP**] and click [**Next**] to continue. If you need to connect the product to a wireless network, check [**USB**] since the Network Setup Tool is included in the USB driver and only available when the product is connecting to your computer through the USB cable.

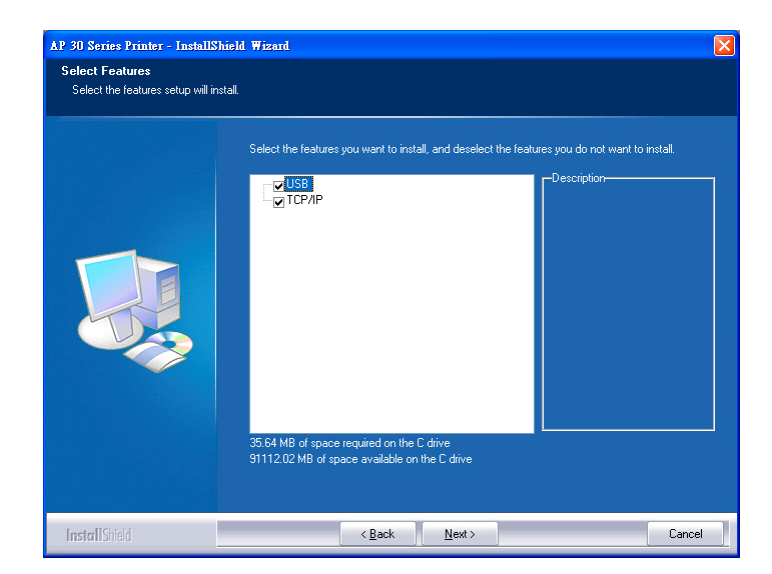

**4.** When the following **Set IP** dialog box appears, choose one of the following options and click [**>**] to add to the printer list. When the desired option setting is completed, click [**OK**]. (Follow the preceding section – Checking the Product's Default IP Address to obtain the product's default IP address.

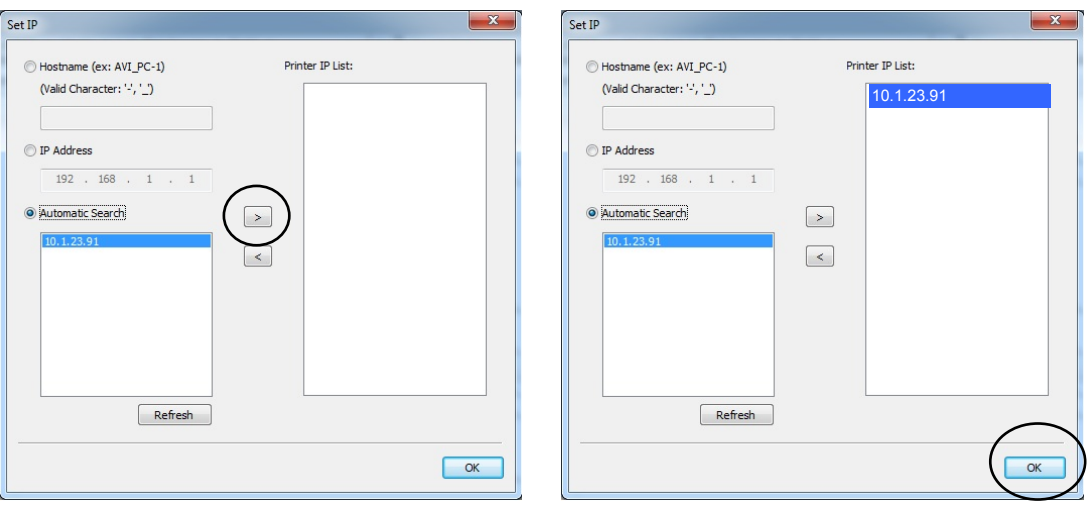

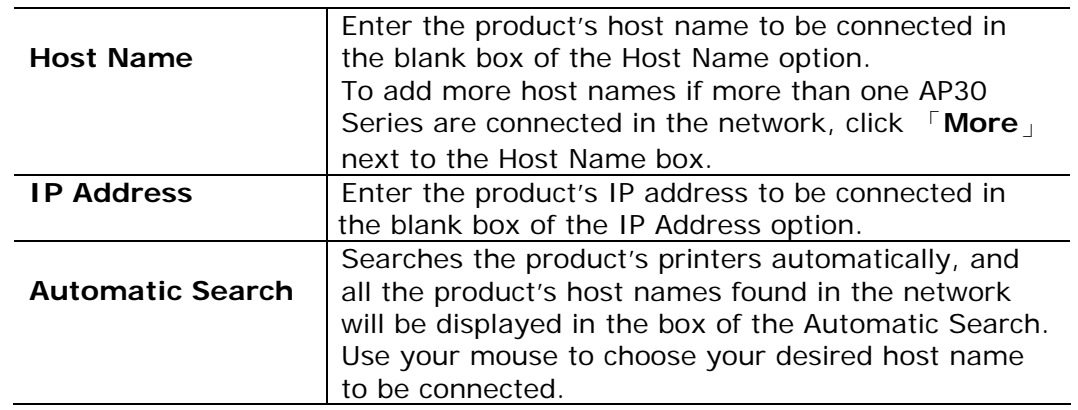

- **5.** During installation, the [**USB Connection**] dialog box will be prompted to instruct you to turn on the PRINTER and then connect the PRINTER to your computer with a USB cable.
- **6.** When the Finish dialog box appears, choose 「**Finish**」to complete.

If you have successfully installed the printer's driver, you will find a printer, 「AP30 Series NetWork」, has been added in the 「Printers and Faxes」option from the Control Panel.

### **Changing the Product 's IP Address in a Wired Network**

To change the product's IP address, you need to install the **Network Setup Tool**. The **Network Setup Tool** is included in the USB printer driver. After the installation of the USB printer driver is completed, the **Network Setup Tool** is automatically installed onto your computer. Follow these steps to update the IP address to the product in a wired network.

You may also define your network connection via the web page. (See more details in the subsequent section Customize System's Settings via the Embedded Web Page in Chapter 5.

- **1.** Make sure the product is connected to your computer via a USB cable.
- **2.** Start **Network Setup Tool** by choosing the **Start** button and then select **All Programs>AP30XX PRINTER>Network Setup Tool** in succession. The following Network Setup Tool screen will be prompted.

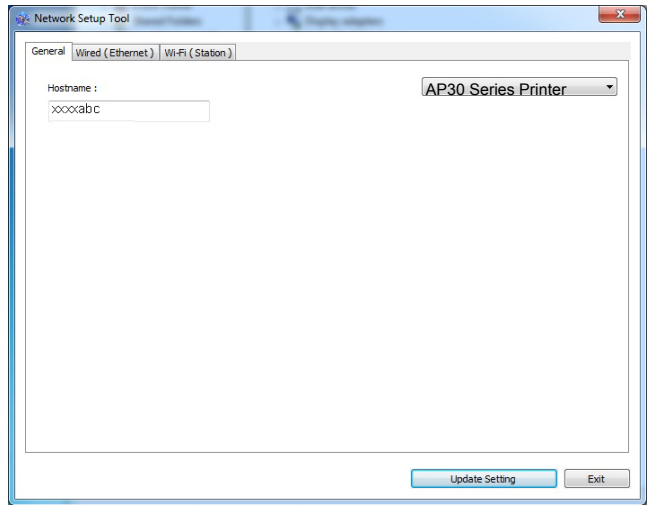

- **3.** On the [**General**] page, check [**Wired (Ethernet)**] Network.
- **4.** Click the [**Wired (Ethernet)**] tab to prompt the Wired (Ethernet) page.

#### **Installation**

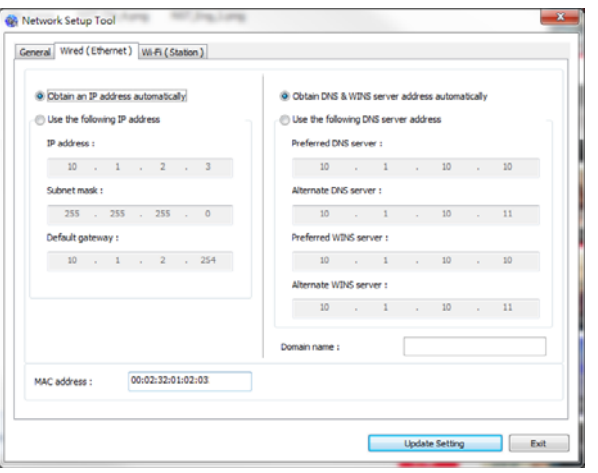

- **5.** Check [**Obtain an IP address automatically**] to obtain the IP address directly from the DHCP server or you may enter your static IP on the [**IP Address**], [**Subnet Mask**], and [**Gateway**] field respectively.
- **6.** If you have assigned a specific IP, enter your domain name server and WINS server as well and then click [**Update Setting**] to update the IP information to the product.
- **7.** If update is successfully, an [**Update Device Successfully**] message will be displayed and the Network Setup Tool will be automatically closed.
## **Setting the Product's IP Address in a Wireless Network**

To set an IP address to the product, you need to install the **Network Setup Tool**. The **Network Setup Tool** is included in the USB printer driver. After the installation of the USB printer driver is completed, the **Network Setup Tool** is automatically installed onto your computer. Follow these steps to set and update the IP address to the product in a wireless network:

You may also define your network connection via the web page. (See more details in the subsequent section Customize System's Settings via the Embedded Web Page in Chapter 5.

To wirelessly connect the product to a network, you need to install a Wi-Fi dongle to the product at the back of the USB port.

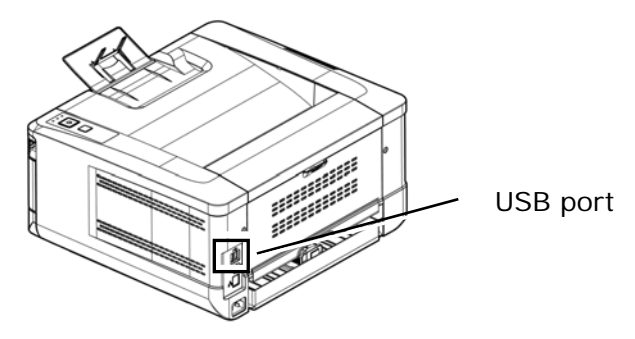

- **1.** Make sure the product is connected to your computer via a USB cable.
- **2.** Start the **Network Setup Tool** by choosing the **Start** button and then select **All Programs>AP30XX Printer>Network Setup Tool** in succession. The following Network Setup Tool screen will be prompted.

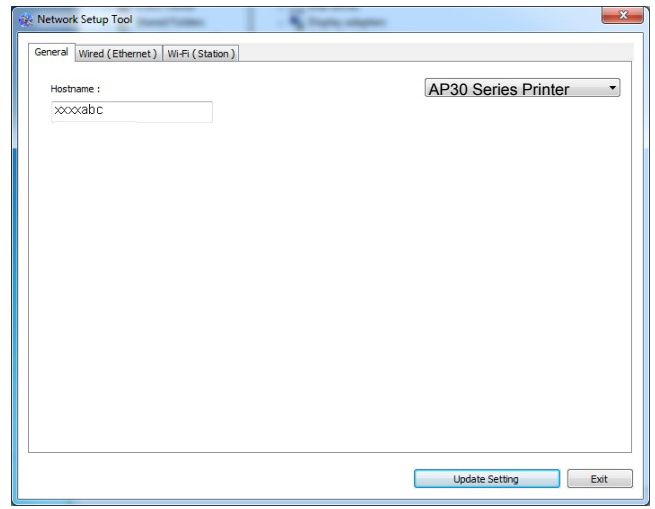

- **3.** On the [**General**] page, check [**Wi-Fi (Station)**].
- **4.** Click the [**Wi-Fi (Station)**] tab to prompt the [**Wi-Fi (Station)**] page.

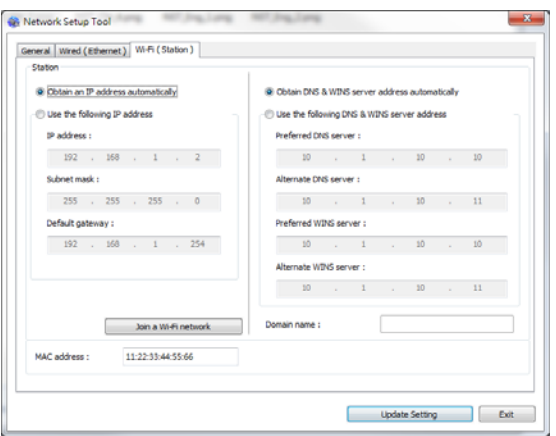

- **5.** Check [**Obtain an IP address automatically**] to obtain the IP address directly from the DHCP server or you may enter your static IP on the [**IP Address**], [**Subnet Mask**], and [**Gateway**] field respectively.
- **6.** Click [**Join a Wi-Fi network**] and the currently connected wireless networks will be displayed. Select the wireless network you want to connect and then enter the security key if required.

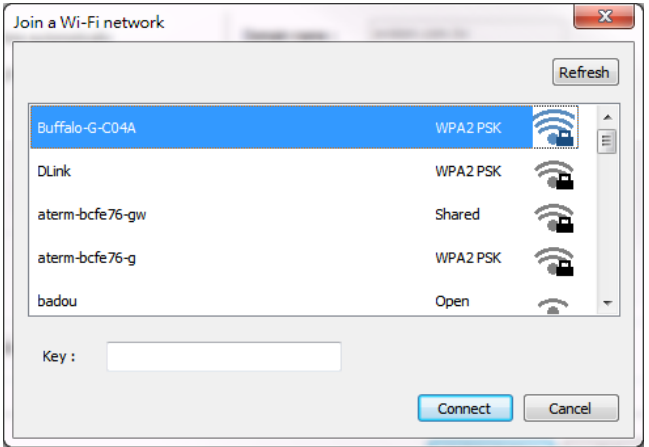

- **7.** Click [**Connect**] to start connecting the SSID (wireless network name) and then update the IP information to the product.
- **8.** If update is successfully, an [**Update Device Successfully**] message will be displayed and the Network Setup Tool will be automatically closed.

# **Uninstalling the Scanner Driver and Printer Driver**

- **1.** From the 「**Start**」menu, select 「**All Programs**」, 「**the AP30 Series Printer**」, and then 「**Uninstall Driver**」. Or from the 「**Start**」menu, select 「**Control Panel**」, 「**Add or Remove Programs**」, 「**the AP30 Series Printer**」, and then 「**Remove**」.
- **2.** Follow the instructions on the screen to complete removing the scanner driver and the printer driver.

# **Installing the Printer Driver (Mac OS)**

# **System Requirement**

## **Operating System:**

• Mac OS X 10.11 or later

## **Computer:**

- Recommended: Intel® Core<sup>™</sup> Duo Processor 2.4 GHz or higher
- Minimum: Intel<sup>®</sup> Core<sup>™</sup> Duo Processor 1.83 GHz PowerPC G5 1.6 GHz

## **Memory:**

- Recommended: 1 GB or more
- Minimum: 512 MB

# **Turning on the Printer**

Press the **Power** button on the front panel, the Power LED will flash. When it is finished and ready to scan, the LED indicator will stop flashing and become steadily on. To turn off the scanner, press the **Power** button for about 3 seconds, the Power LED will be off.

# **Installing the Printer Driver**

**NOTE:** The screens in this section are basically from Mac OS 10.11. The screens on your Macintosh will vary depending on your operating system.

Follow the procedure to install Avision's AP30 Series printer driver for Macintosh computer from the CD-ROM supplied with the printer.

- **1.** Turn your computer on, and log in with an account that has admin rights.
- **2.** Insert the Software CD-ROM into the CD-ROM drive. The printer program Avision AP30…pkg will be displayed.

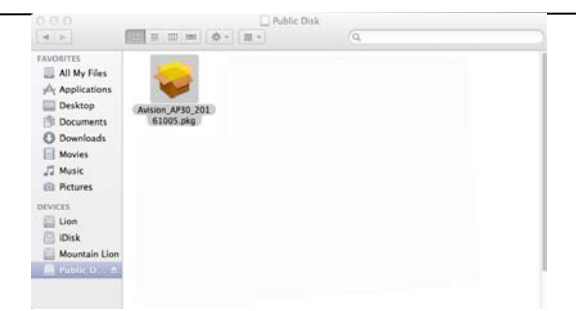

- **3.** Double-click the [**Avision AP30…**] icon.
- **4.** Click the [**Continue**] button on the Welcome window.

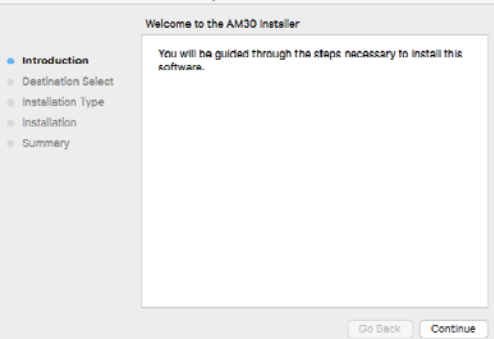

**5.** If you wish to change the default installation disk, click [**Change Install Location…**] or click the [**Install**] button to continue installing the program.

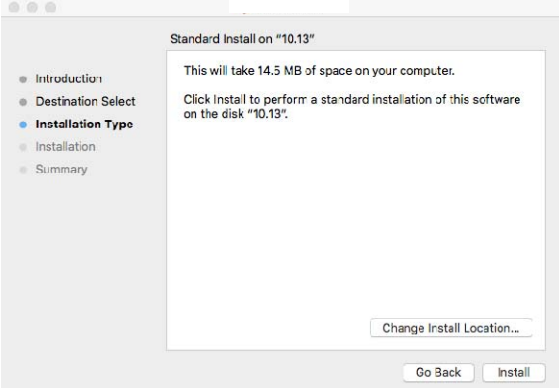

**6.** Log in with a password that has admin rights and click the [**Install Software**] button.

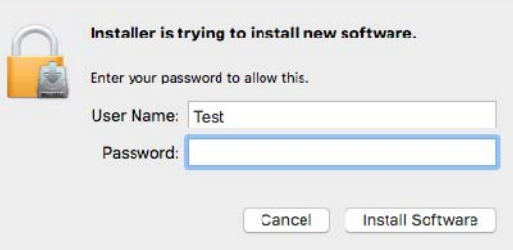

**7.** The computer begins installing the software.

**8.** When the following screen is prompted, enter the IP address of the printer and click [**Add**]. **\***If you wish to connect the printer to your computer with a USB cable, skip the IP address and click [**Exit**] to continue.

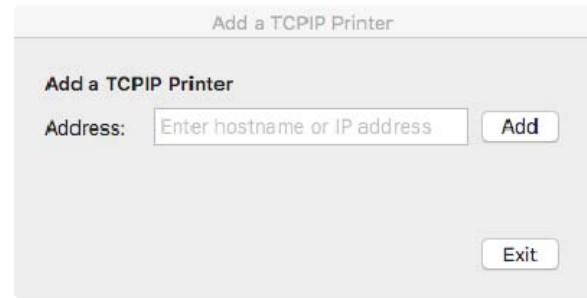

- **9.** When [**Add Printer AP30\_Net Successful**] message is displayed, click [**Exit**] to continue. (If wish to add more AP30 printer, enter the IP address again and then click [**Add**] to continue.)
- **10.** When the [**The installation was successful**] screen appears, click the [**Close**] button to close the installation.

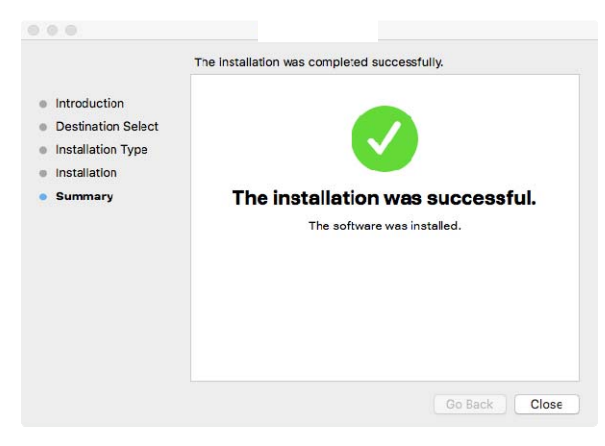

- **11.** Remove the Setup CD-ROM from the CD-ROM drive. **\***If you wish to connect the printer to your computer with a USB cable, connect the printer with the USB cable now. If you already did, unplug and replug the USB connector again.
- **12.** Select the **Apple icon in the top-left corner**, then click **[System Preferences]** and then **[Print & Scan]**.

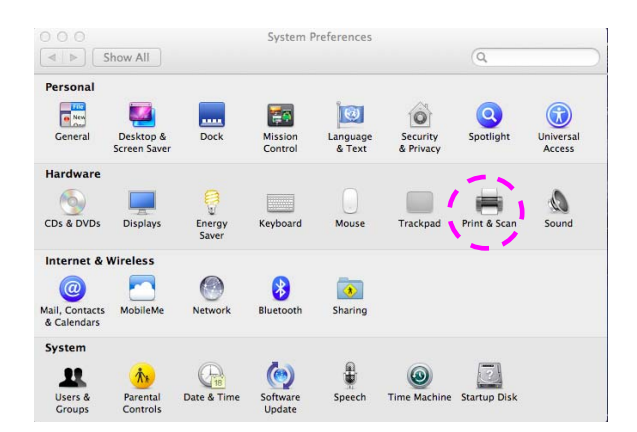

Or click **[System Preferences]** icon on your dock, and then **[Print & Scan]**.

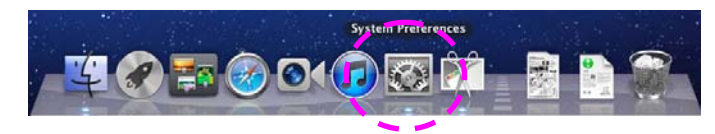

**13.** You can find an AP30 printer has been added in your printer list.

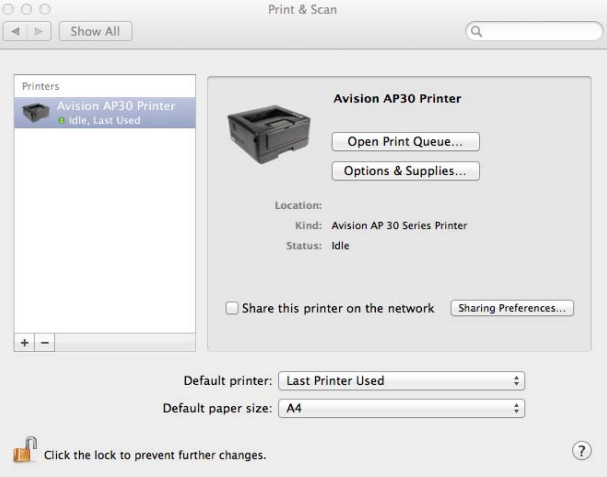

# **Adding a new Printer**

To add a new printer, follow these steps:

**1.** Select the **Apple icon in the top-left corner, then click [System] Preferences]** and then **[Print & Scan]**.

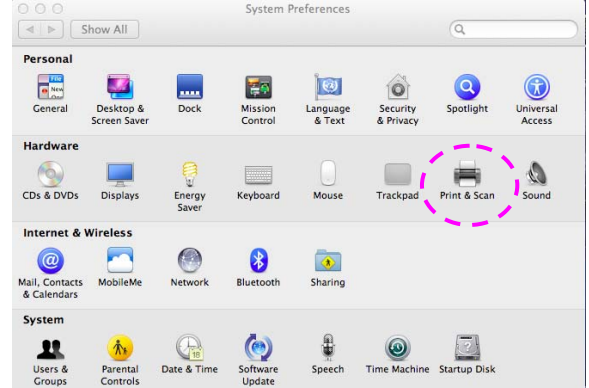

Or click **[System Preferences]** icon on your dock, and then **[Print &** 

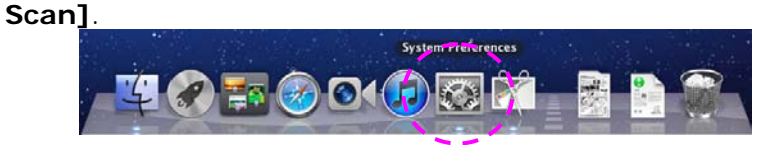

**2.** Click **1** and then [Add Other Printer or Scanner] to add the printer.

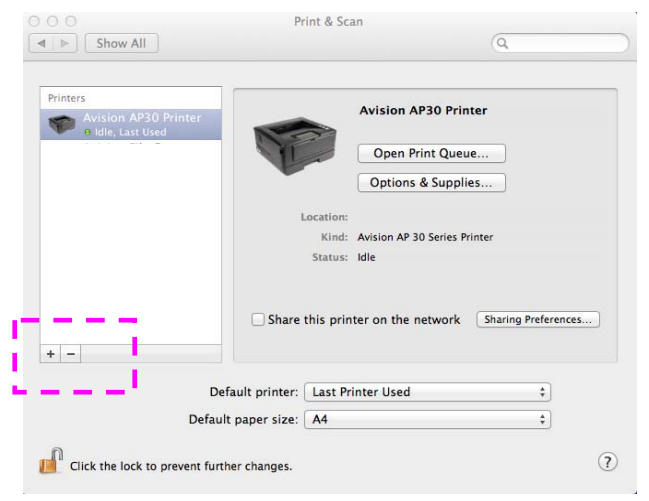

**3.** A dialog appears listing printers on your local network. It may take a minute or two for your printer to appear. Select your printer when it appears in the list.

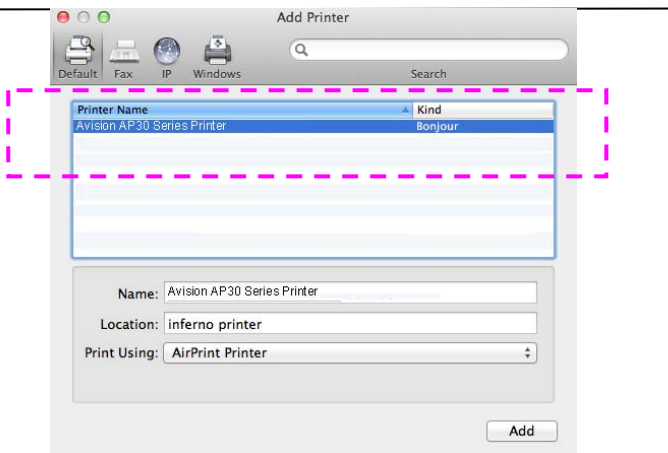

If your printer still doesn't appear in the list, try adding the printer by its IP address. While entering the IP address by clicking the IP icon, be sure to include the address with [:9101], for example, 192.168.1.100:9101.

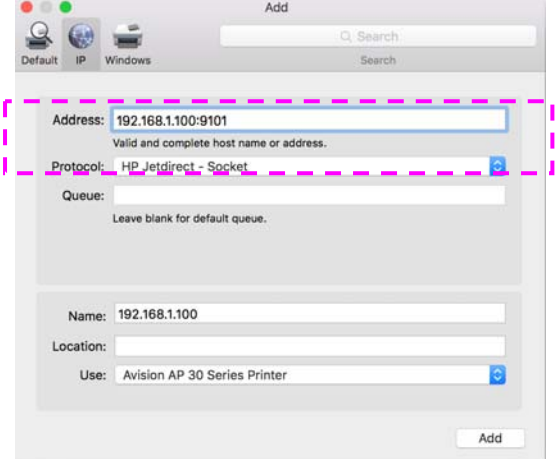

**4.** Locate the printer driver by clicking the arrow button of the [**Print Using**] option and then select [**Select Printer Software**].

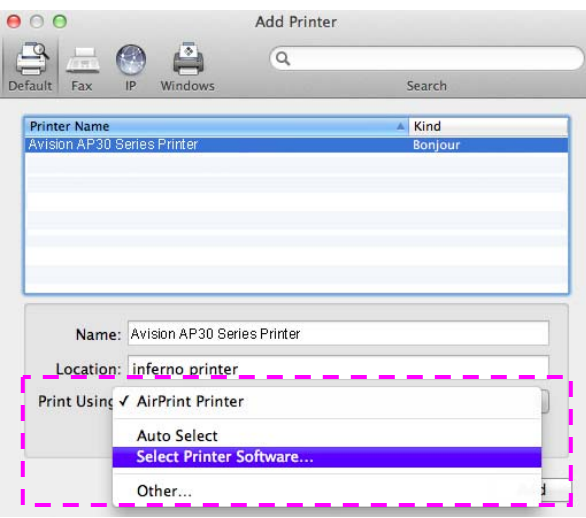

**5.** A dialog appears listing current printer drivers installed on your computer. Select your printer and click [**OK**]. Your [**Print Using**] option will display the printer you have selected.

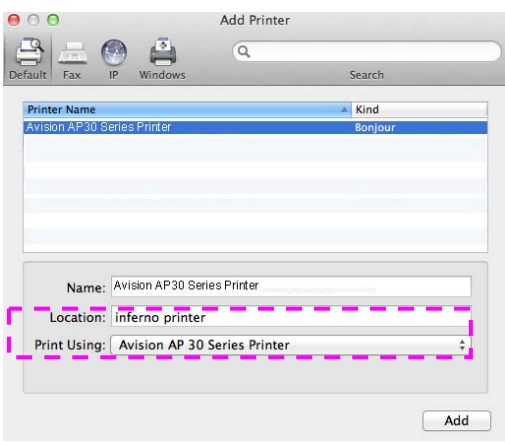

**6.** Click the [**Add**] button to add the printer. Now your printer will be in the list on the upper-left corner as shown in below.

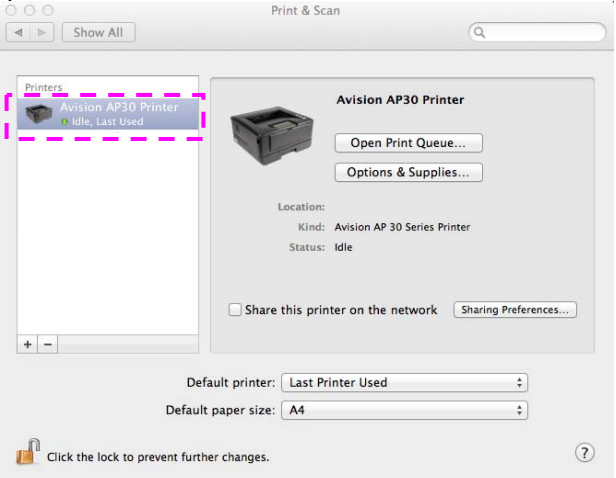

**7.** Close the [**Print & Scan]** window.

# **Using the Optional Scan Module (CSA6) for ID Cards**

Simply loading your ID card to the scan module (CSA6), the copy can be started and in a second the front side and rear side of your ID card are printed in one side of a sheet.

#### **Knowing the Scan Module:**

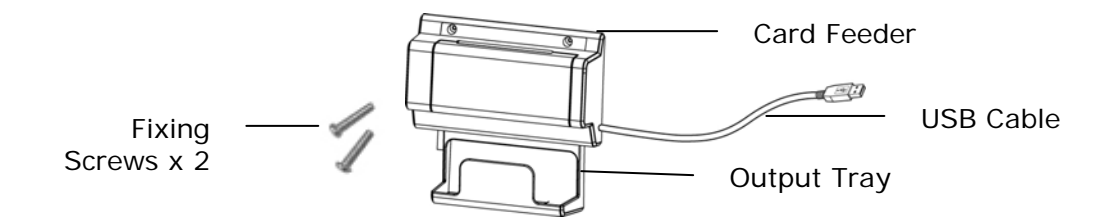

## **Removing the Mylar**:

Locate the mylar for the reserved holes on side cover as shown and remove it with a box cutter.

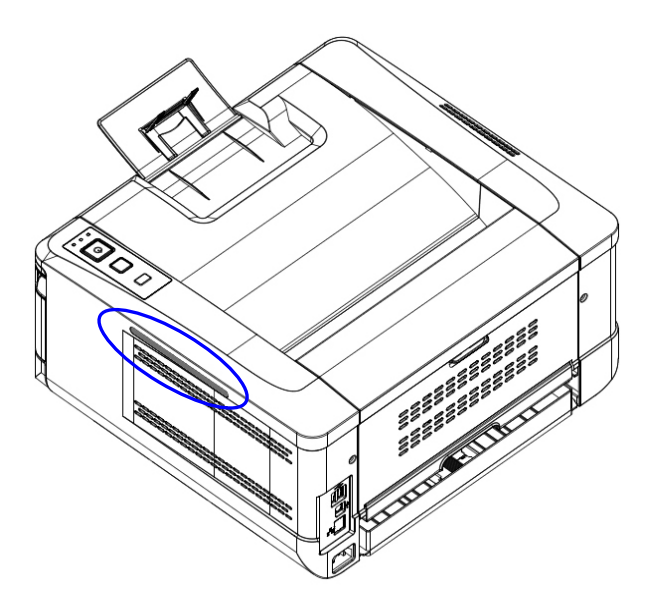

## **Installing the Scan Module:**

- 1. Note two reserved holes on the side wall beneath the operational panel and fasten the scanning module with two fixing screws as shown.
- 2. Connect the USB cable to the USB port on rear side.

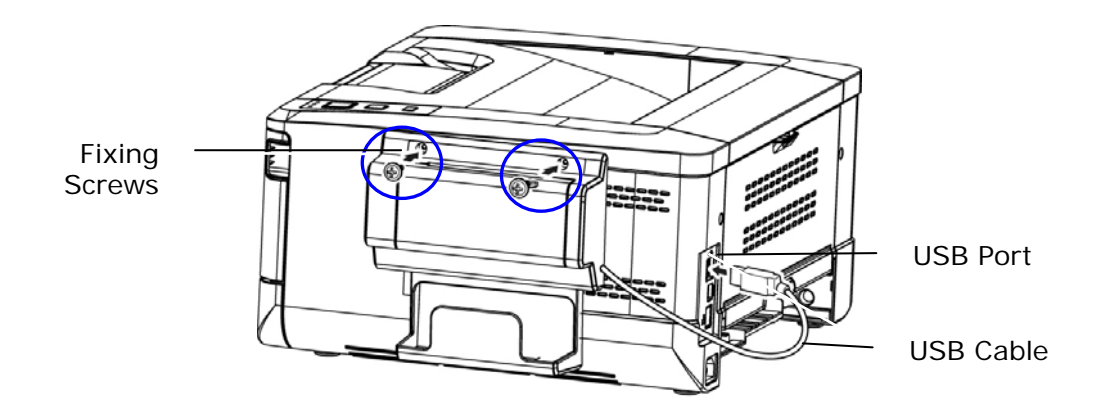

## **Making ID Card Copy**:

1. Insert your card **FACE OUTWARD** to the card feeder and make sure the bottom of card feeding first as illustrated.

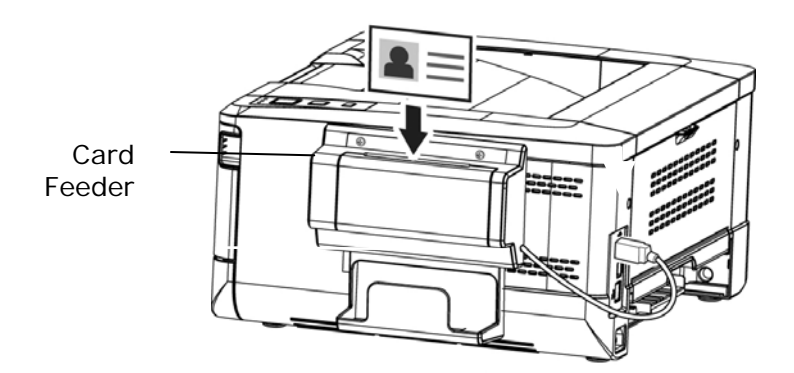

2. In a second, the front side and the rear side of your ID card will be copied in one side of a sheet.

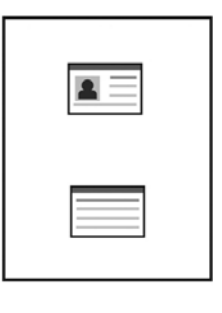

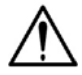

## **Note:**

- Only one card can be inserted at one time. The scan module does not allow to be fed more than one card at a time.
- To change the default settings of the optional scan module (CSA6) for ID card, please go to the product's embedded web page as described on page 36.

# **3. Customizing the Product's Settings**

This chapter is specifically targeted to the persons who are responsible for the administration of the product. It is recommended that the administrator read this chapter before installing the machine.

The product's settings can be customized via the product's embedded web page. How to customize the product's settings via these two methods will be described in the following sections.

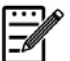

#### **Note:**

When installing the product for the first time, it is recommended that the Administrator retain the default system settings. The settings can be customized at a later date once you are familiar with the operation and functionality.

## **Customize System's Settings via the Embedded Web Page**

Note: Any update of the web page requires administrator's login. You may also define your Wi-Fi connection type via the web page.

- **1.** Refer to the preceding section to setup the product's network settings.
- **2.** Open your browser and type the product's IP address on the URL address  $\bullet$ , for example, [http://10.1.23.73](http://10.1.23.73/) and press Enter. In a second, the embedded web page will be displayed  $\bullet$ .

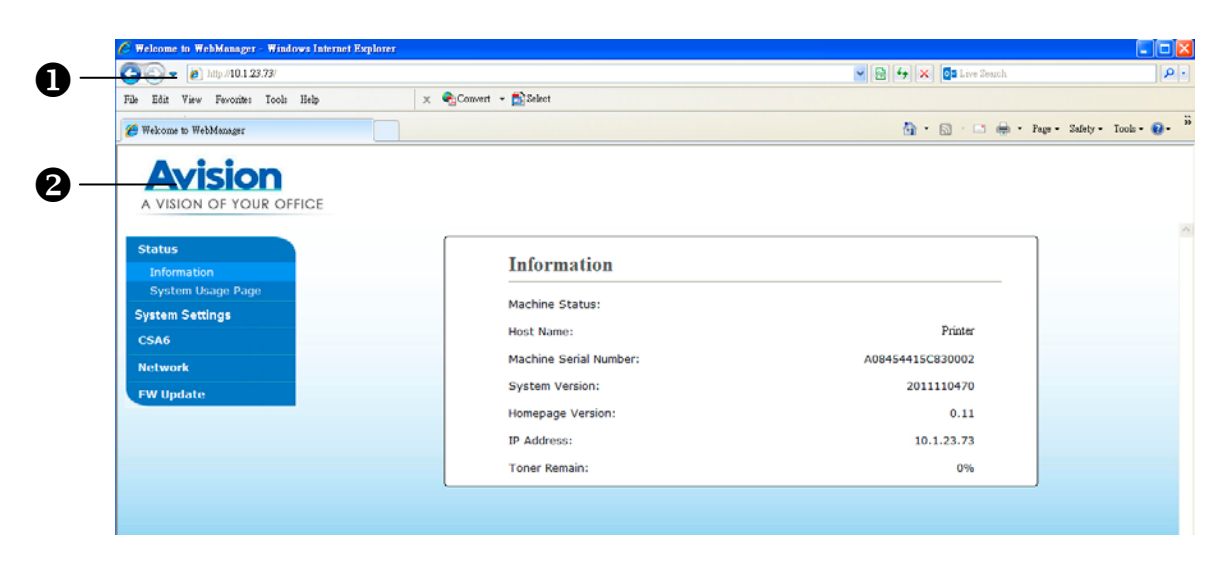

**3.** Enter your desired setting on your selected items.

## **Setting Items to be Customized**

## **Status**

Displays the status and basic information of the product.

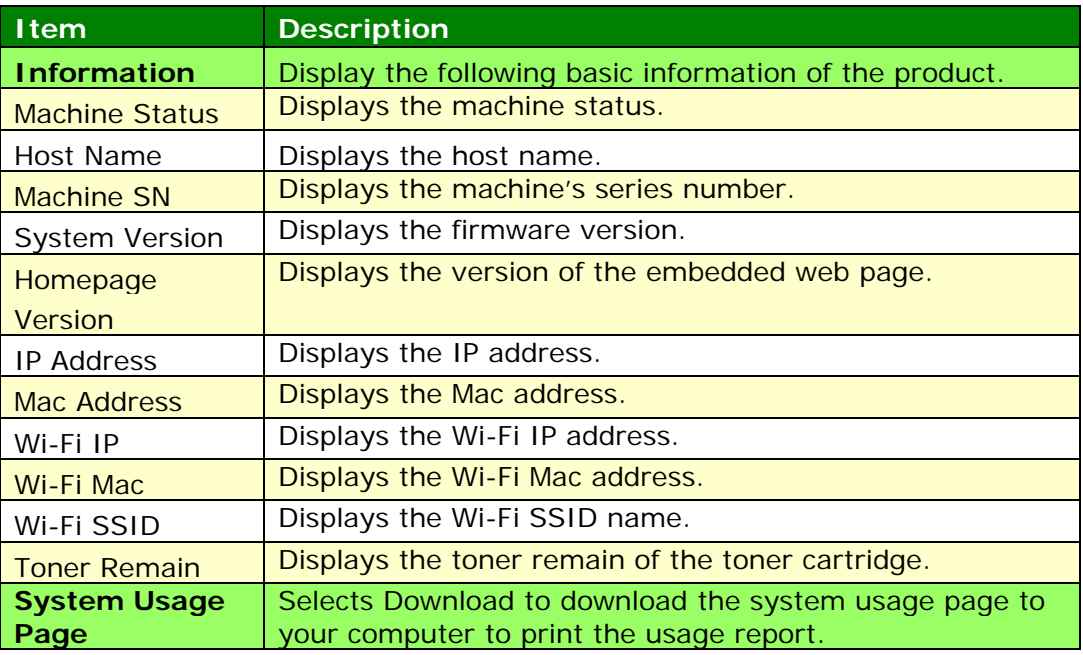

# **System Settings**

\*Factory Default

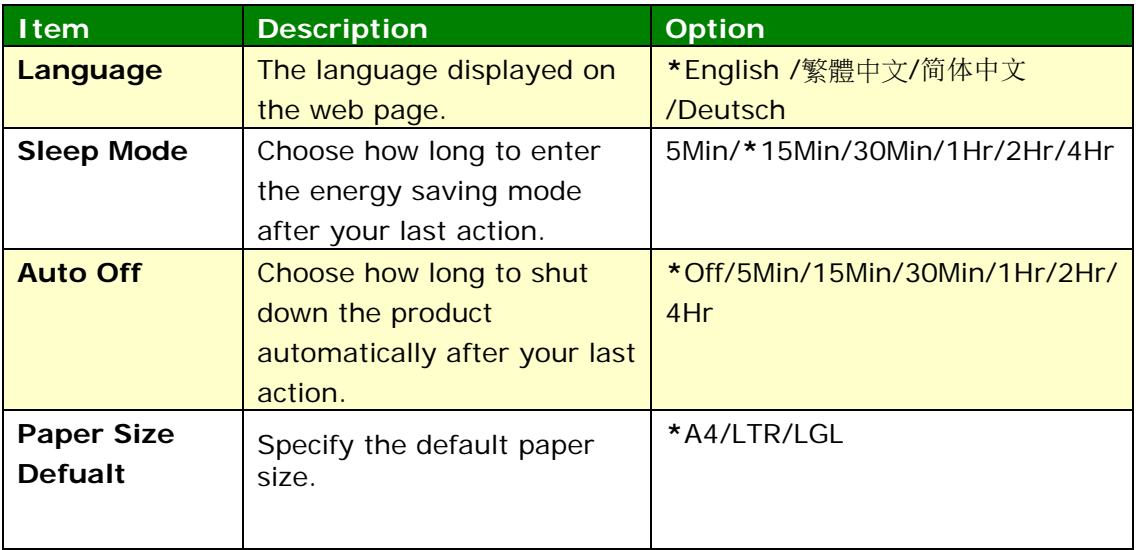

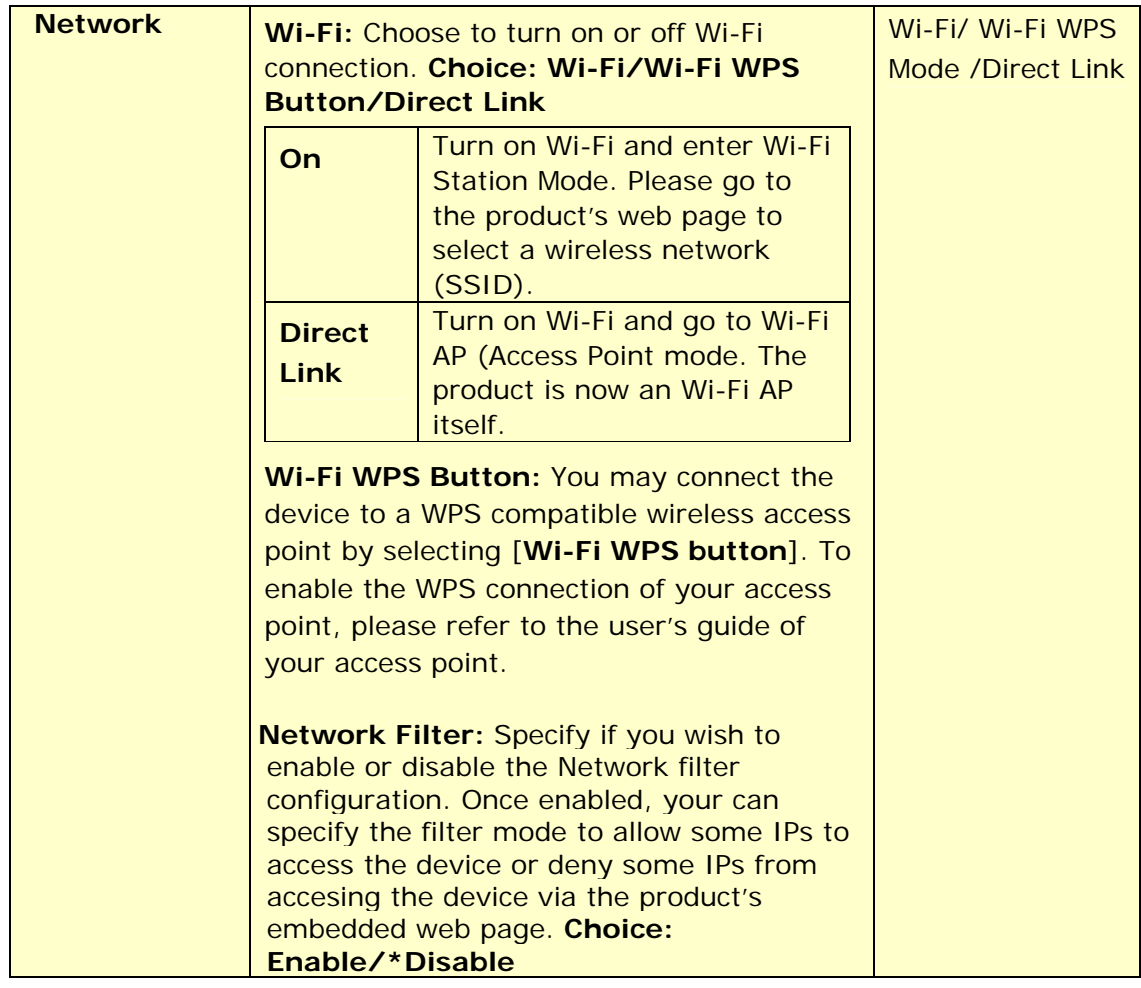

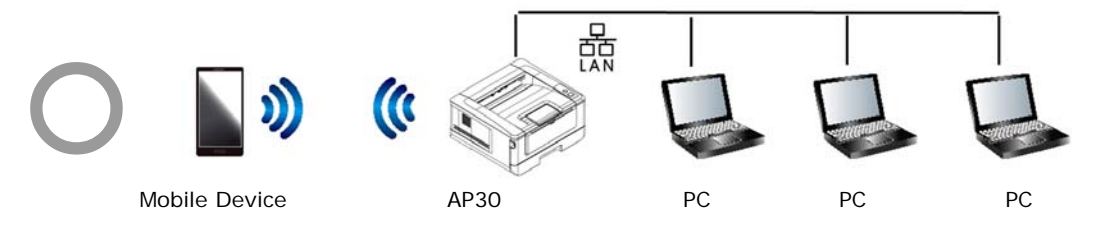

**Wi‐Fi (AP mode) and LAN mode can be used at the same time**

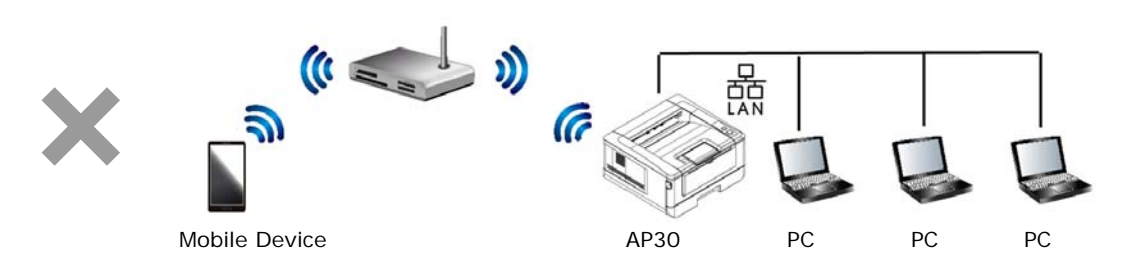

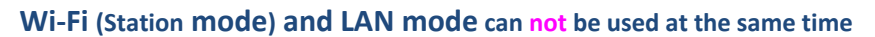

### **Wi-Fi Connection:**

- **Wired LAN:** If the device is connected to a wired LAN via an ethernet cable, the Wi-Fi connection will automatically set to to AP mode. A wired LAN and a wireless network can be working at the same time.
- **Wireless Network:** If SSID has been connected successfully, the wired LAN will not be working. If the device fails to connect to a wireless network (SSID), the device will automatically enter Wi-Fi AP mode (the device itself is an AP).

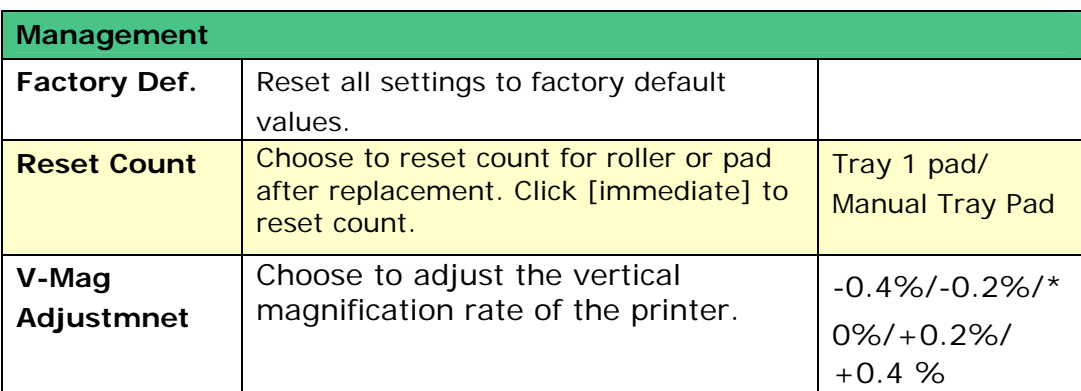

### **Wi-Fi Connection:**

- **Wired LAN:** If the device is connected to a wired LAN via an ethernet cable, the Wi-Fi connection will automatically set to to AP mode. A wired LAN and a wireless network can be working at the same time.
- **Wireless Network:** If SSID has been connected successfully, the wired LAN will not be working. If the device fails to connect to a wireless network (SSID), the device will automatically enter Wi-Fi AP mode (the device itself is an AP).

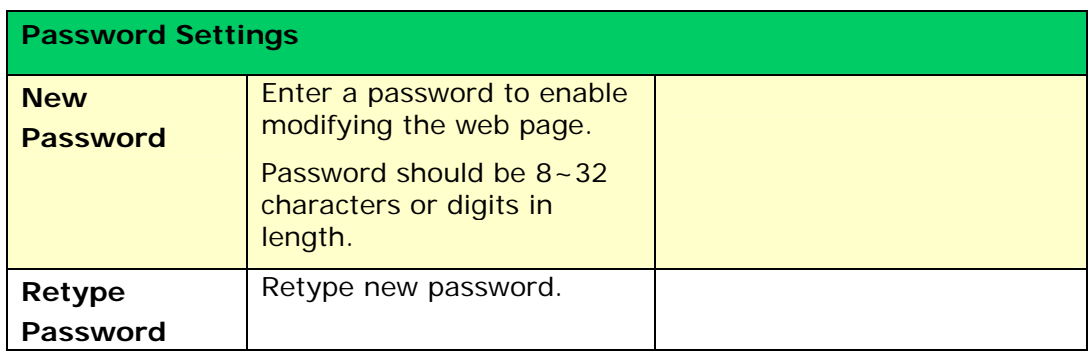

## **CSA6**

Displays the default settings for CSA6 (optional) while printing the ID card or name card.

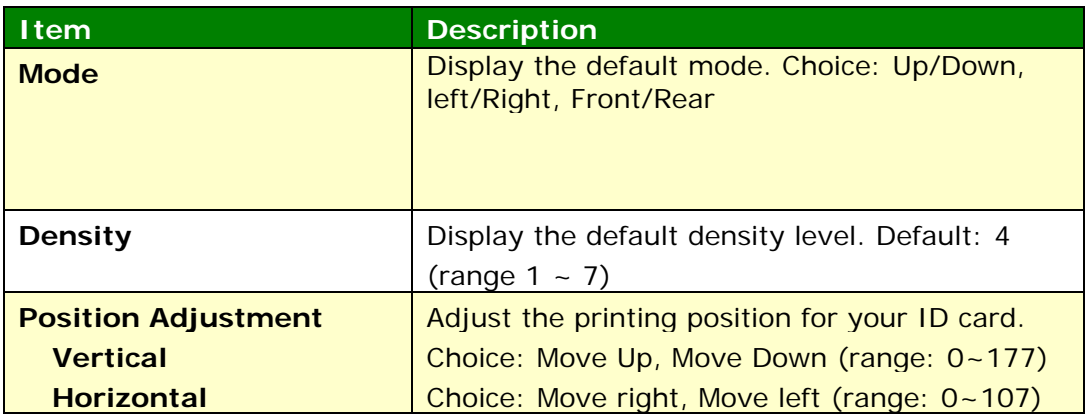

# **Network**

Displays the network information of the product. **\***Factory Default

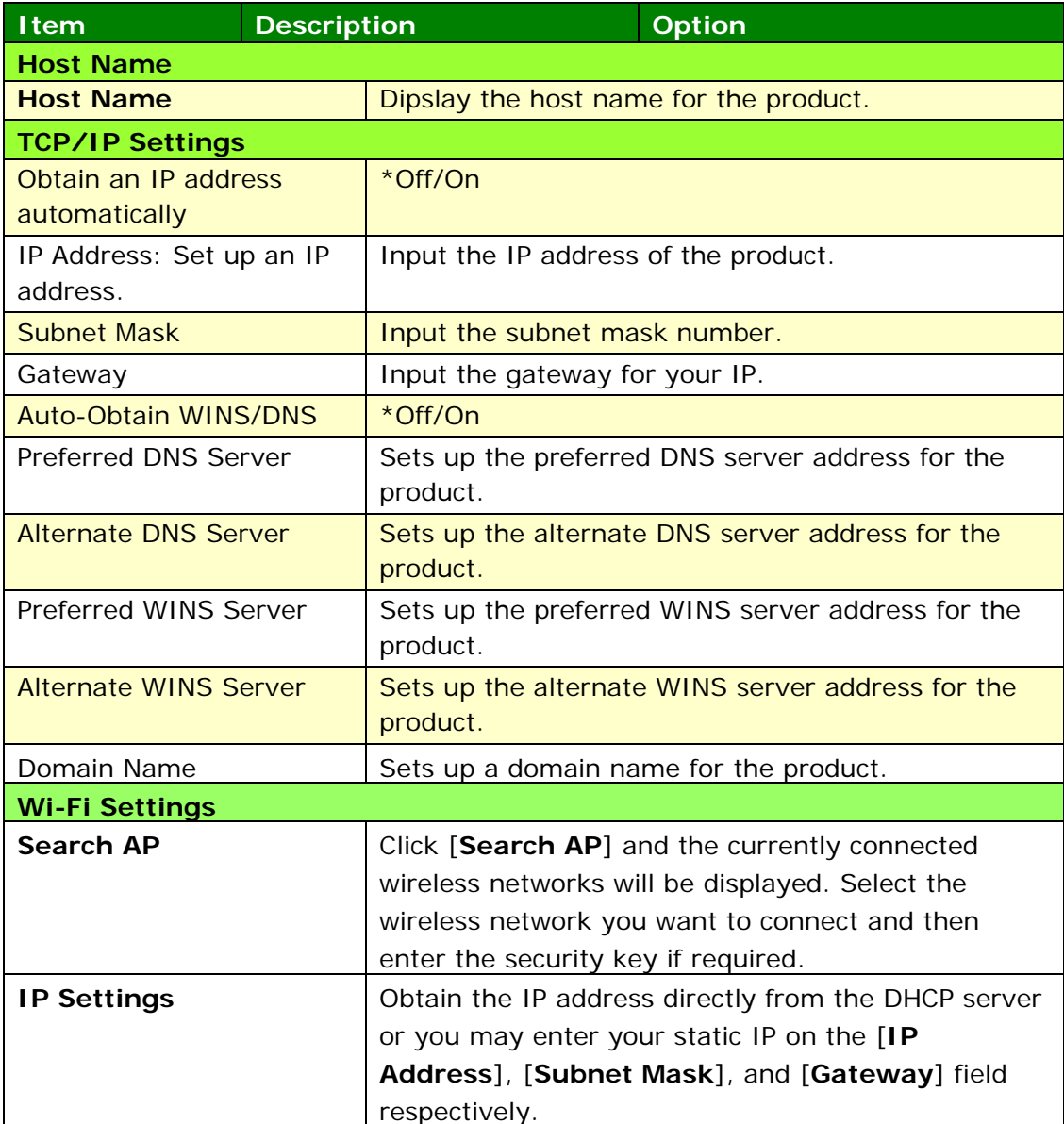

# **Network Security Setup**

Displays the network information of the product. **\***Factory Default

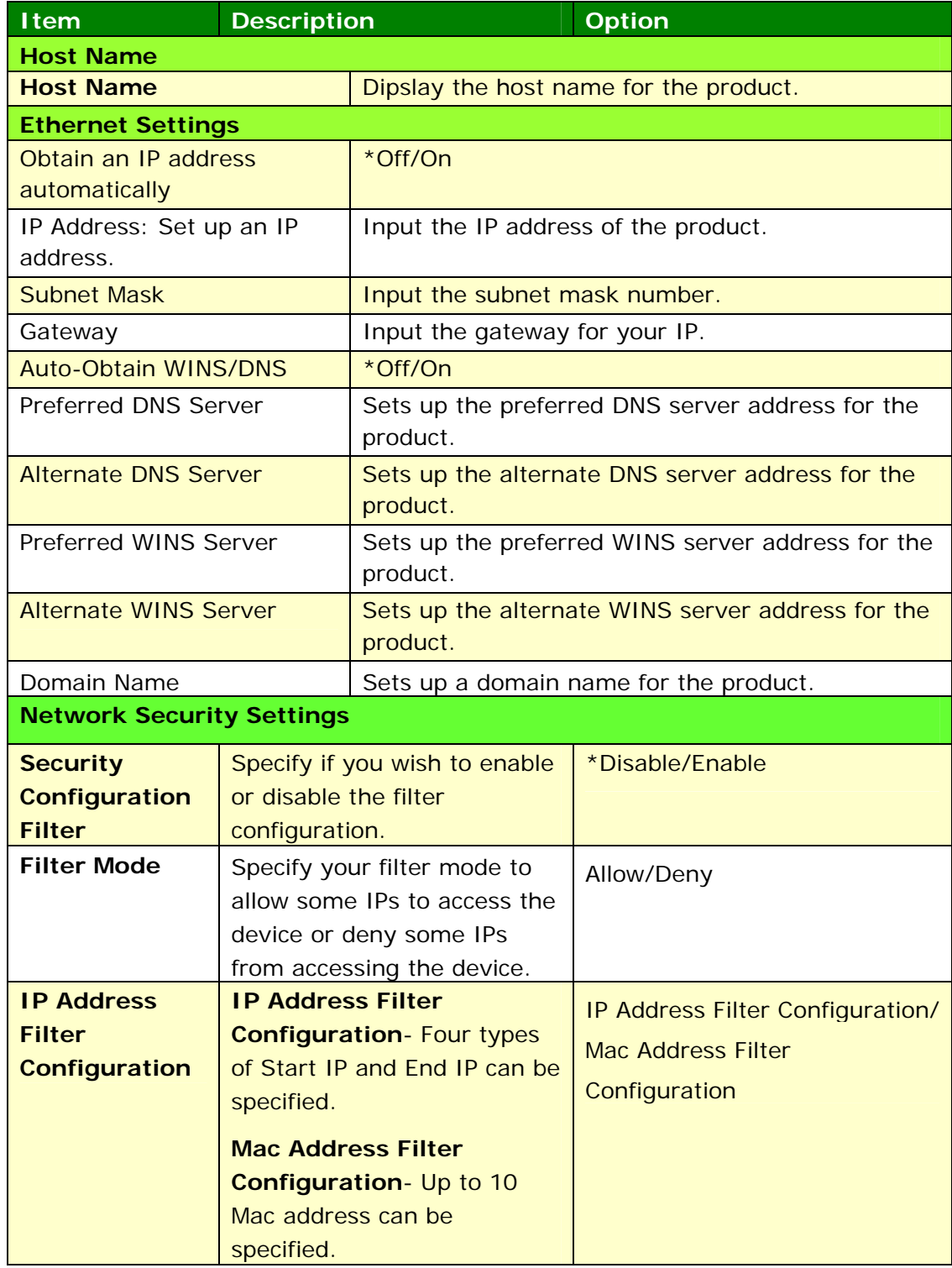

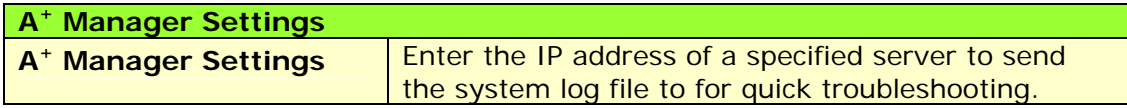

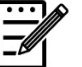

# **Note:**

- **1.** DHCP server: With DHCP (Dynamic Host Configuration Protocol), a host can automatically be given a unique IP address each time it connects to a network--making IP address management an easier task for network administrators. If the DHCP server is available from your network, you do not need to enter TCP/IP, subnet mask, gateway, and DNS information. Instead, this information will be automatically given for the product.
- **2.** IP Address: An IP (Internet Protocol) address uniquely identifies a host connection to an IP network. System administrator or network designer assigns the IP address. The IP address consists of two parts, one identifying the network and the one identifying your node.

## **Updating The Product's Firmware**

Before updating the product's firmware, you need to first download the latest firmware from our web site at [www.avision.com](http://www.avision.com/) onto your computer.

To update the product's firmware, follow these steps:

- **1.** Refer to the preceding section, **Knowing the Product's Default IP Address**, to get the product's IP address from the DHCP server.
- **2.** Open your browser.
- **3.** Type the product's IP address on the URL field of your browser. For example, 10.1.23.73. The following embedded web page will be displayed

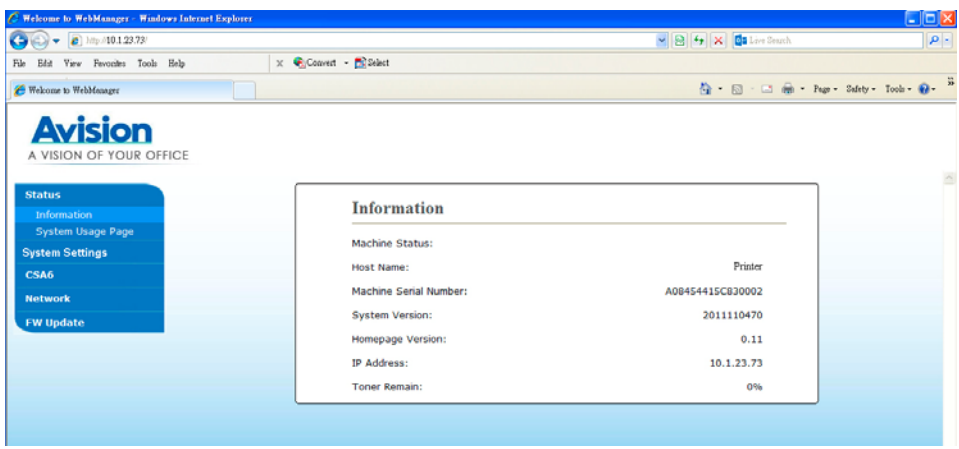

- **4.** On the product's web page, choose [**FW Update**] on the left side. The [**FW Update**] page will be displayed.
- **5.** Choose [**Browse**] to find the firmware file on your computer.]
- **6.** Choose [**Update**] to begin updating the firmware to the product.

# **4. Configuring Printer Driver**

# **Displaying the Printer Driver Properties Dialog Box (Windows)**

To display the Printer Driver Properties dialog box,

- **1.** Click **Start** on the system tray and choose **Printers and Faxes**.
- **2.** Right-click the product's printer name and choose **Printing Preferences**.

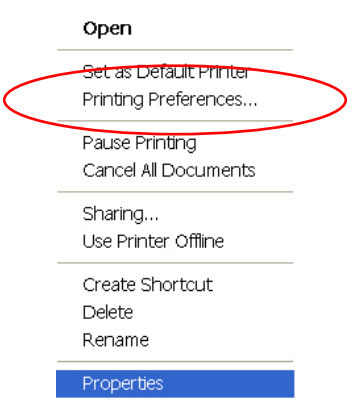

**3.** The Printing Preferences dialog box.

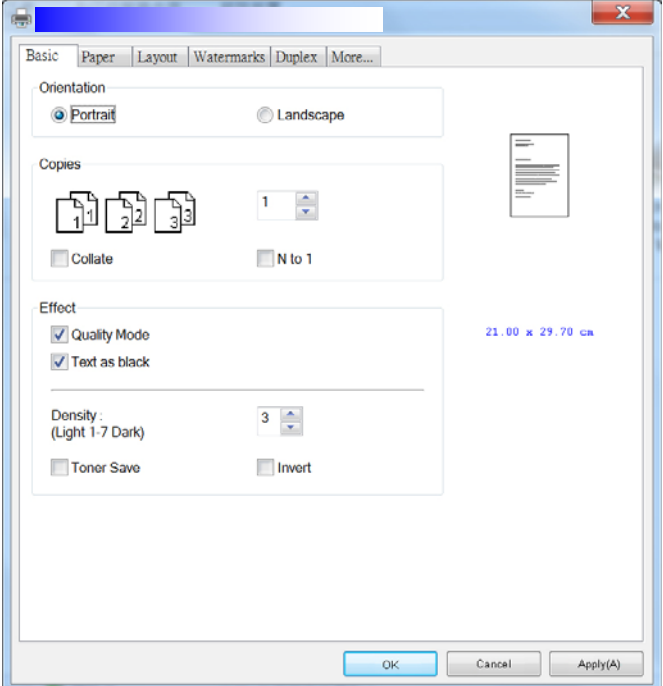

# **Configuring Printer Driver Settings**

The Printing Preferences dialog box consists of the Basic tab, the Paper tab, the Layout tab, the Watermark tab, the Duplex tab, and the More tab. The contents of each tab will be explained in the following sections.

## **The Basic Tab**

The Basic tab contains settings for Orientation, Copies, Effect, Density, Toner Save, and Invert.

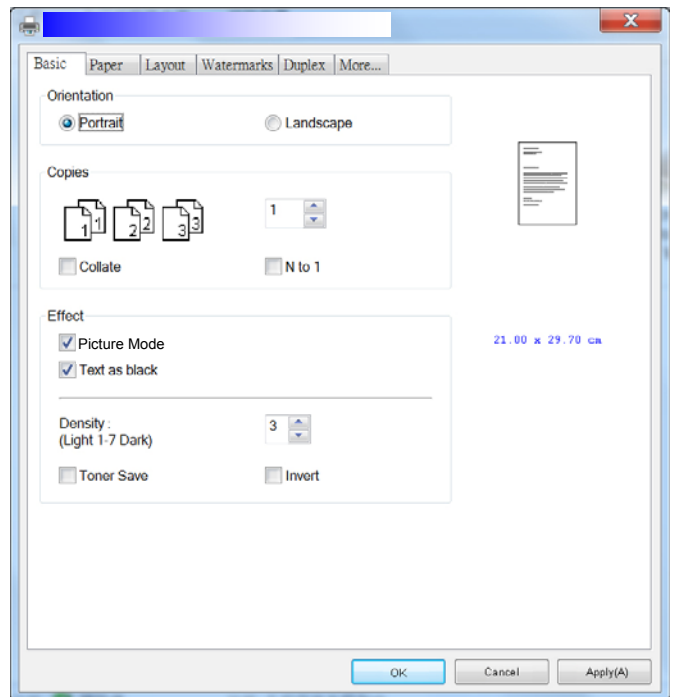

## **Orientation**

Choose your orientation. **Choice: Portrait, Landscape** 

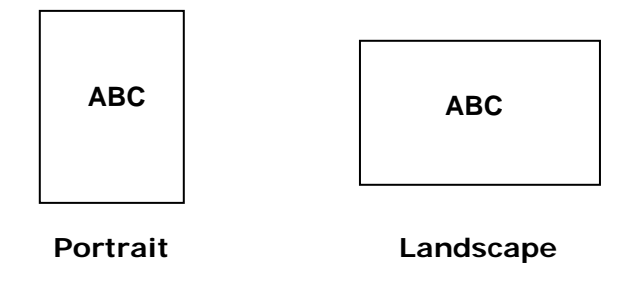

# **Copies**

Choose the number of copies to be printed. You can enter up to 999.

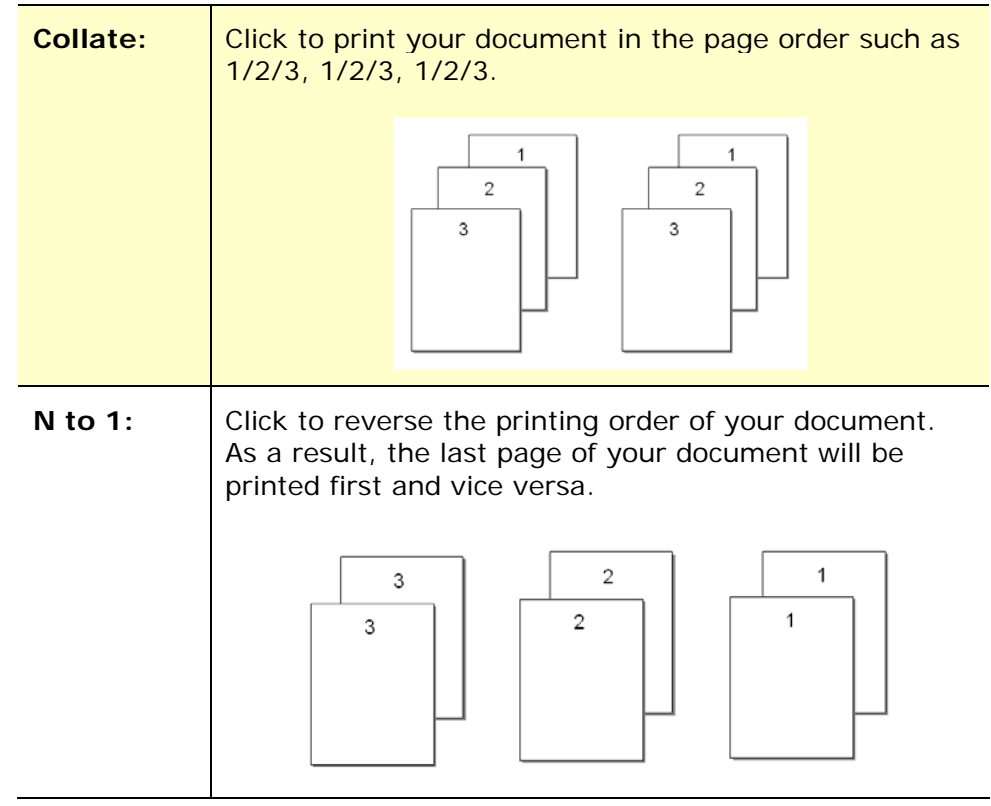

# **Effect**

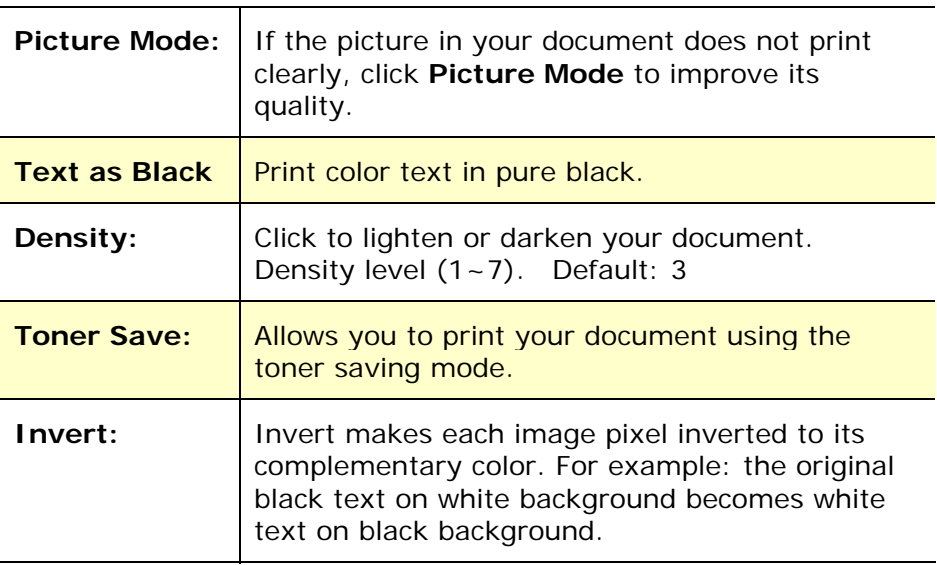

## **The Paper Tab**

The Paper tab contains settings for Original Size, Tray, and Media Type.

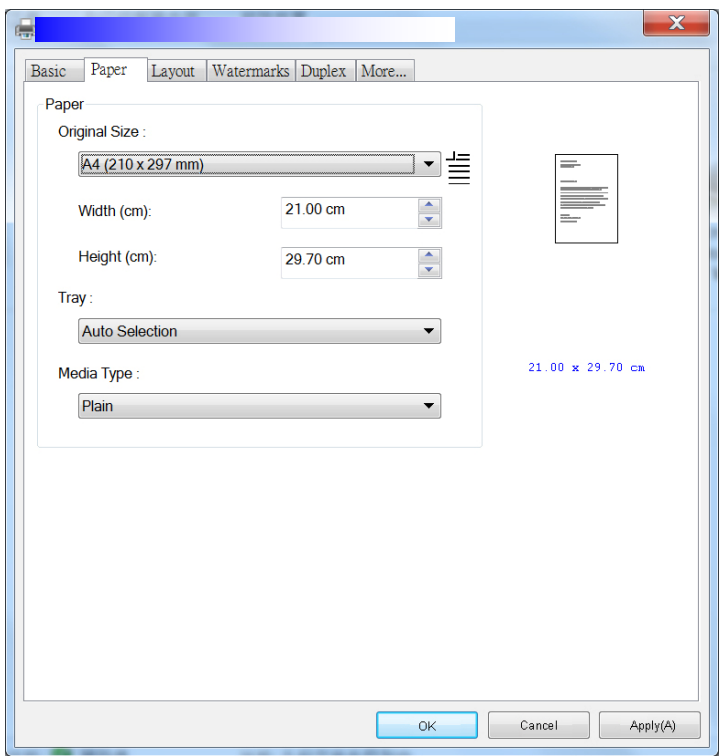

# **Paper**

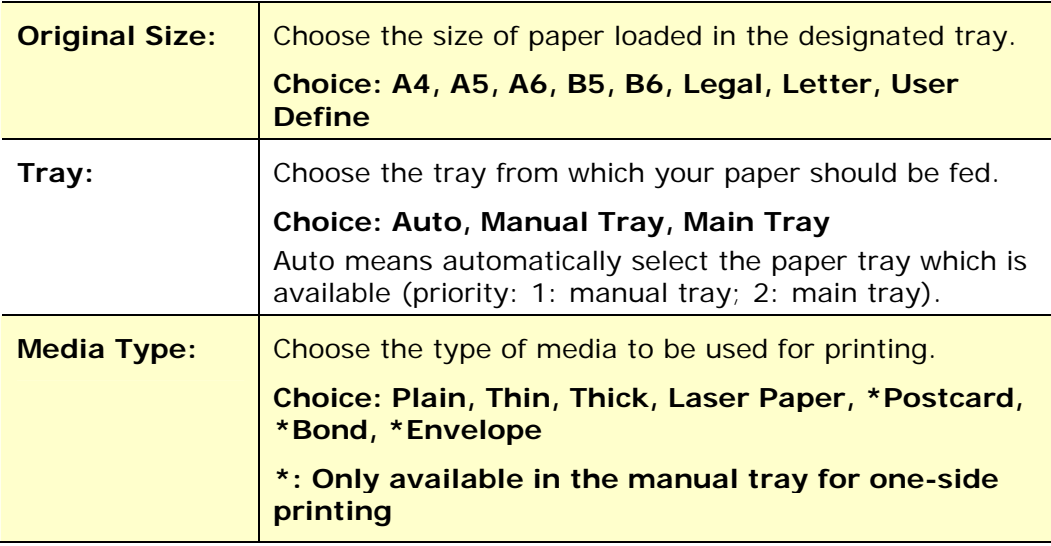

# **The Layout Tab**

The Layout tab contains settings for N-up, and Output Paper Size.

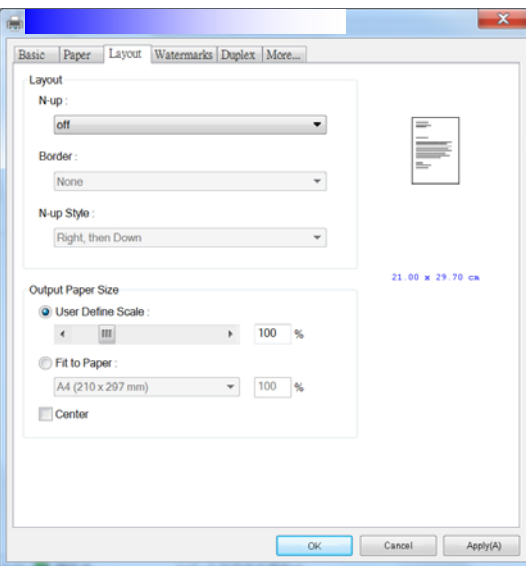

# **N-up**

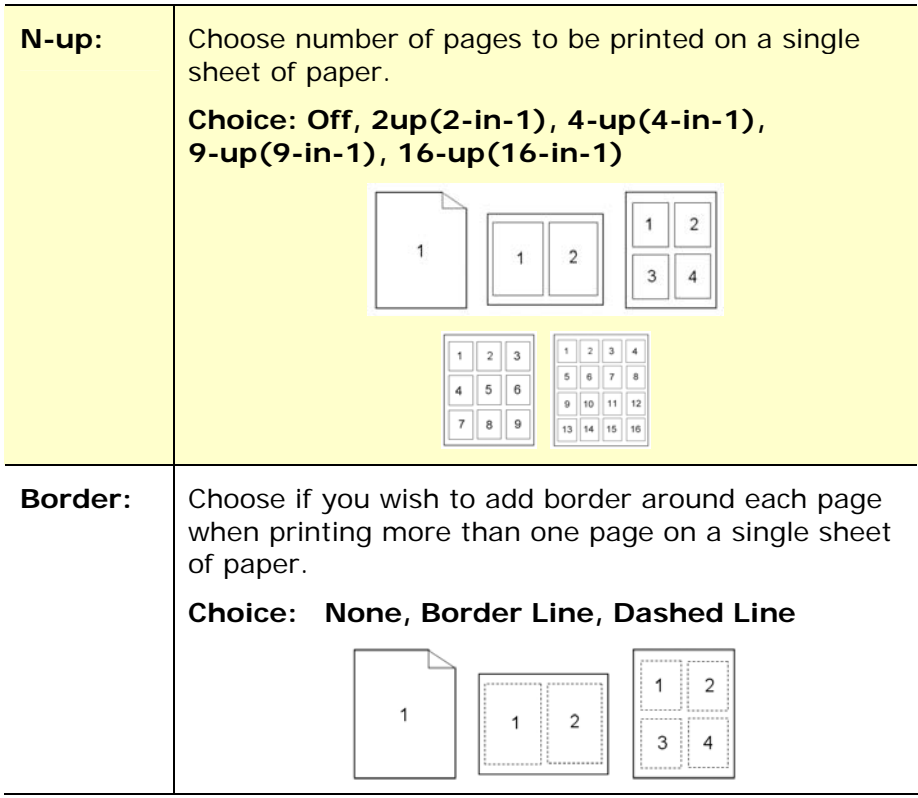

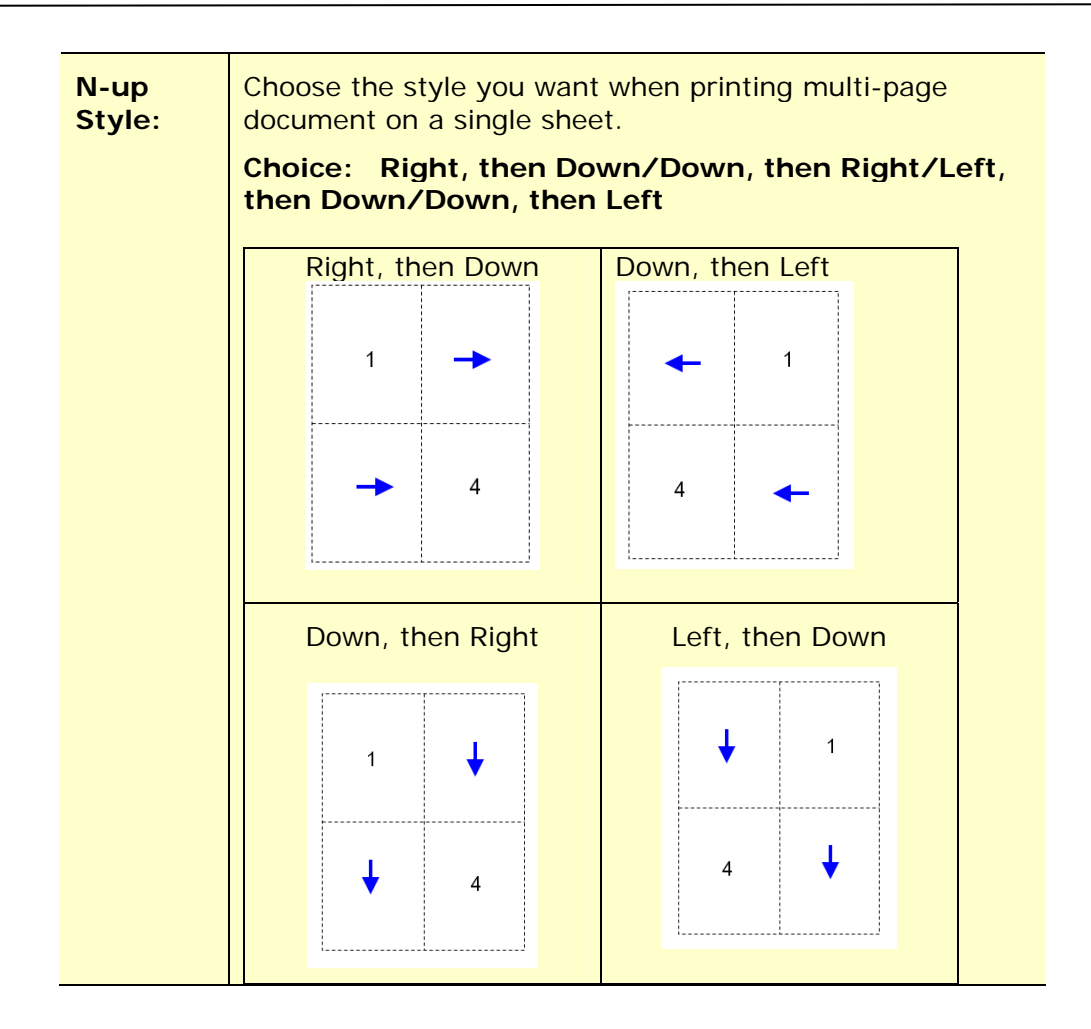

# **Output Paper Size**

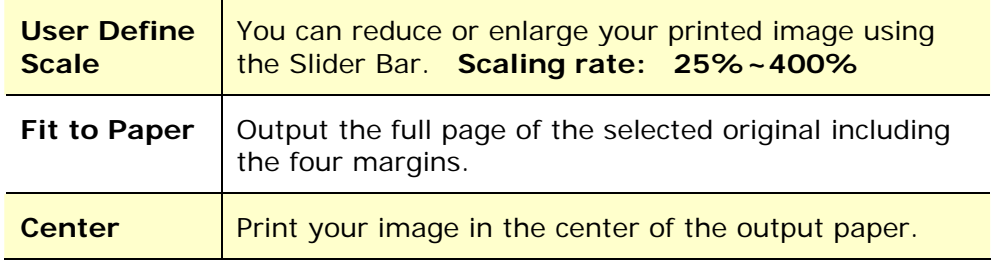

# **The Watermark Tab**

The Watermark tab allows you to add some text or image (such as CONFIDENTIAL, IMPORTANT, DRAFT, etc) for your document.

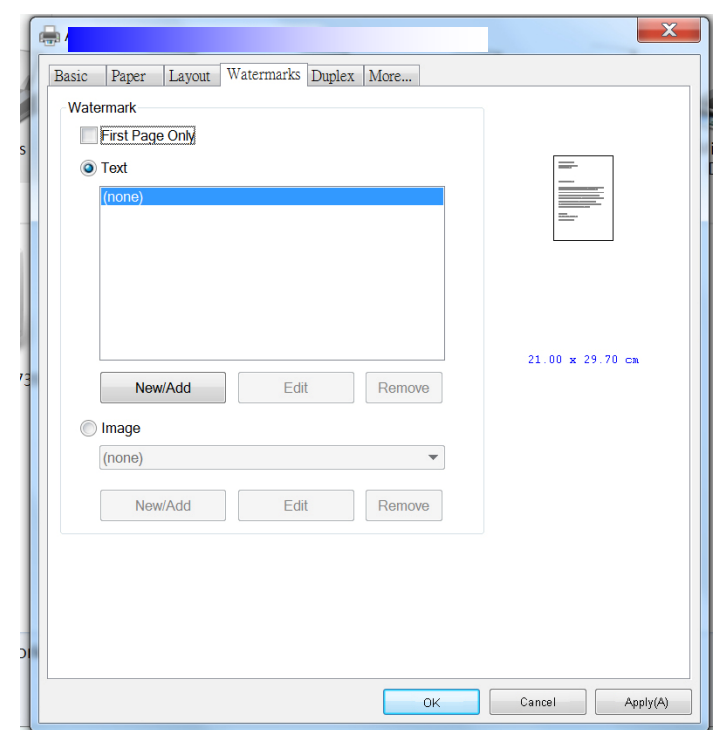

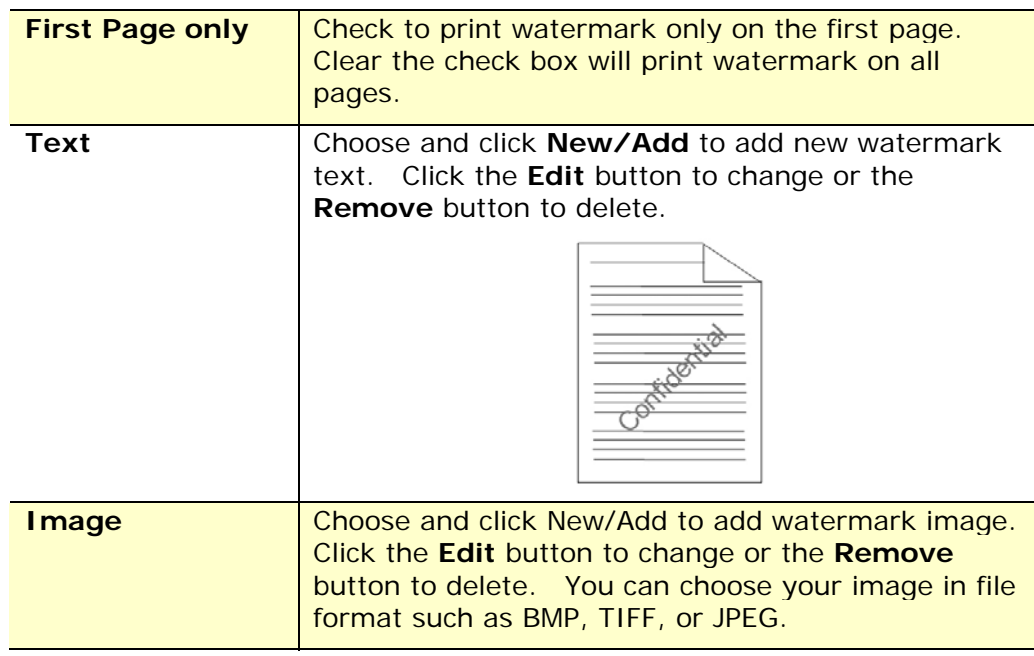

## **Adding a new waterk text**

To add a new watermark text,

**1.** Choose **Text** and then click the **Add/New** button. The following Watermark dialog box appears.

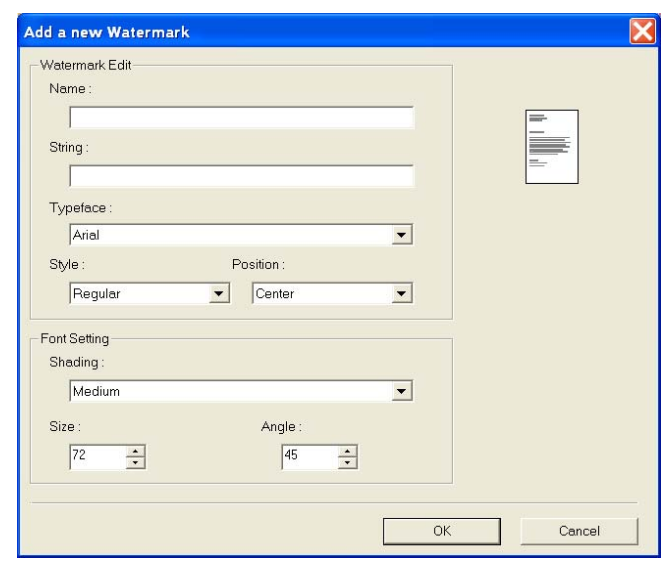

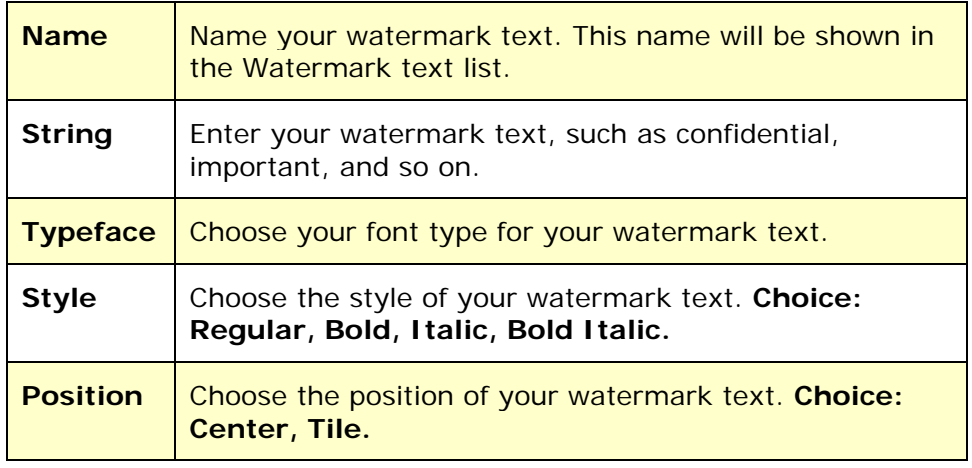

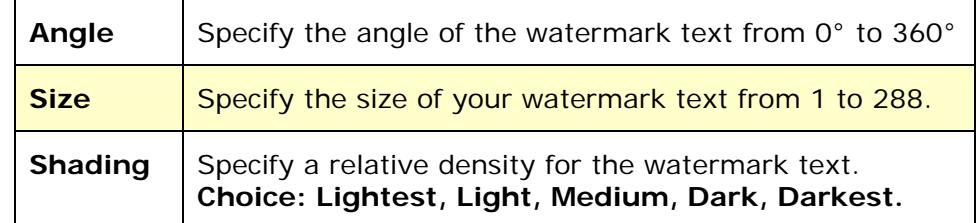

**2.** Click the **OK** button to save the settings. If the new watermark text is created successfully, the watermark name will be shown in the Text list.

## **Editing a current watermark text**

To edit a current watermark text,

- **1.** Choose the waternark name that you wish to edit from the Text list.
- **2.** Click the **Edit** button. The Watermark Edit dialog box appears.
- **3.** Change your settings for the selected watermark text and choose **OK** to complete.

## **Removing a current watermark text**

To remove a current watermark text,

- **1.** Choose the waternark name that you wish to remove from the Text list.
- **2.** Click the **Remove** button. The watermark text will be removed.

## **Adding a new waterk image**

To add a new watermark image,

**1.** Choose **Image** and then click the **Add/New** button. The following Watermark dialog box appears.

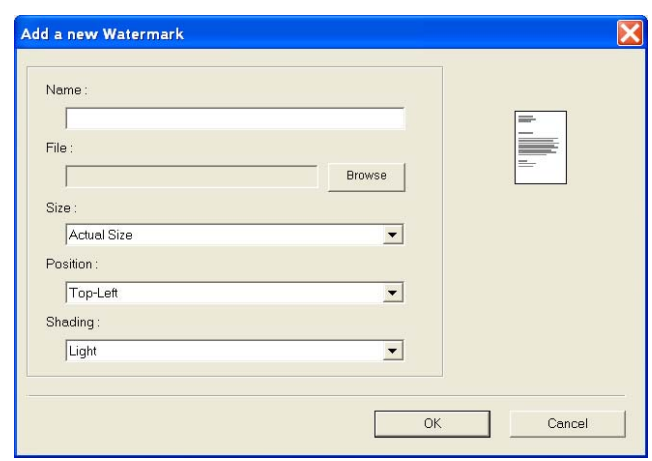

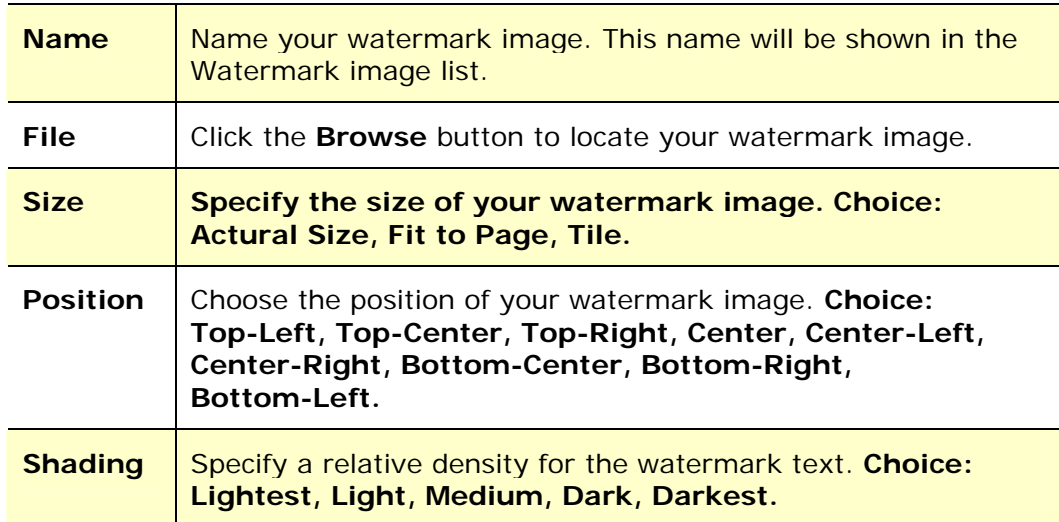

**2.** Click the **OK** button to save the settings. If the new watermark image is created successfully, the watermark name will be shown in the Image list.

## **Editing a current watermark image**

To edit a current watermark image,

- **1.** Choose the waternark name that you wish to edit from the Image list.
- **2.** Click the **Edit** button. The Watermark Edit dialog box appears.
- **3.** Change your settings for the selected watermark image and choose **OK** to complete.

## **Removing a current watermark Image**

To remove a current watermark image,

- **1.** Choose the waternark name that you wish to remove from the Image list.
- **2.** Click the **Remove** button. The watermark image will be removed.

# **The Duplex Tab**

The Duplex tab allows you to print your document on two sides of the paper. Choice: Flip Horizontal, Flip Vertical.

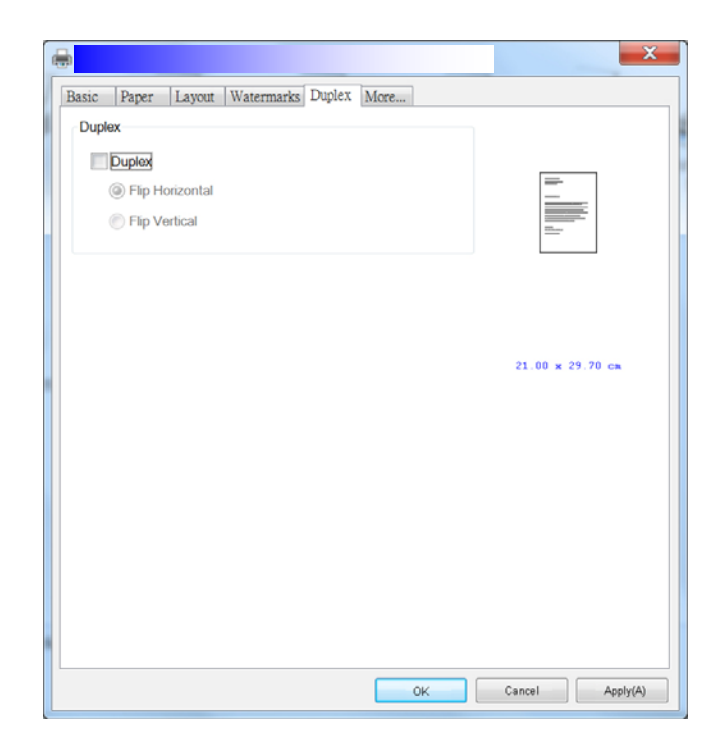

## **Duplex**

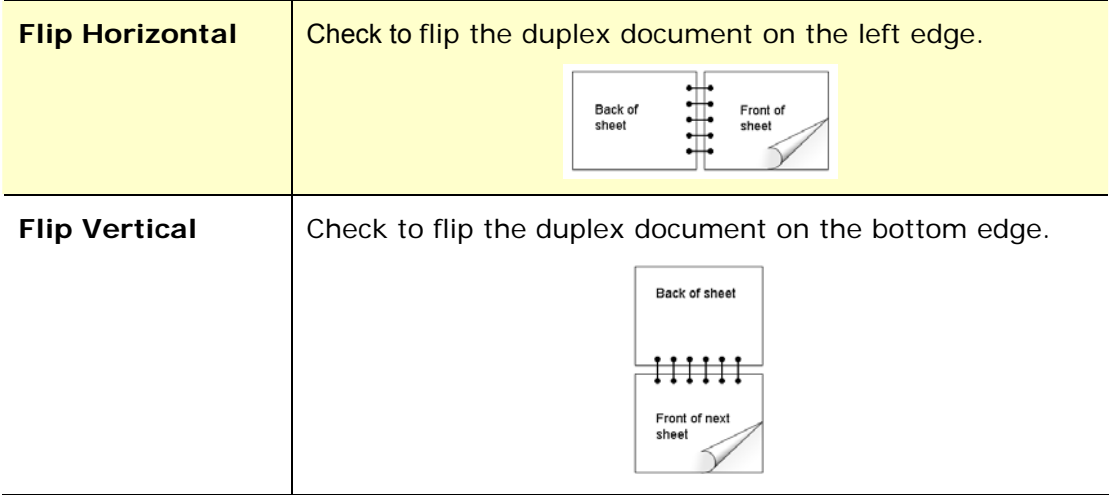

**Note:** The duplex feature supports only page sizes of A4, B5 and letter with paper weight between 60g/m<sup>2</sup> and 105g/m<sup>2</sup>.

# **The More Tab**

On the **More** tab, a **Wait Timeout** option is provided to set the amount of time the printer waits for data to come from computer during a job. If the data stream pauses for longer than the specified number of seconds, the job is cancelled.

Permitted timeout values: 60~1800 seconds, default timeout values: 300 seconds

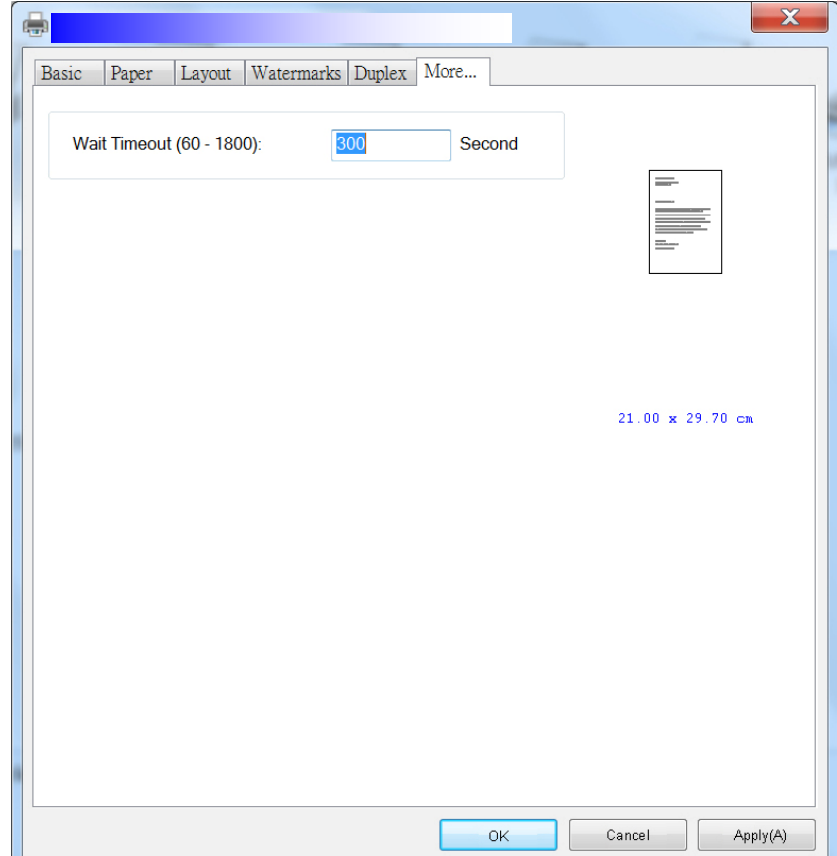
# Accessing the Features of the Printer Driver (Mac OS)

The Avision AP30 Series Printer provides the following printer features. You can change the following printer settings when you print from your computer.

### **Choosing Page Setup Options**

Open your document and then click **File**, then **Page**. Make sure Avision XXXX Printer (where XXXX is your model name) is chosen in the **Printer** pop-up menu. You can change the settings for **Copies**, **Two-Sided**, **Paper Size**, and **Orientation.** 

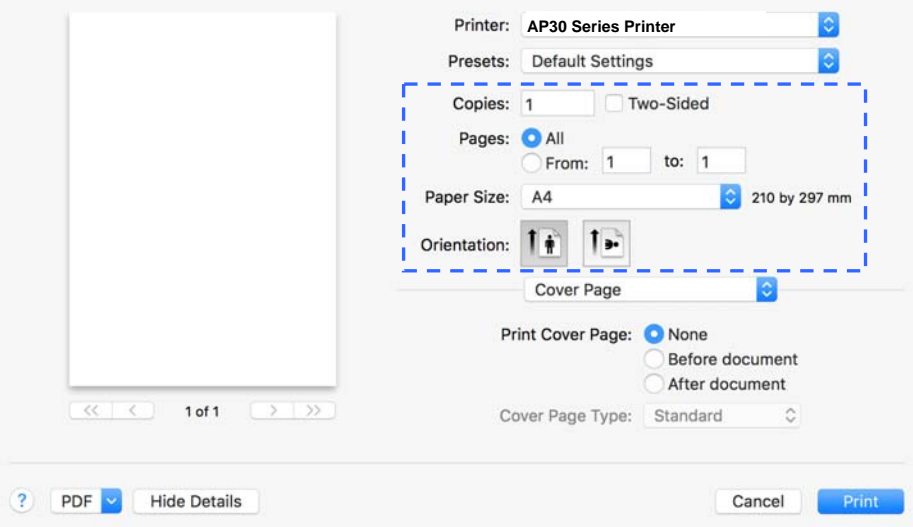

### **Choosing Printing Options**

For more page setup options, click the disclosure arrow  $\left(\frac{\hat{v}}{v}\right)$  on the printer options.

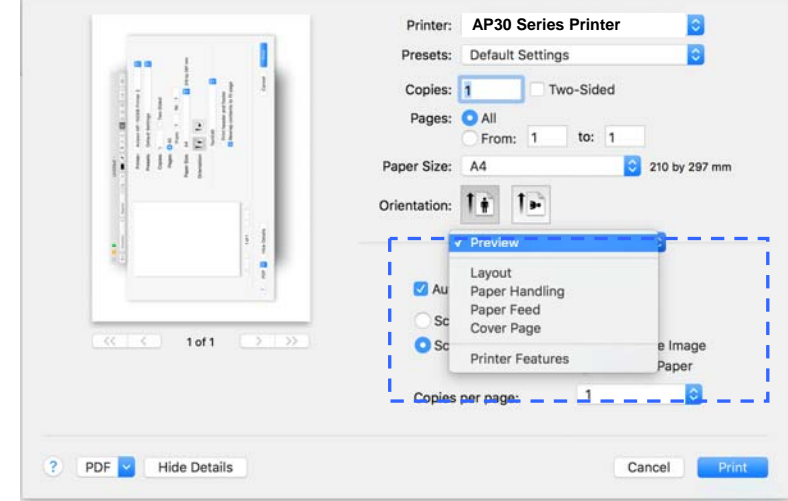

### **Cover Page**

You can make the following cover page settings:

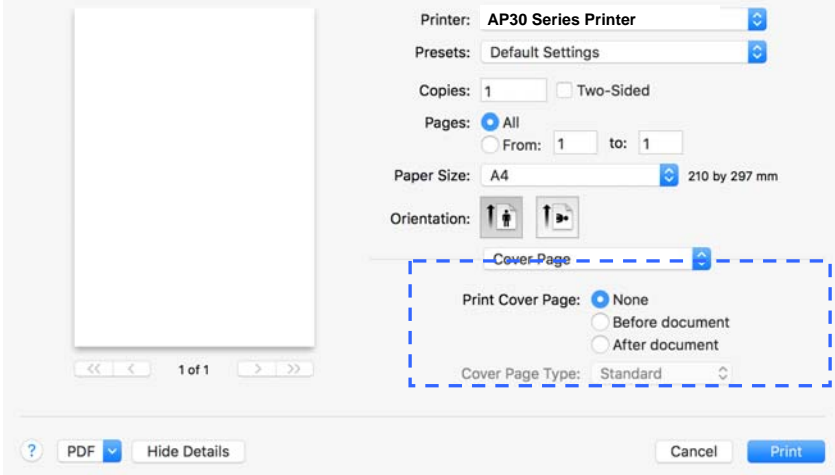

**Print Cover page:** If you want to add a cover page to your document, use this function.

**Choice: None, Before Document, After document** 

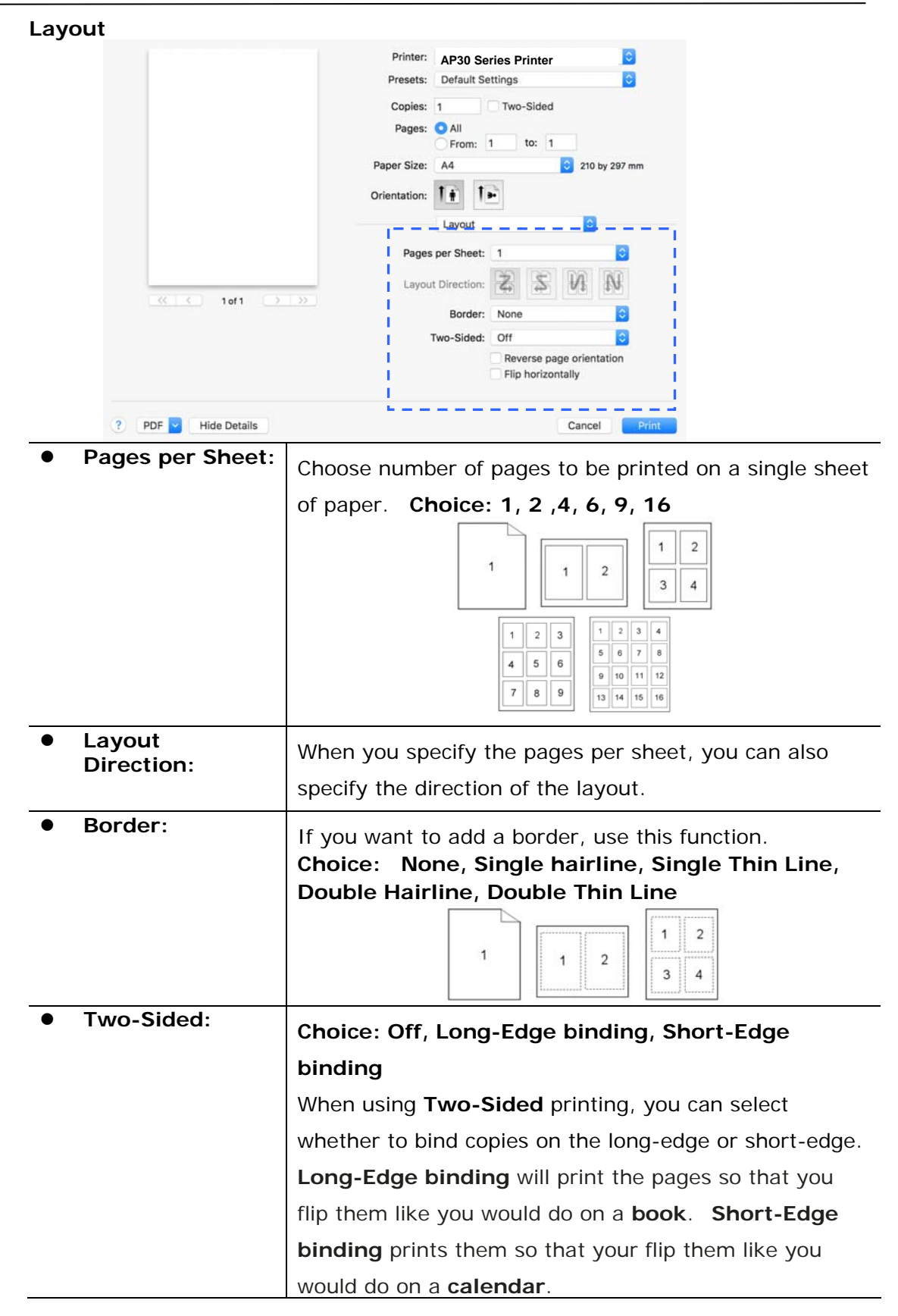

# **Configuring the Printer's Driver**

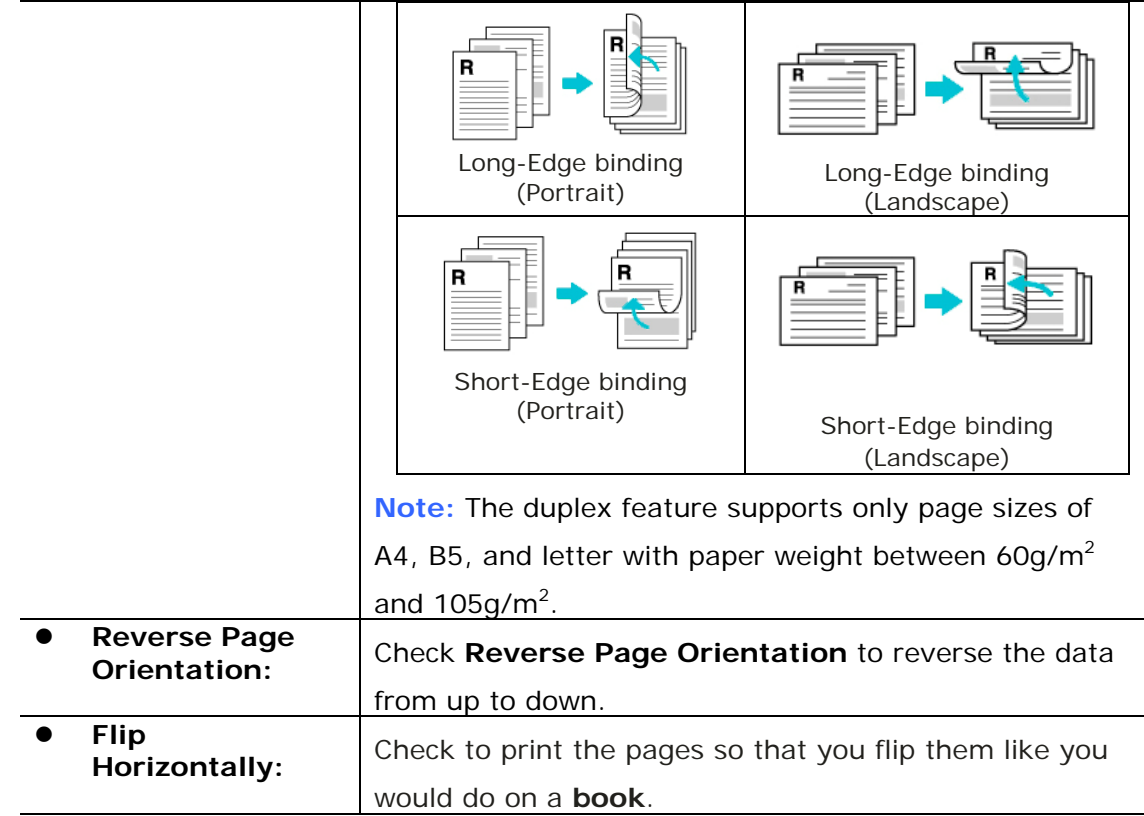

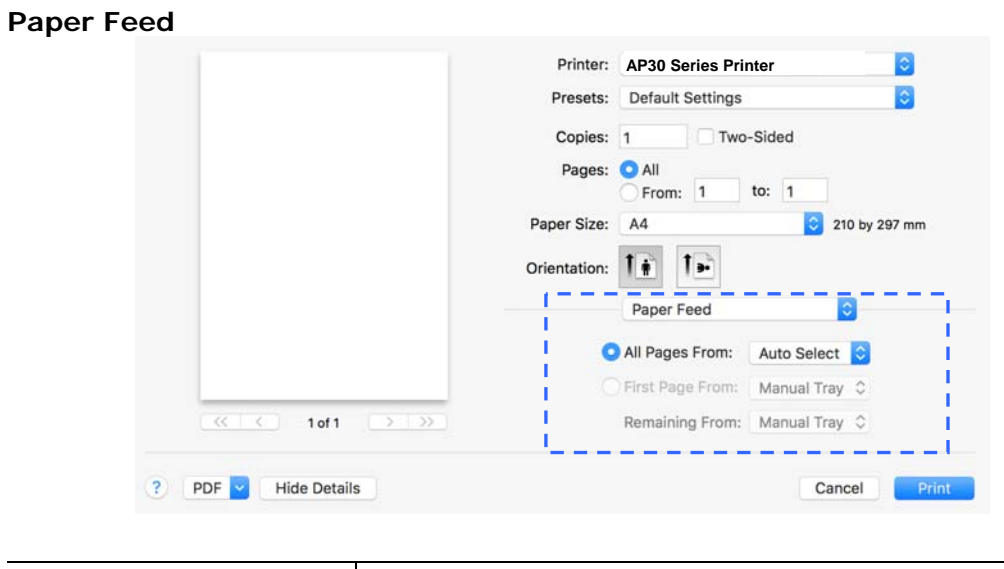

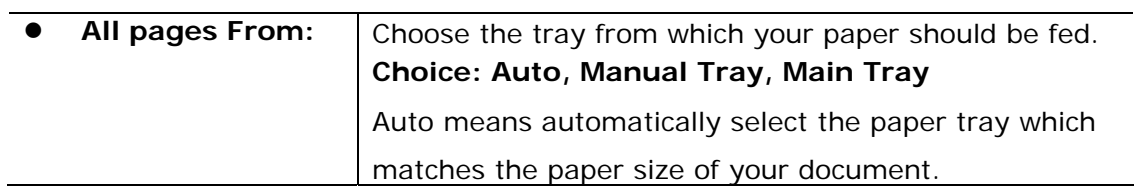

### **Paper Handling**

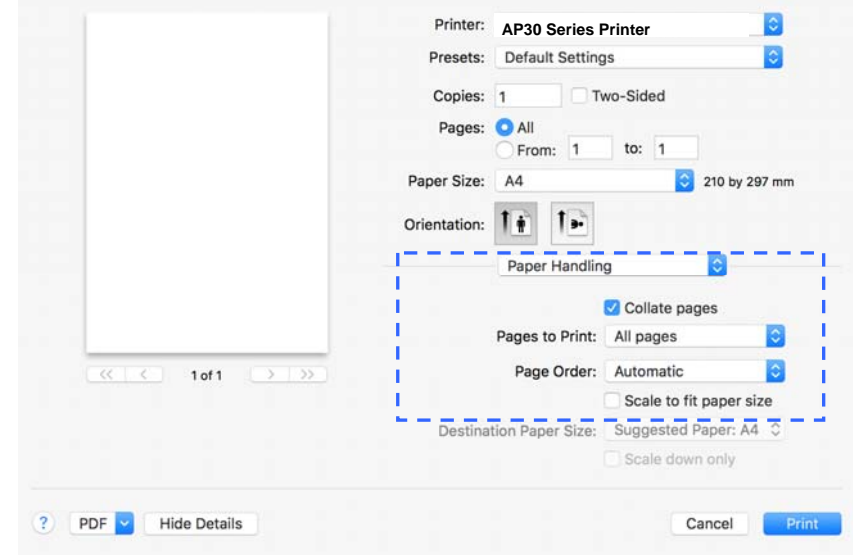

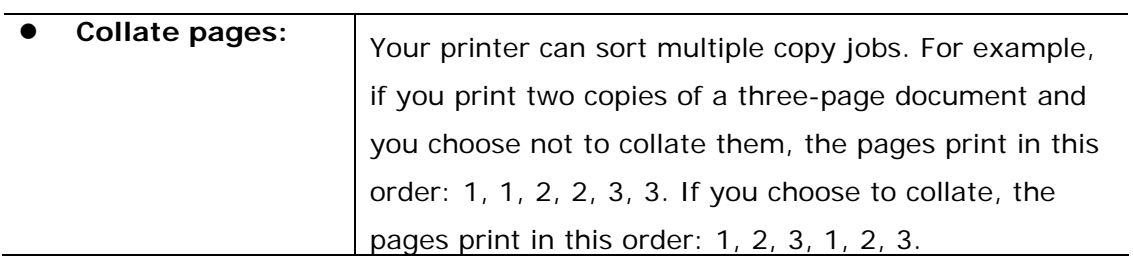

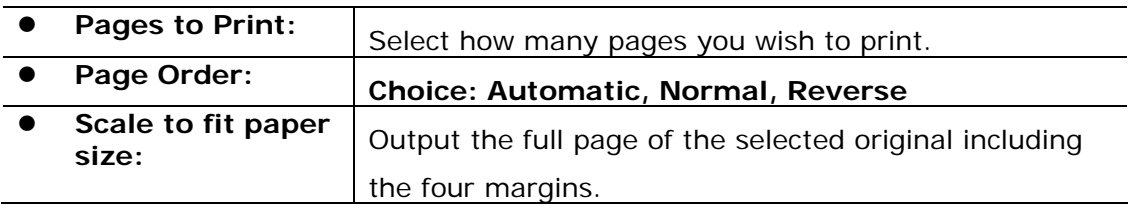

#### **Printer Features**

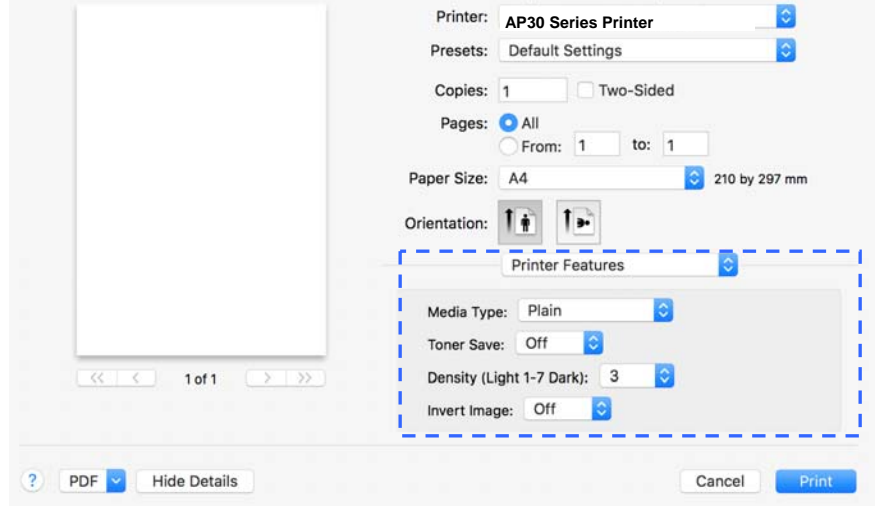

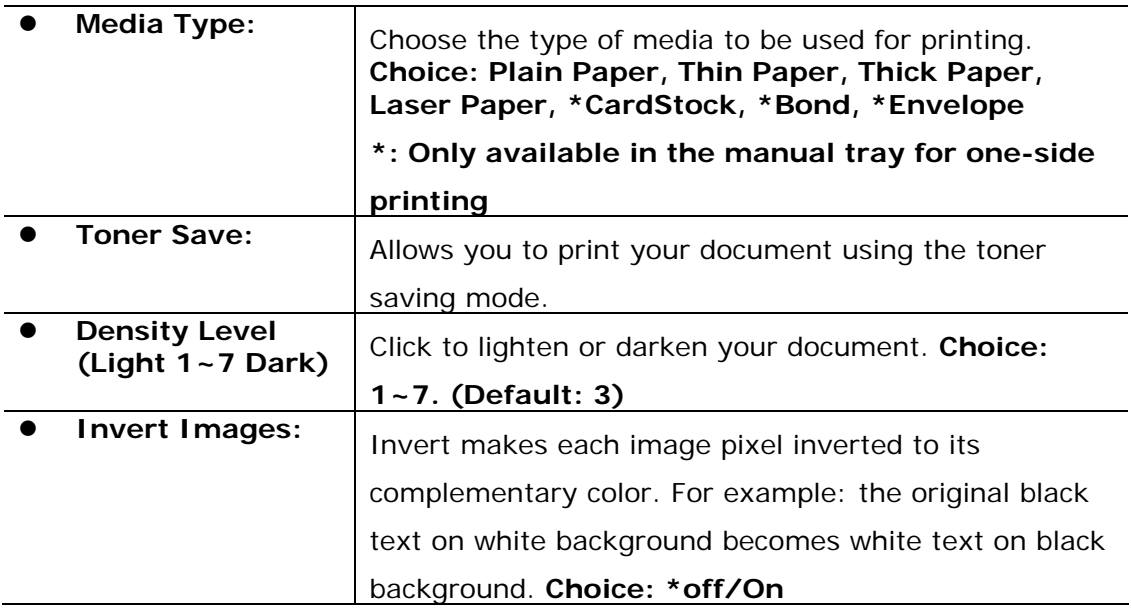

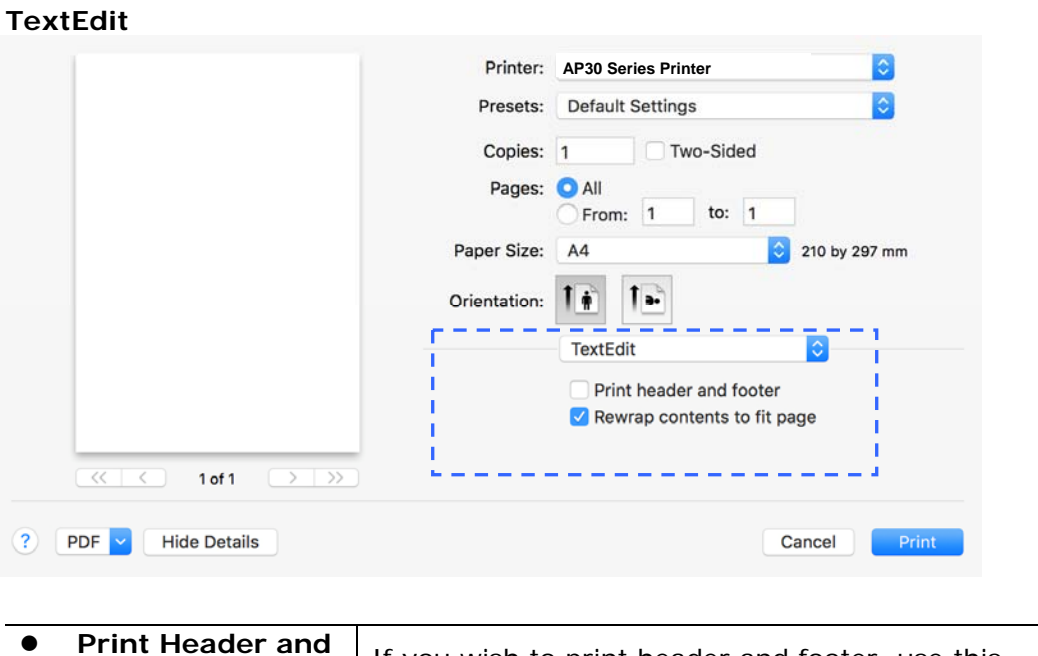

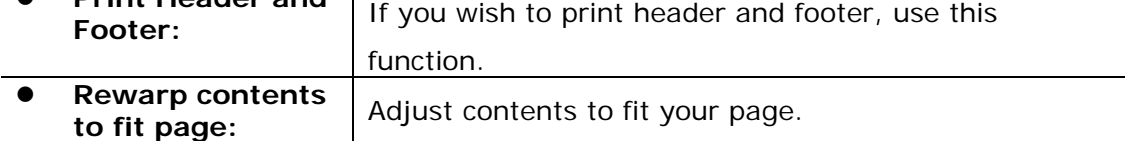

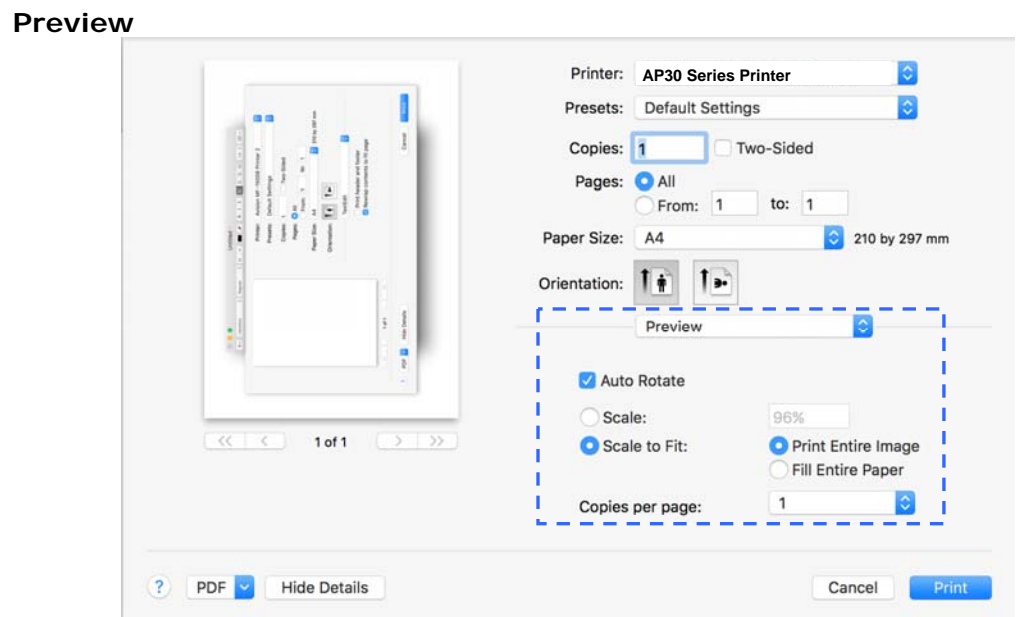

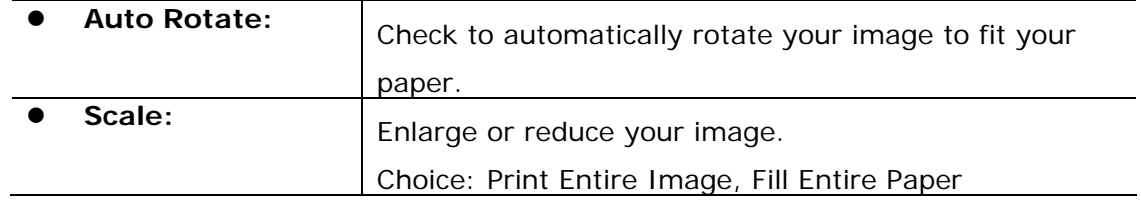

# **Cancelling a print job**

You can stop a print request by using the control panel or by using the software program. For instructions about how to stop a print request from a computer on a network, see the online Help for the specific network software.

# **Stopping the current print job from the control panel**

Press the Cancel button on the control panel.

# **Stopping the current print job from the software program**

When you send the print job, a dialog box appears briefly on the screen. You can cancel the print job from the dialog box.

If several requests have been sent to the product through your software, they might be waiting in a print queue (for example, in Windows Print Manager). See the software documentation for specific instructions about canceling a print request from the computer.

If a print job is waiting in a print queue or print spooler, delete the print job there.

**1.** Windows XP and Windows Server 2003 (using the default Start menu view): Choose **Start>Printers and Faxes** in succession.

#### **Or**

Windows 2000, Windows XP, and Windows Server 2003 (using the Classic Start menu view): Choose **Start>Settings>Printers** in succession.

### **Or**

Windows Vista (using the Classic Start menu view): Choose **Start>Settings>Printers** in succession.

### **Or**

Windows Vista (using the default Start menu view): Choose **Start>Control Panel>Hardware and Sound>Printers** in succession.

**Or** 

Windows 7: Choose **Start>Control Panel>Hardware and Sound>Devices and Printers** in succession.

- **2.** In the list of printers, double-click the name of this product to open the print queue or spooler.
- **3.** Select the print job that you want to cancel, and then press **Delete**  from the **Document** menu.

# **6. Printing Documents from a Mobile Device**

By connecting an external USB dongle (Wi-Fi module) to the product and installing the Mopria™ app on your Android mobile device, the product can be converted into a wireless device and your mobile device is able to print emails and documents by simply tapping Print from the menu,.

# **Making Preparation**

To connect the product to a wireless LAN, prepare the followings:

#### **An environment in which a wireless LAN is available**

When connecting the scanner to a wireless LAN, you may need information for a wireless access point such as an SSID (network name) and a security key (password). For details, contact your Network Administrator or refer to the manual for the wireless access point.

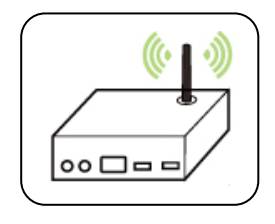

#### **Attention!**

Do not place obstacles that block radio waves (e.g. walls or metal plates) or devices that cause radio wave interference (e.g. cordless phones) within 100 mm of the product, or near your wireless access point.

#### **Mpria Print Service**

The Mopria Print Service (app) can be downloaded from the Google Play Store to enable print functionality on any Android phone or tablet (Android version 4.4 or later). Once installed, simply connect your device to the same network as the printer and your mobile print can be completed.

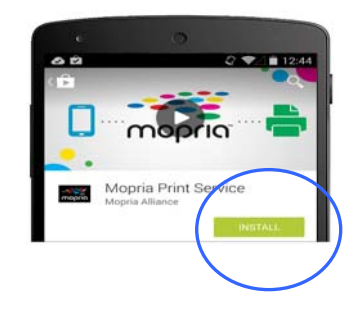

# **Connecting a USB dongle**

Insert the supplied USB dongle (Wi-Fi Module) to the USB flash port at the back of the product, and then turn on the product.

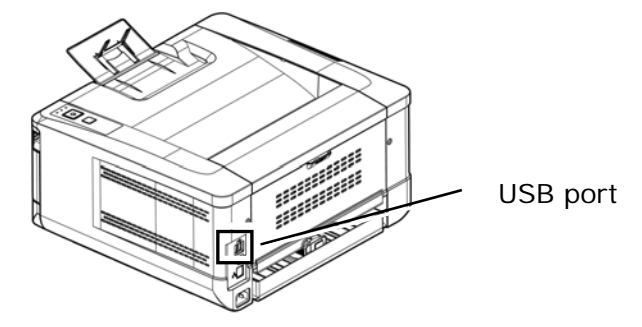

# **Connecting to a Wireless Network via the Network Setup Tool**

### **Before You Begin!**

 Make sure the computer has been connected to the product via the USB cable. Make sure the power adapter has been connected and the product has been turned on.

The **Network Setup Tool** is an application to configure the settings required for connecting the product via wireless LAN. The **Network Setup Tool** can be used to configure the following wireless or wired settings:

- Connecting the product to a wireless access point
- Connecting the product to a wired network
- Setting the IP address for the scanner

**1.** Launch the program by clicking the **Start>All Programs>Avision AP30** 

**Series Printer>Network Setup Tool**. The main window appears.

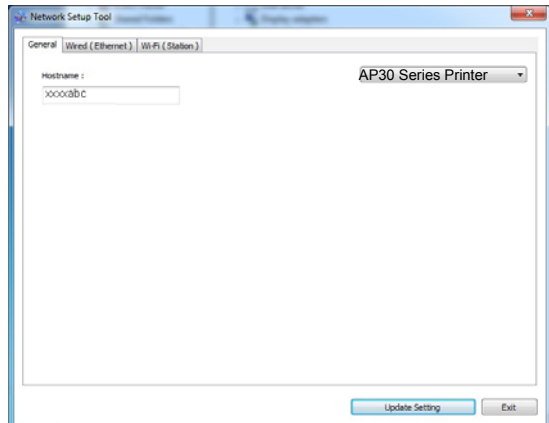

### **2.** Check [**Wi-Fi (station)**].

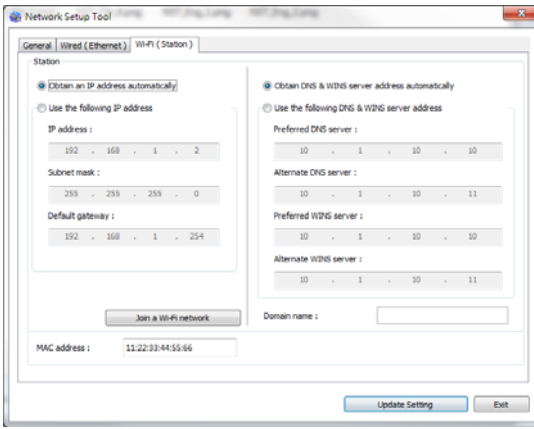

**3.** Enter your static IP on the [**IP Address**], [**Subnet Mask**], and [**Gateway**] field respectively or you may check [**DHCP**] to obtain the IP address directly from the DHCP server.

**4.** Select the wireless network you want to connect from the [**SSID**] box. Enter the security key if necessary.

**5.** Click [**Update**] to start connecting the SSID (wireless network name) and then update the IP information to the product.

**6.** If update is successfully, an [**Update Device Successfully**] message will be displayed and the Network Setup Tool will be automatically closed.

# **Printing Your File from a Android Mobile Device**

Make sure that the Mopria Print Service (Print App) has been installed on your Android mobile device. The **Mopria Print App** can be purchased for free from an application store such as Google Play.

### **1. Select same wireless network as your printer.**

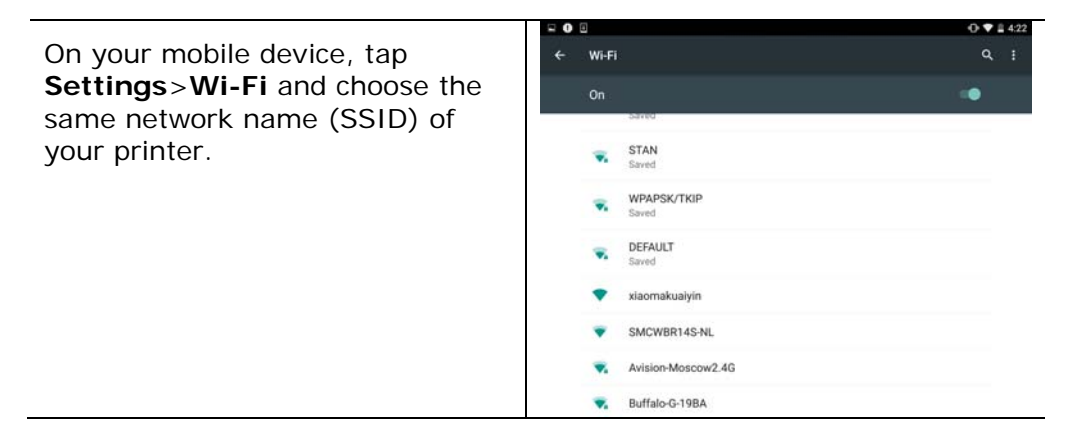

**2. Turn Mopria Print Service on.** The device will search available printers.

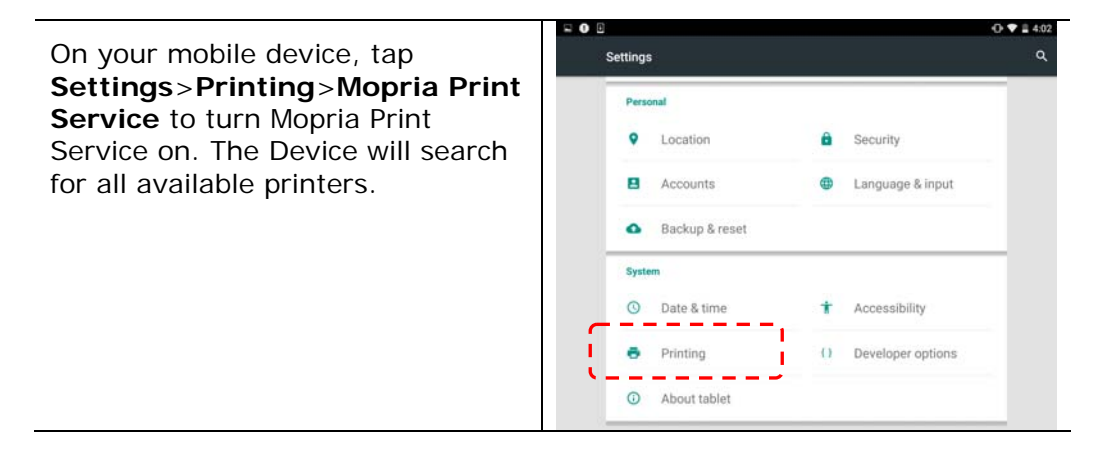

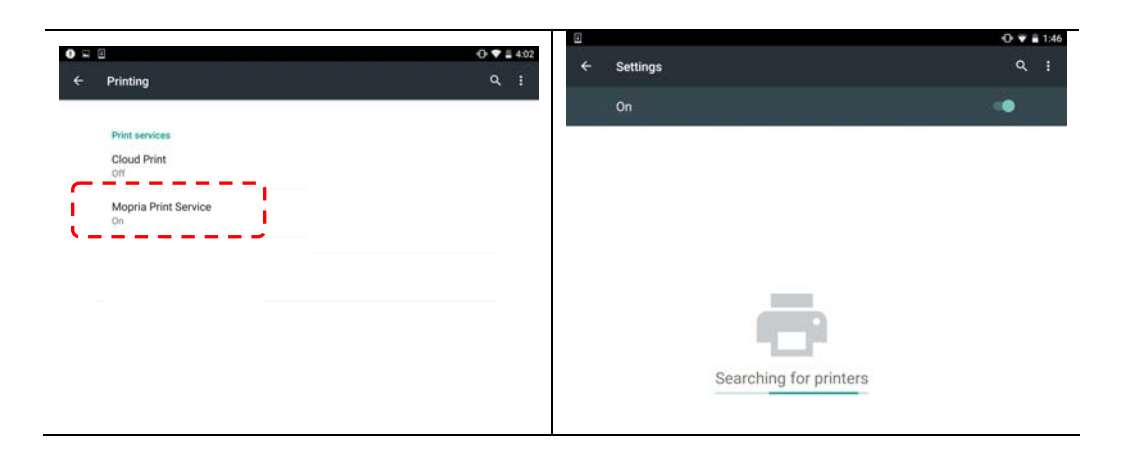

**3.** Select your printer.

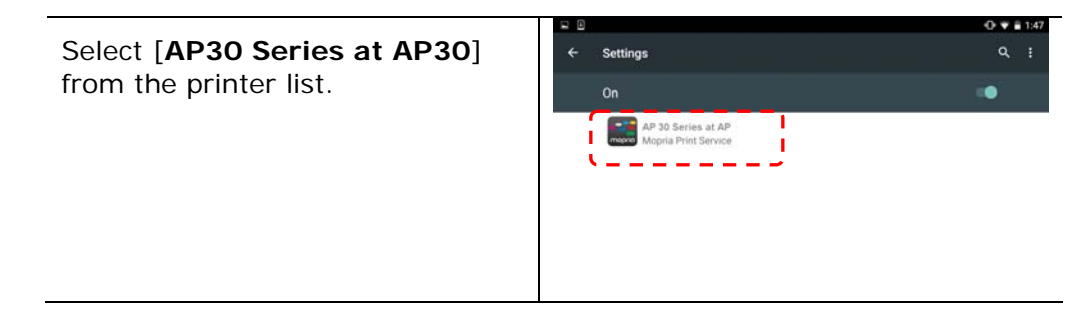

**4.** Open the file which you want to print.

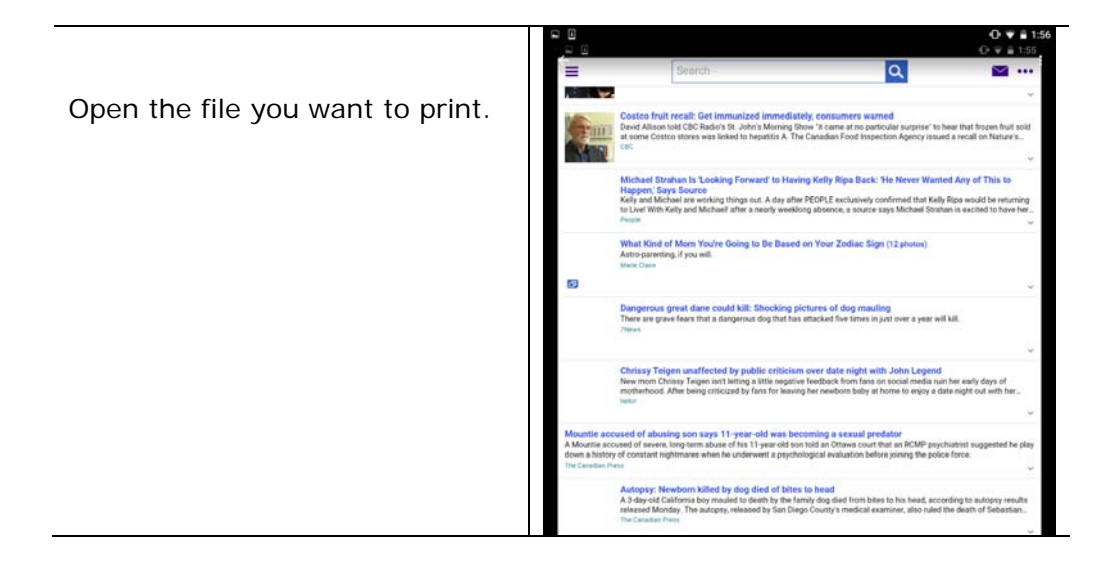

**5.** Choose [**Print**] from the menu and select your printer.

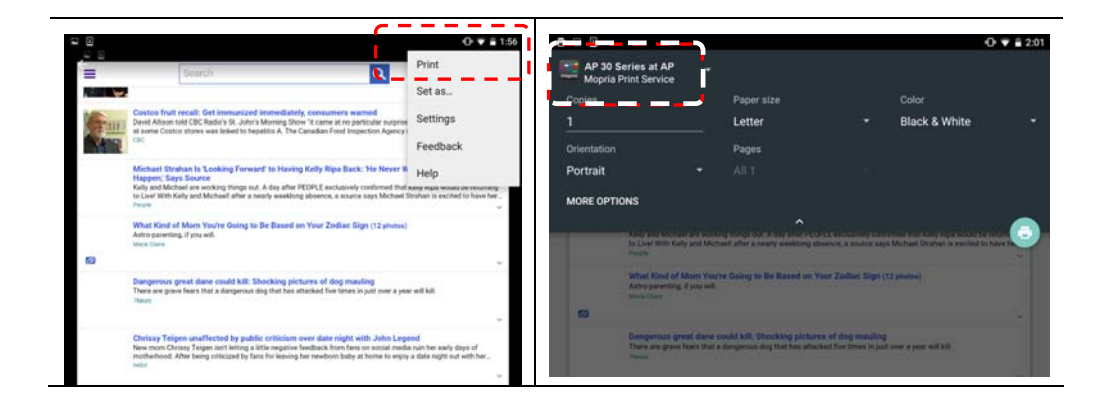

- **6.** Choose print settings and print.
	- **If you do not need to change** print options, tap **Print** to send the print job.
	- **If you need to change print** options, continue to the next section.

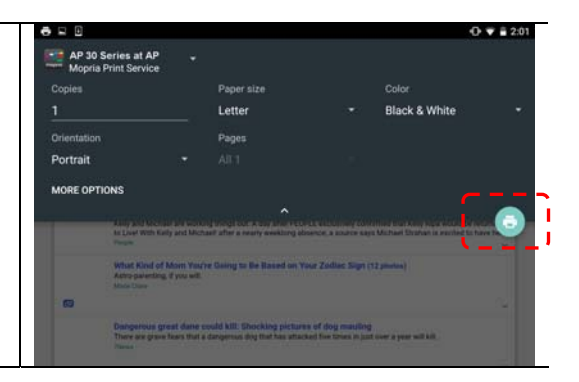

# **Change the Print Settings**

Mopria Print Service allows you to print web pages, documents, emails, photos, and content from apps that support Android printing. Print settings may vary depending on the app and printer selected. The following print options may display:

### **Number of Printed Copies**

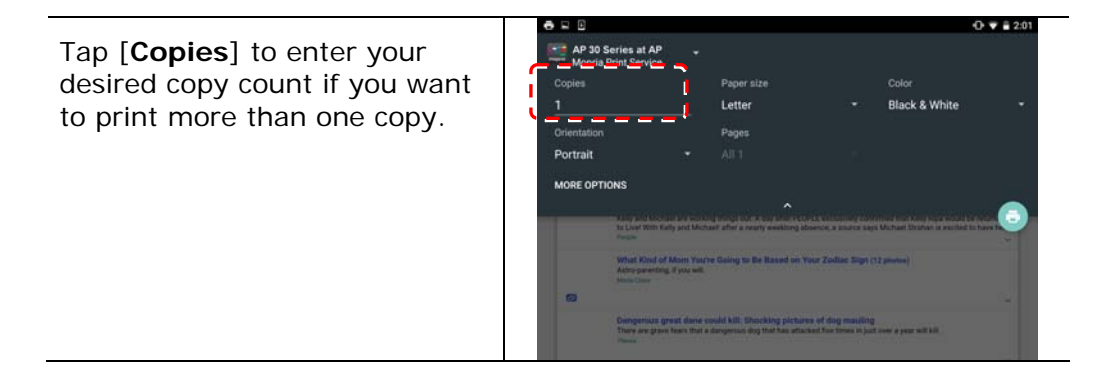

### **Changing the Paper Size**

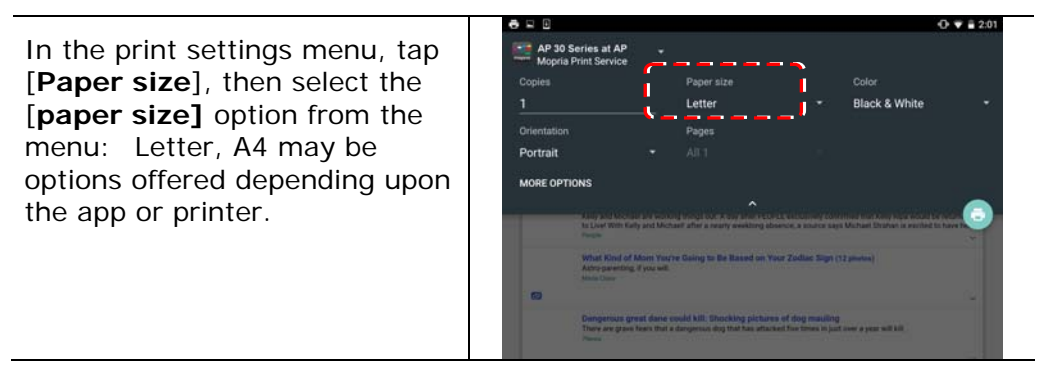

## **Changing the Orientation**

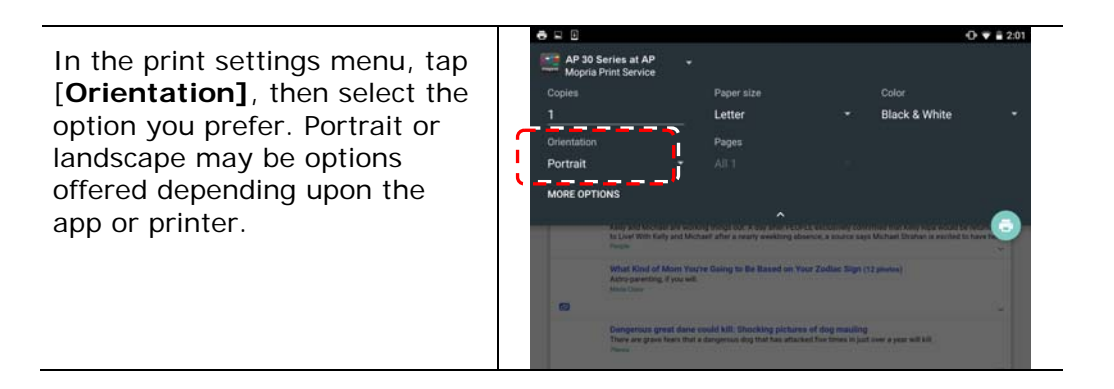

# **Defining the Page Range**

In the print settings menu, to print multiple pages, tap [**Pages**], and then select the page range that you want to print. **NOTE: Pages** will only display with certain applications and file types, such as PDFs.

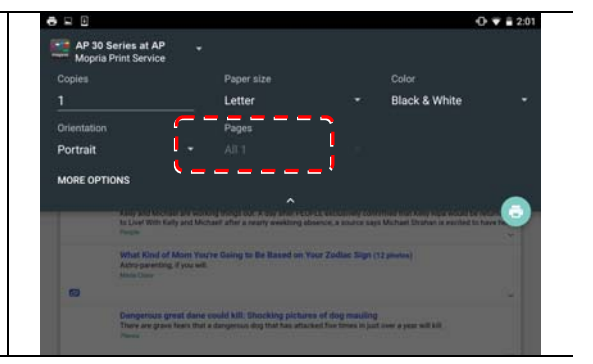

# **Printing Your File from a iOS Mobile Device**

- 1. Turn on your mobile devices such as iPhone or iPad.
- 2. Tap 「**Settings**」 and then open Wi-Fi. Select the network same with your printer.
- 3. Open the picture or the document that you want to print. Tape the

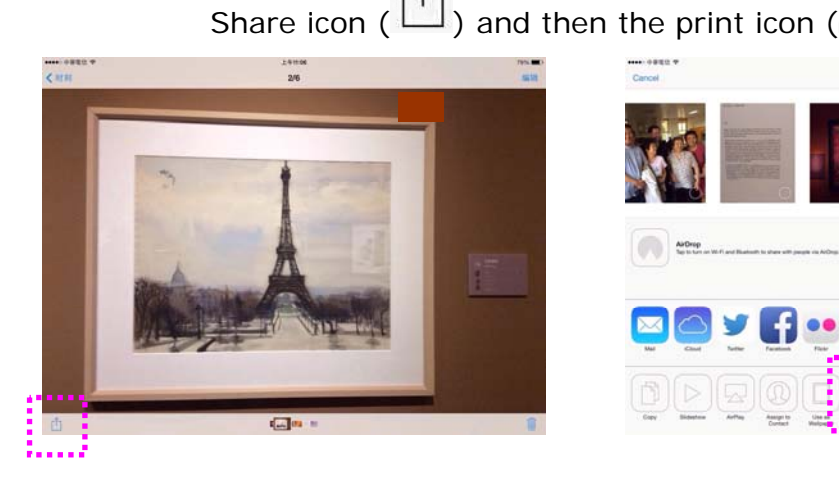

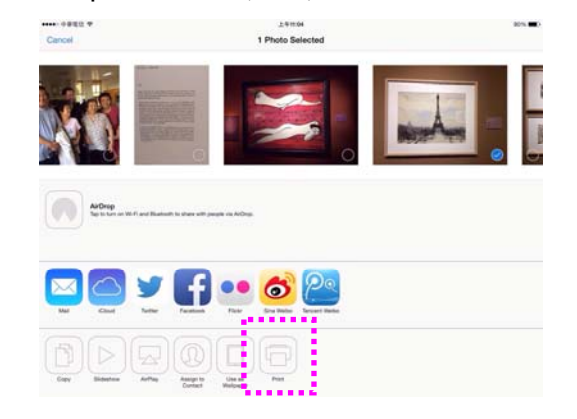

4. Tap [Select Printer] and choose your desired printer.

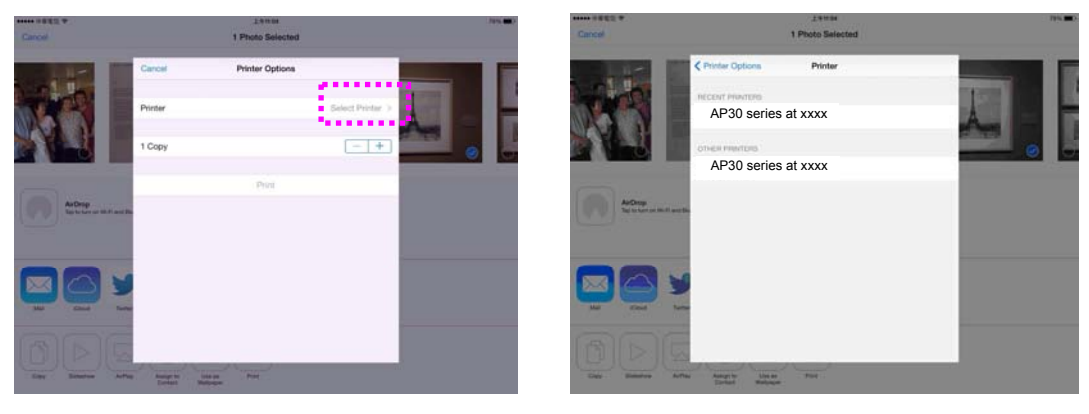

5. Tap [Print] to start printing.

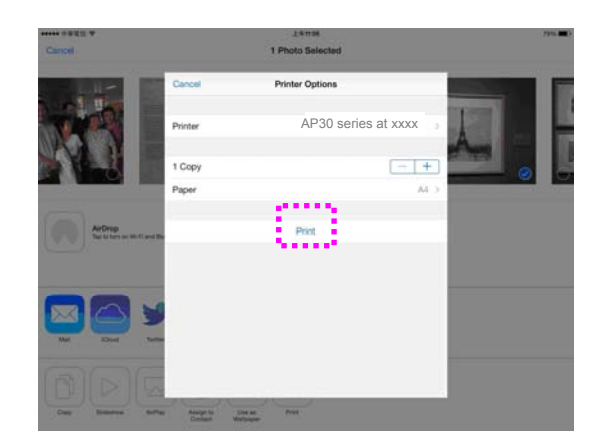

# **Monitoring Your Printer Using Printer Status Monitor**

The Printer Status Monitor allows you to monitor your printer's status, get information on consumable parts, and alerts you when printer errors occur.

Printer Status Monitor is available when the printer is connected directly to a host computer via the USB port or a network port.

Printer Status Monitor is installed when you install the printer driver as described in the preceding section.

### **Accessing Printer Status Monitor**

Double-click the **Printer Status Monitor** icon on the system tray. The following printer status window appears.

**Printer Status Monitor icon** 

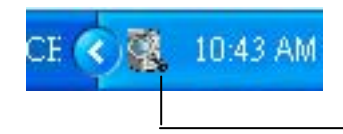

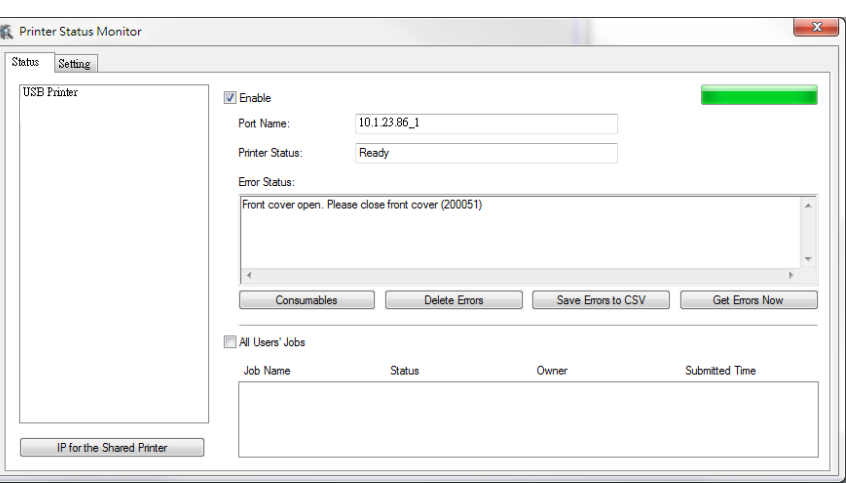

**Printer Status Window**

# **Getting Printer Status Details**

You can monitor printer status and get information on consumable products using the Printer Status Monitor dialog box.

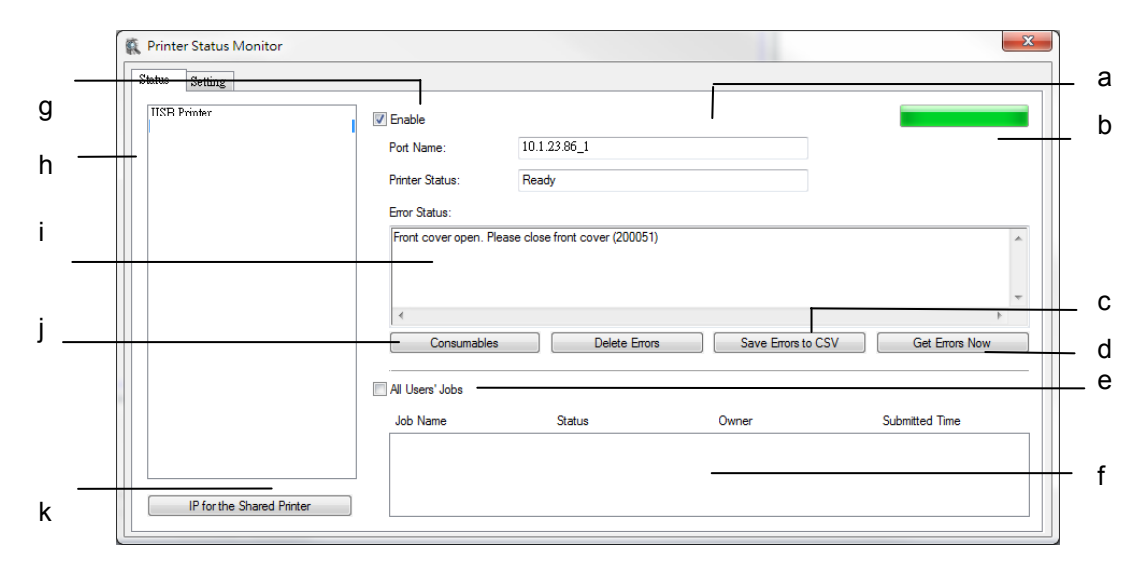

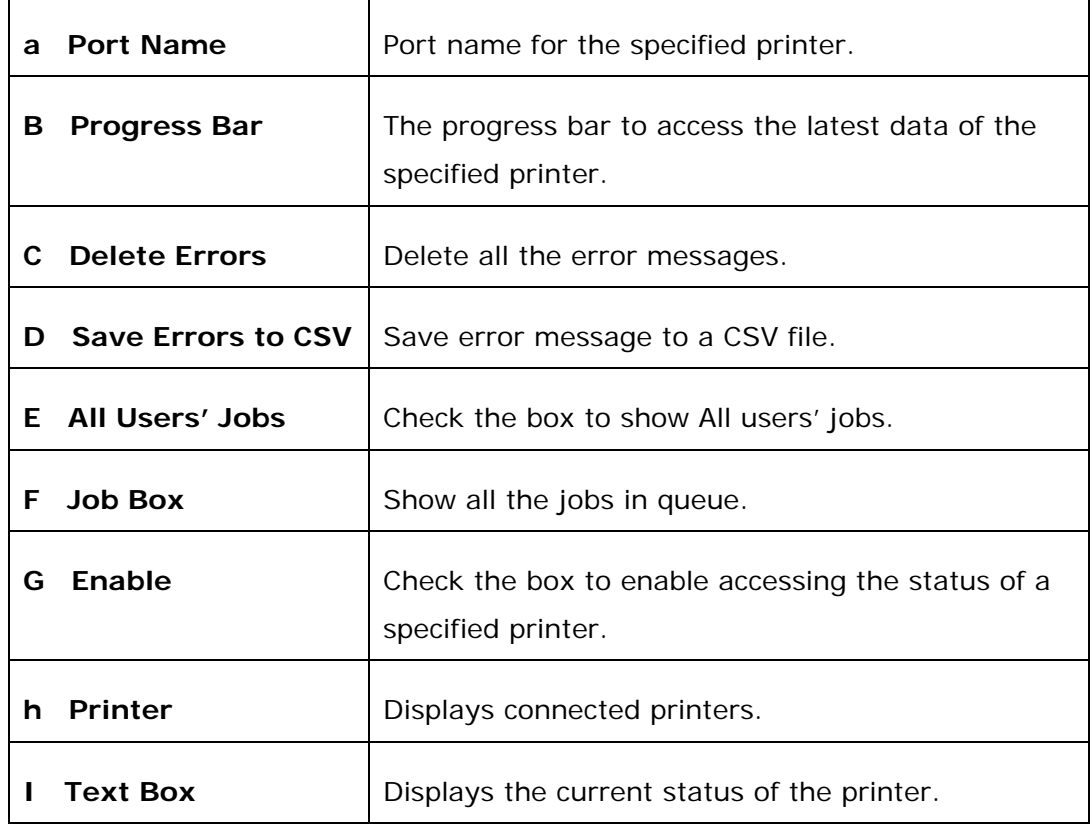

 $\blacksquare$ 

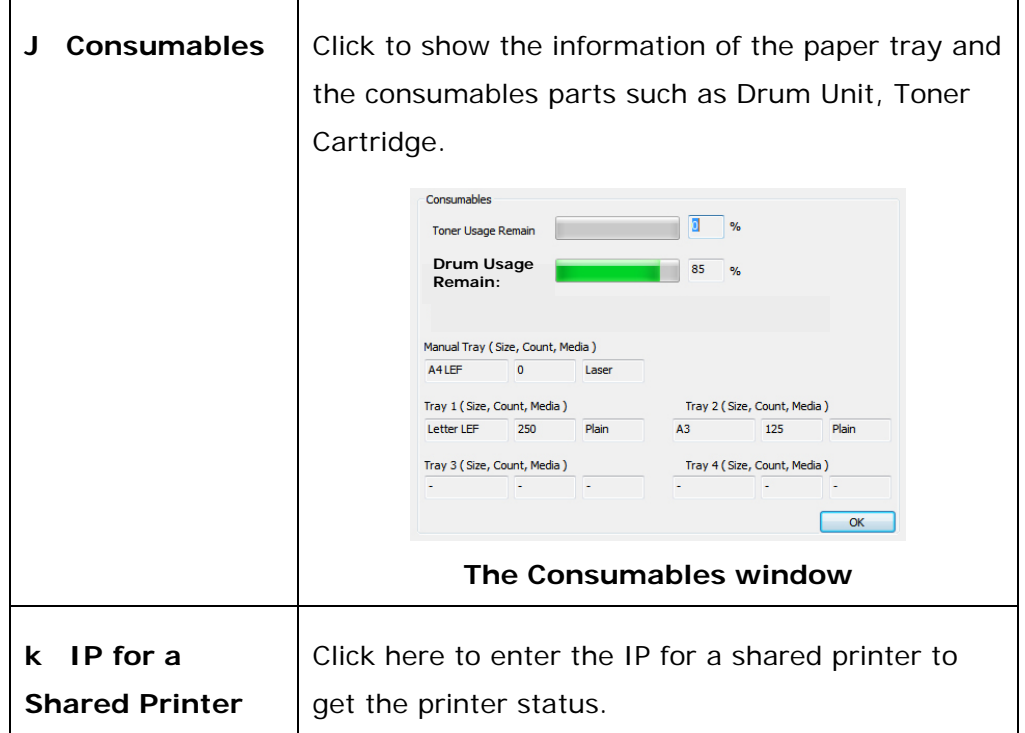

 $\overline{\phantom{0}}$ 

# **Setting Monitoring Preferences**

To make specific monitoring settings, click the Setting tab on the Avision Status Monitor window.

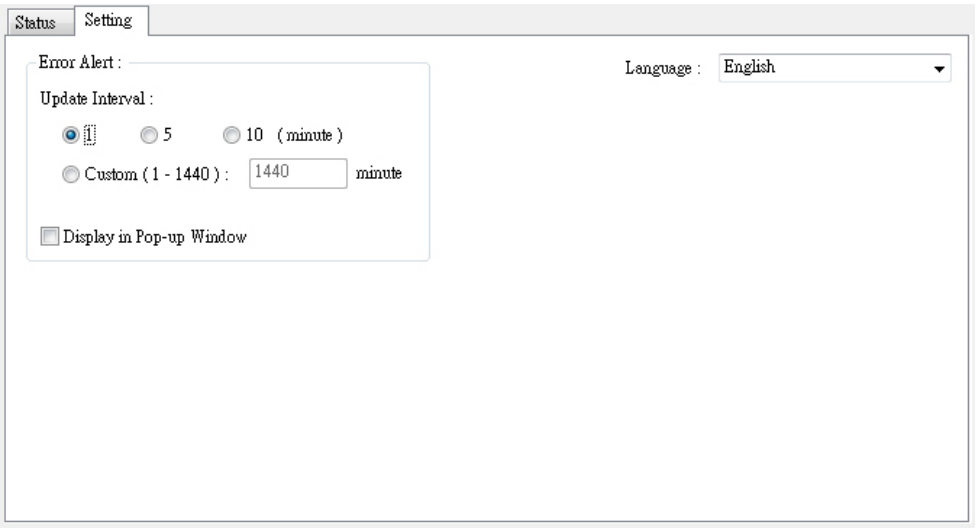

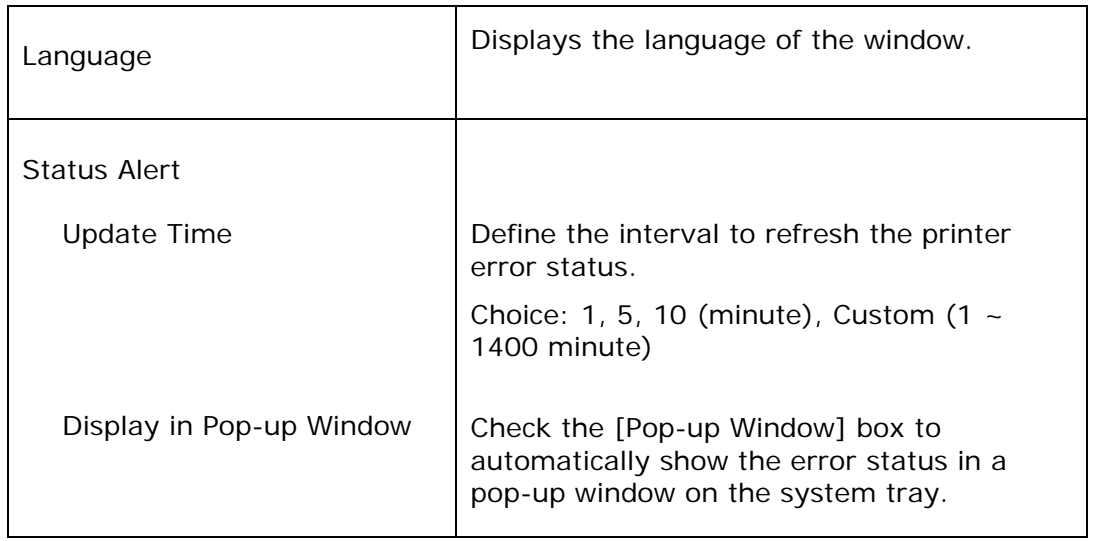

# **Clearing A Warning or An Error**

If a problem occurs during operation, the Error LED will be flashing to indicate a warning or an error status. To solve the problem, please refer the following table for more detailed information.

#### **Warning Message**

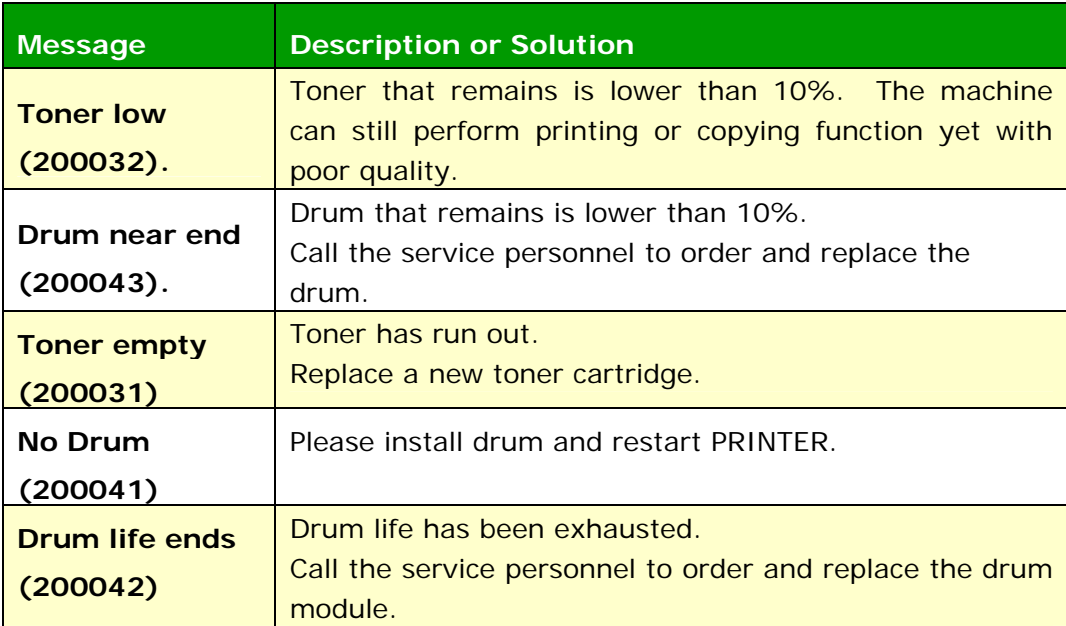

### **Error Message**

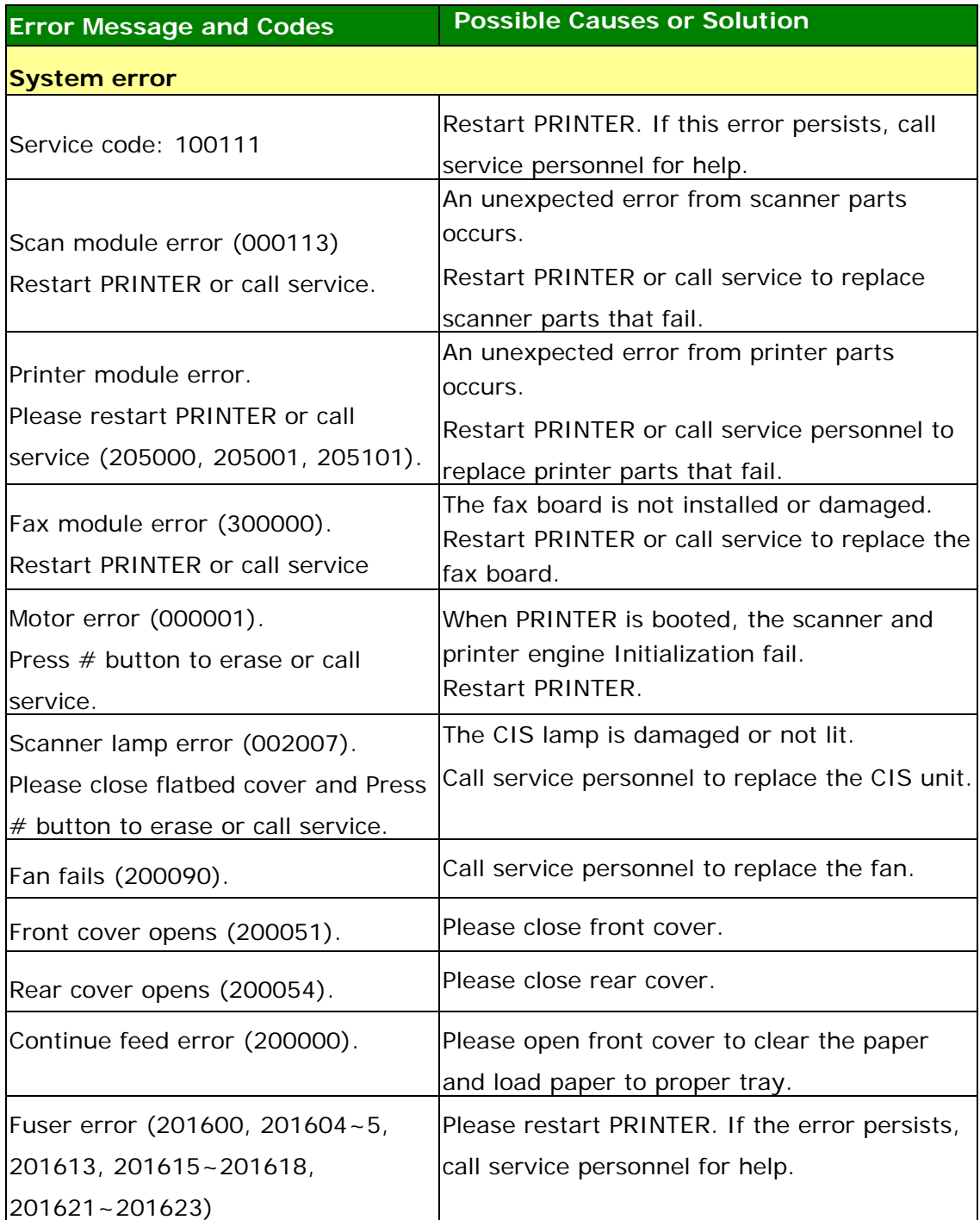

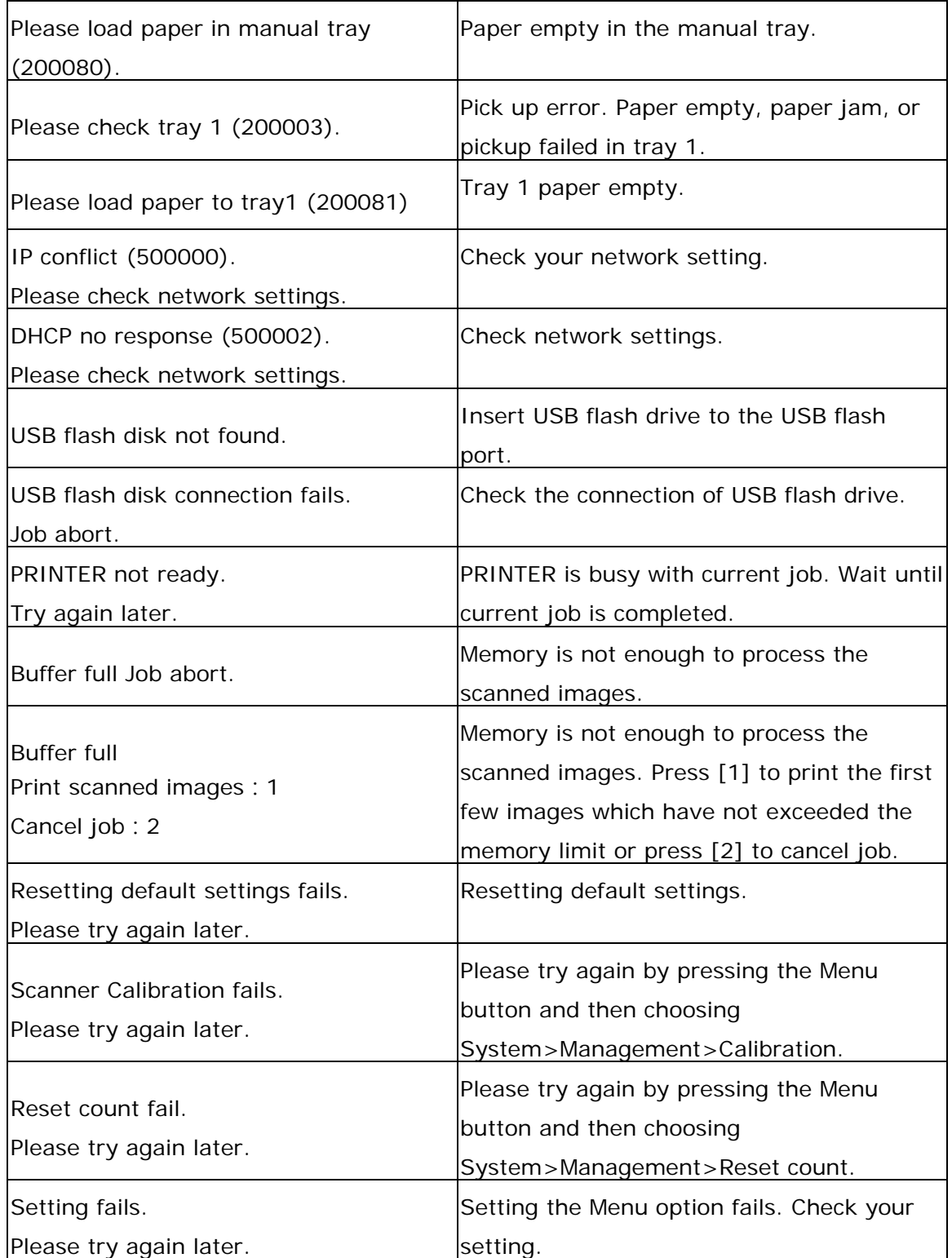

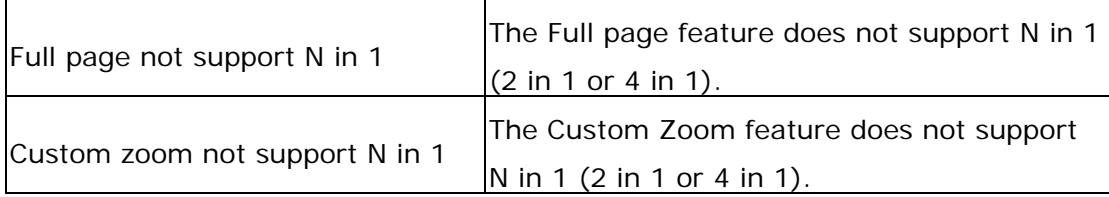

#### **Paper Jam**

ADF paper jam (002013).

1. Open ADF cover and clear paper.

2. Close ADF cover.

Paper jam (200301). Please check manual tray.

Paper jam (200302). Please open front cover and tray 1 to clear jam paper.

Paper jam (200324). Please open front cover and tray 1 to clear jam paper.

Paper jam (200325). Please open front cover and pull drum unit out to clear jam paper.

Paper jam (200326). Please open front cover and pull drum unit out to clear jam paper.

Paper jam (200327). Please open front cover and pull drum unit out to clear jam paper.

Paper jam (200328). Please open front cover and pull drum unit out to clear jam paper.

Paper jam (200329). Please open front cover and pull drum unit out to clear jam paper.

Paper jam (200330). Please open front cover and rear cover to clear jam paper.

Paper jam (200331). Please open front cover and rear cover to clear jam paper.

Paper jam (200332). Please open front cover and rear cover to clear jam paper.

Paper jam (200333). Please open front cover and rear cover to clear jam paper.

Paper jam (200334). Please check duplex tray.

Paper jam (200335). Please check duplex tray.

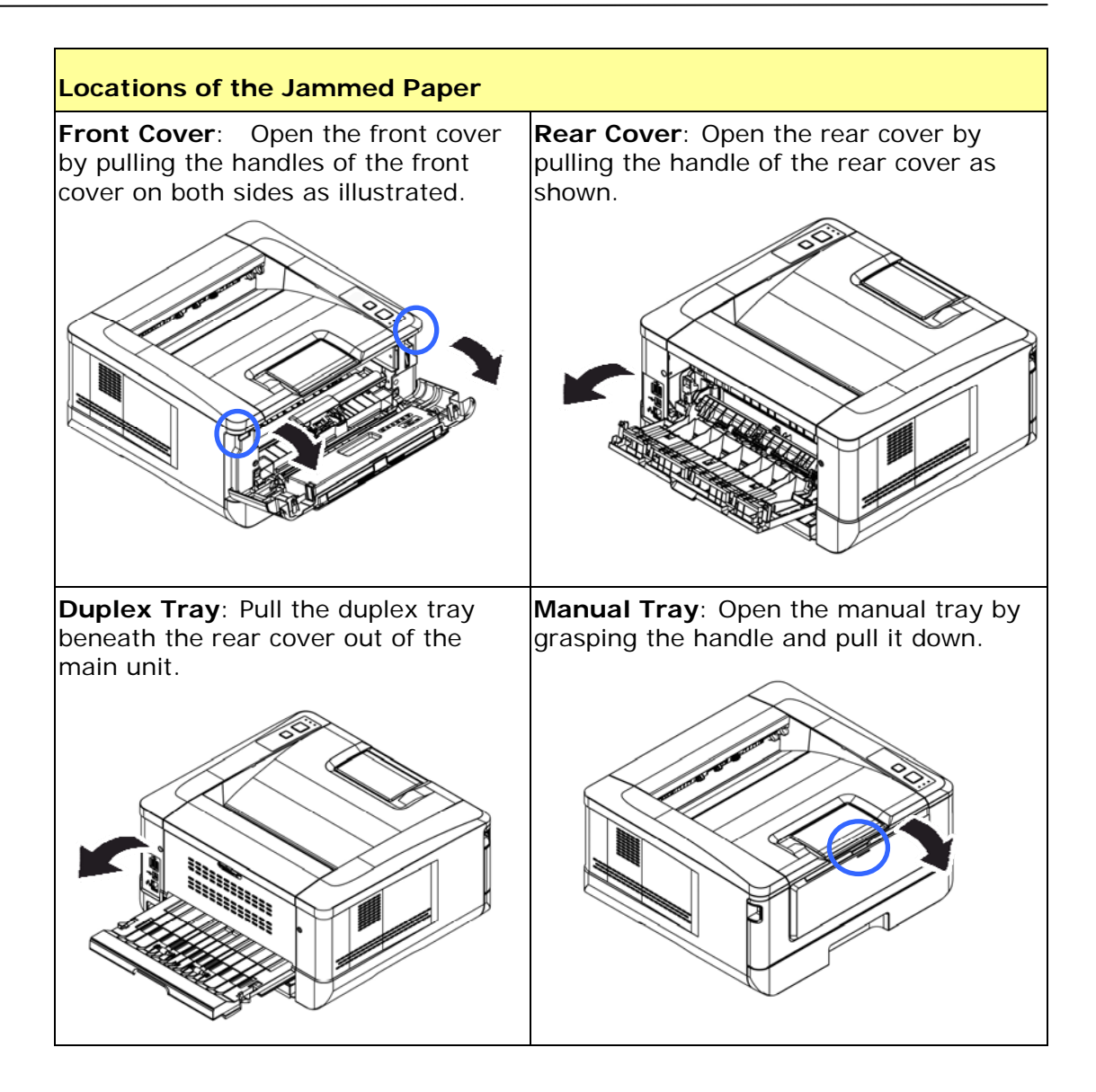

### **Fuser:**

The area around the fuser is hot. To avoid a burn injury, be careful not to touch the fuser until it cools down and follow these steps to remove the jammed paper:

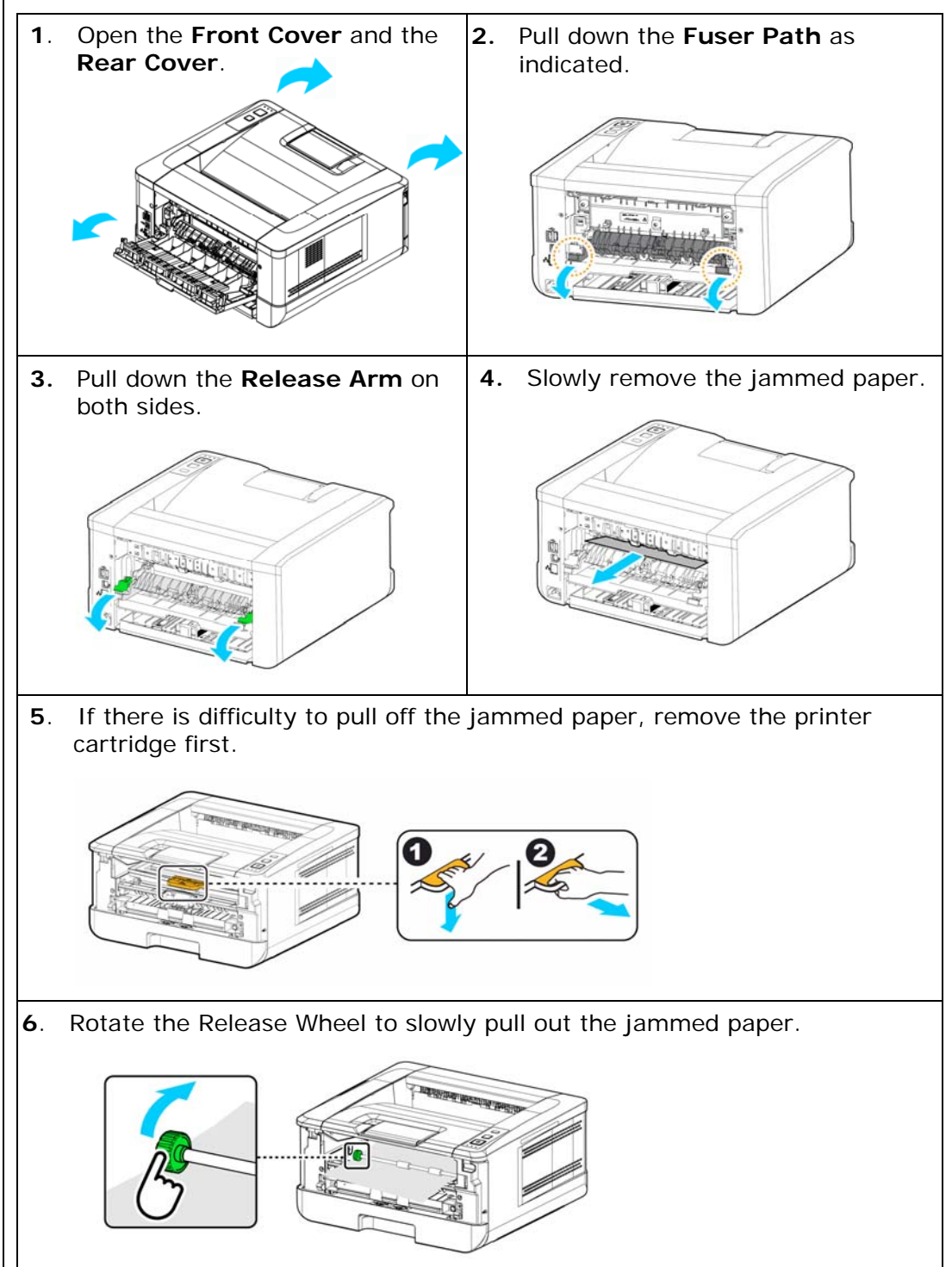

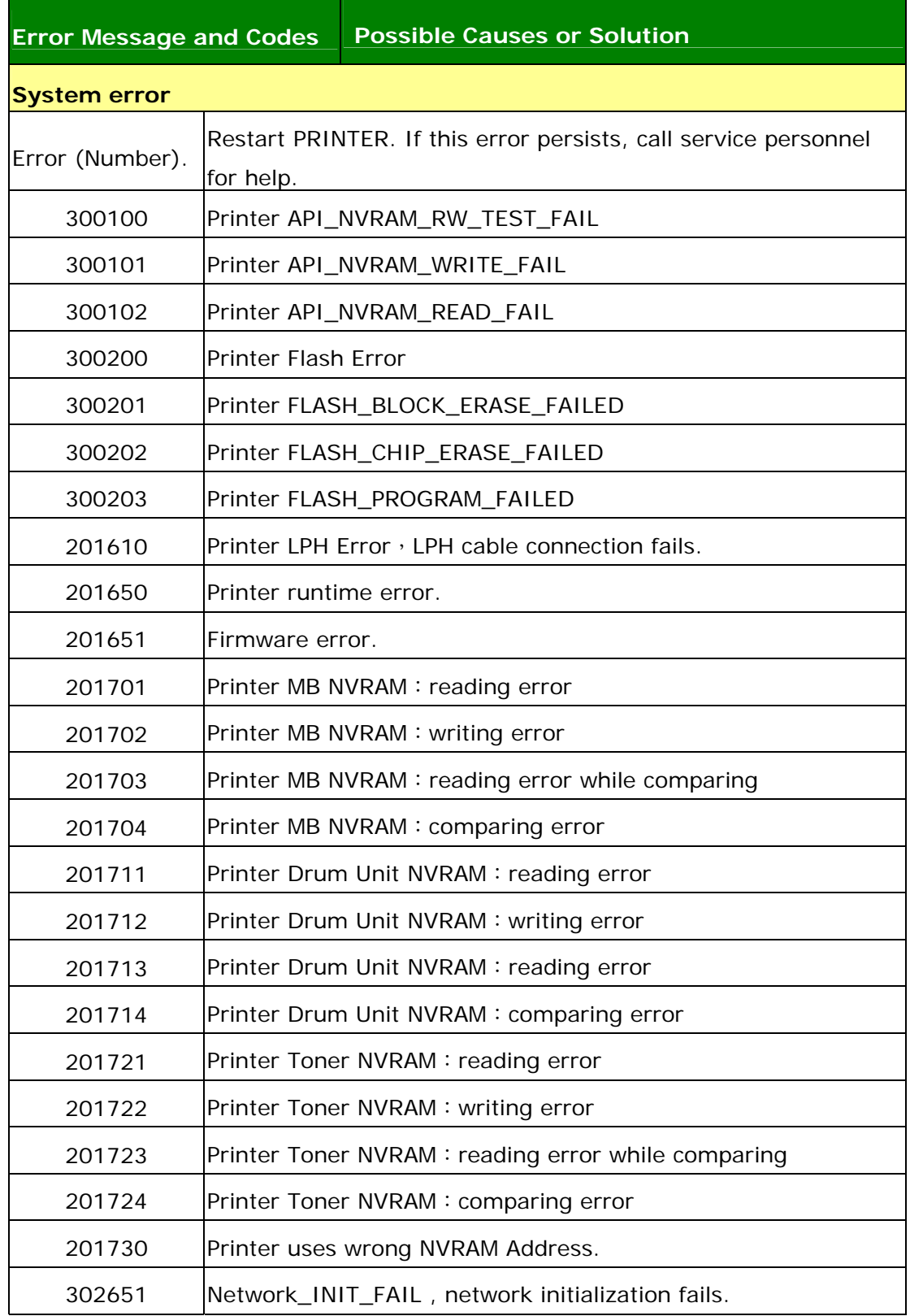

## **Image Problem Troubleshooting**

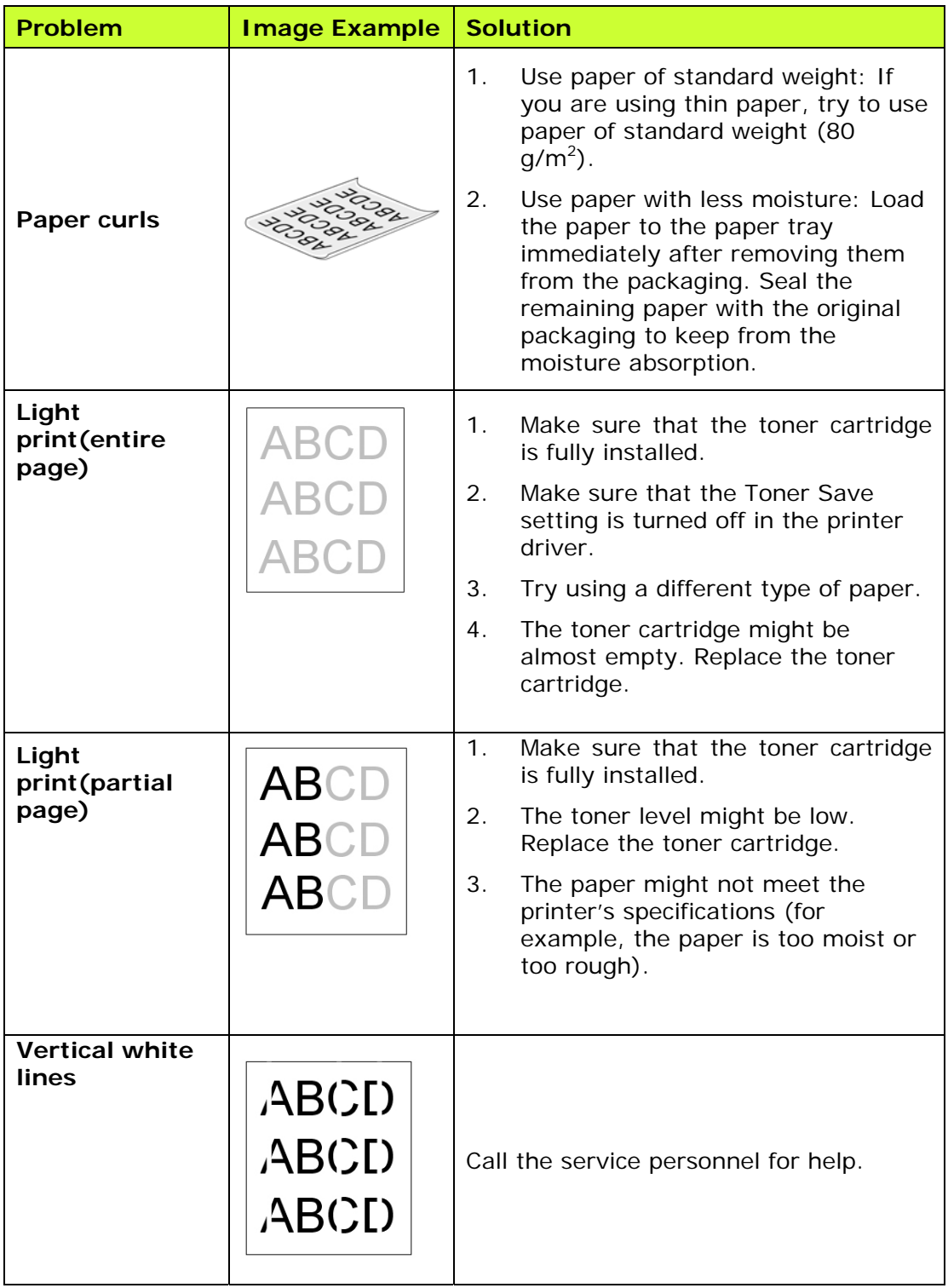

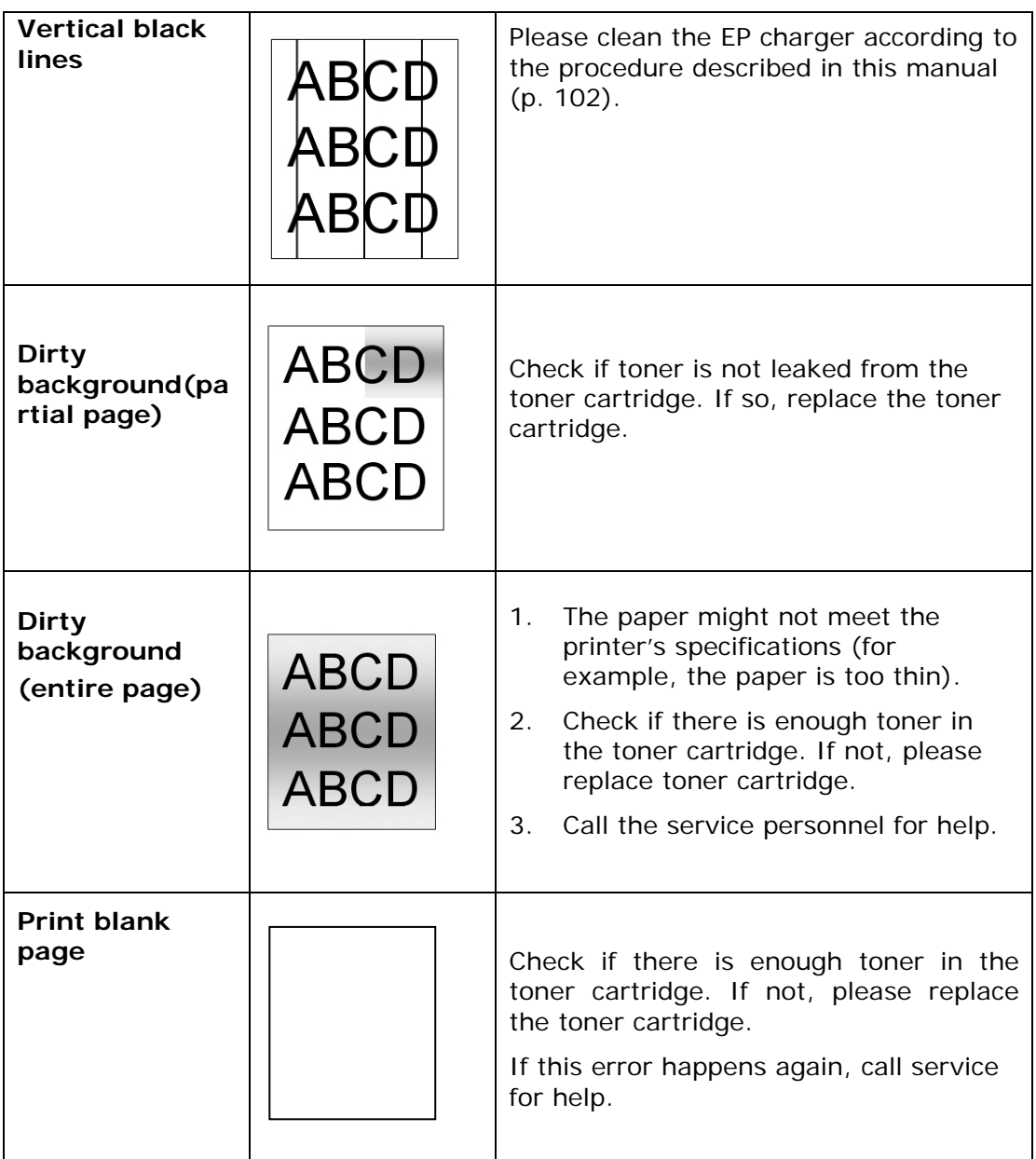

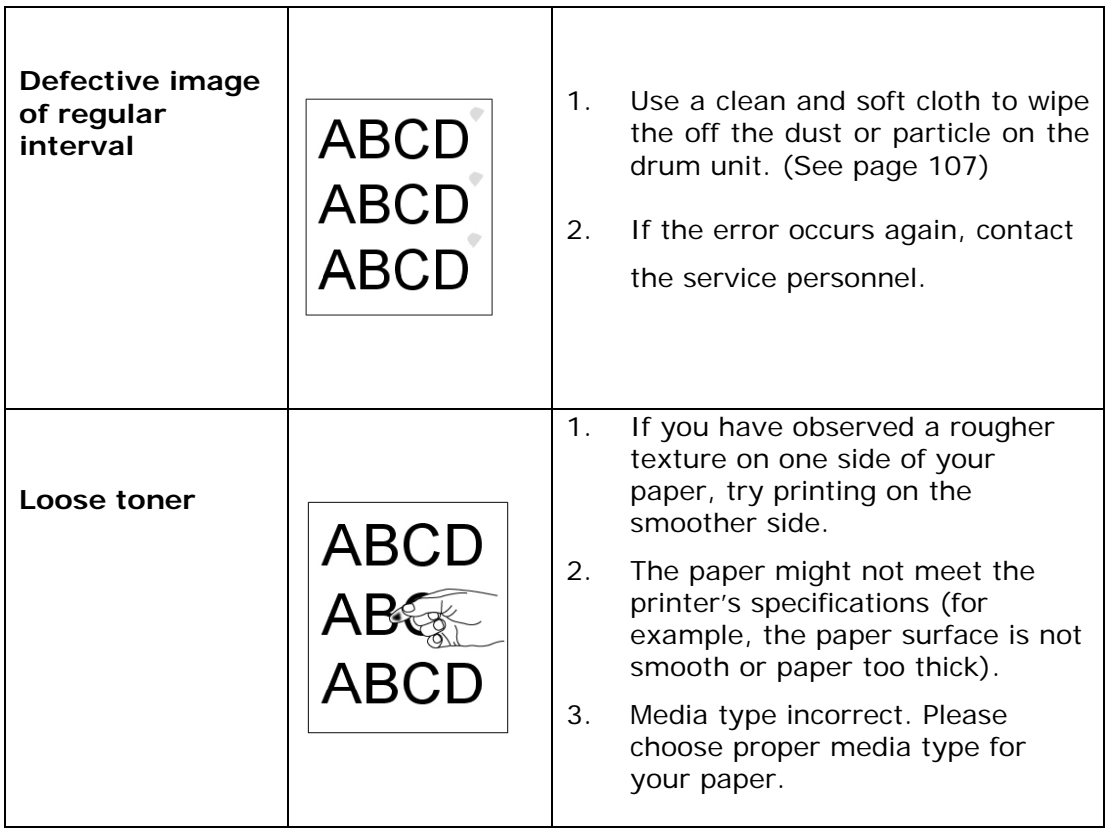

# **TECHNICAL SUPPORT**

If your problem still exists after trying the above solution, please contact our technical support.

### **Headquarter**

**Avision Inc.** 

No. 20, Creation Road I, Science-Based Industrial Park, Hsinchu 300, Taiwan, ROC TEL: +886 (3) 578-2388 FAX: +886 (3) 577-7017 E-MAIL: [service@avision.com.tw](mailto:service@avision.com.tw) Web Site: [http://www.avision.com.tw](http://www.avision.com.tw/)

### **US and Canada Area**

**Avision Labs, Inc.** 

6815 Mowry Ave., Newark CA 94560, USA TEL: +1 (510) 739-2369 FAX: +1 (510) 739-6060 E-MAIL: [support@avision-labs.com](mailto:support@avision-labs.com) Web Site: [http://www.avision.com](http://www.avision.com/) 

#### **China Area**

**Shanghai Technical Support Center**  7A, No.1010, Kaixuan Road, Shanghai 200052 P.R.C. TEL :+86-21-62816680 FAX :+86-21-62818856 E-MAIL :sales@avision.net.cn Web Site:[http://www.avision.com.cn](http://www.avision.com.cn/) 

#### **Europe Area**

**Avision Europe GmbH** 

Bischofstr. 101 D-47809 Krefeld Germany TEL: +49-2151-56981-40 FAX: +49-2151-56981-42 E-MAIL: [info@avision-europe.com](mailto:info@avision-europe.com) Web Site: [http://www.avision.de](http://www.avision.de/) 

#### **Espaço Brasil**

Avision Brasil Ltda. Avenida Jabaquara, 2958 – Cj. 75 – Mirandópolis São Paulo / SP TEL: +55-11-2925-5025 E-MAIL: [suporte@avision.com.br](mailto:suporte@avision.com.br) Web Site: [http://www.avision.com.br](http://www.avision.com.br/)

# **8 Maintaining the Product**

# **Cleaning the Pad in the Cassette**

If the Pad in the Cassette is smeared with paper powder or dirt or every 30K copies, paper may not feed smoothly or noise occurs during paper feeding. Follow the procedure below to clean the Pad in the Cassette.

You need to prepare: cotton swab

- **1.** Remove all paper in the cassette.
- **2.** Moisten a cotton swab with isopropyl alcohol (95%).
- **3.** Clean the rubber part of the pad.

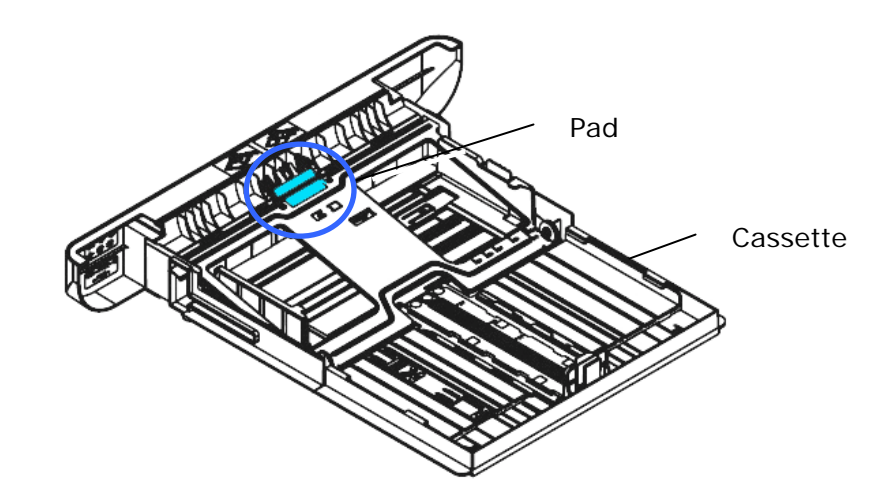

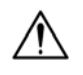

**Important:**  After cleaning the smeared Pad, dry it completely.
# **Cleaning the Drum Unit**

If the drum unit is smeared with paper powder or dirt, the print out may appear defective image of regular interval. Follow the procedure below to clean the drum unit.

- **1.** Turn off the power and remove the power cord from the power outlet.
- **2.** Open the front cover by pulling the handles on both sides as shown.

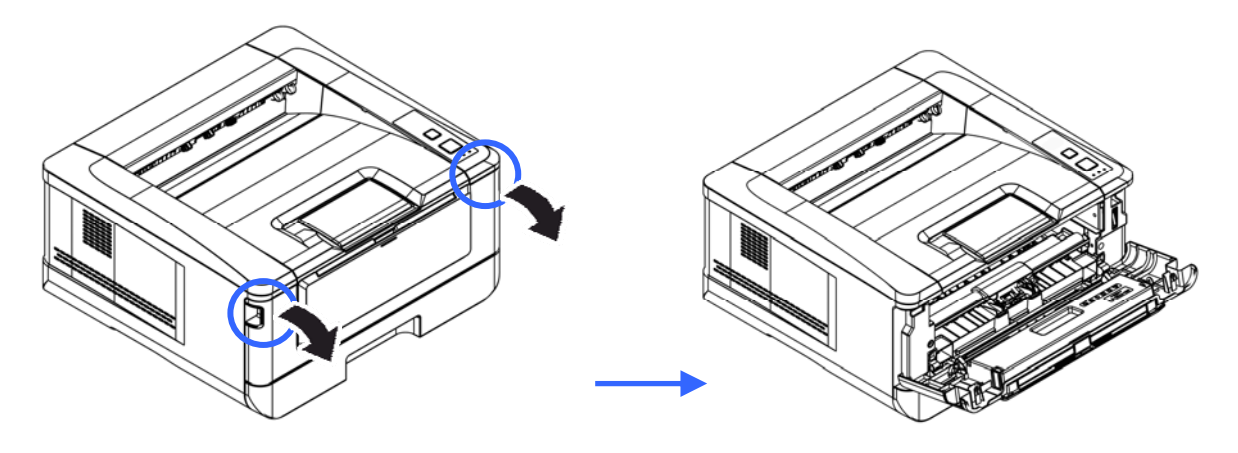

**2.** Lift the handle of the drum unit and toner cartridge assembly and gently remove the assembly.

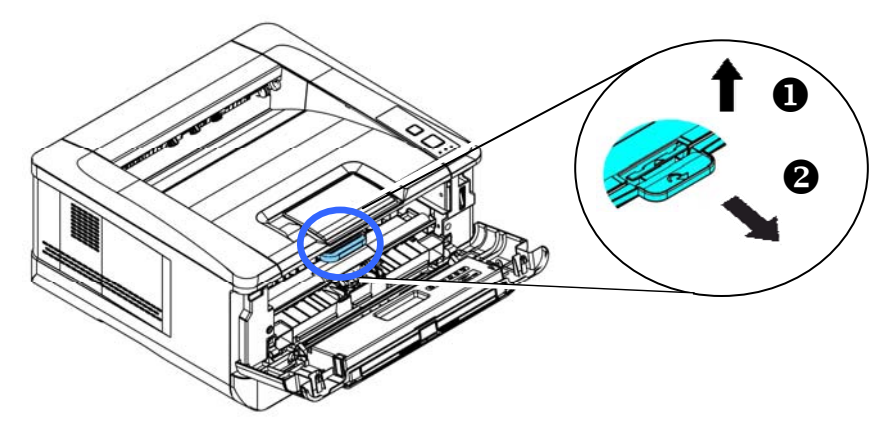

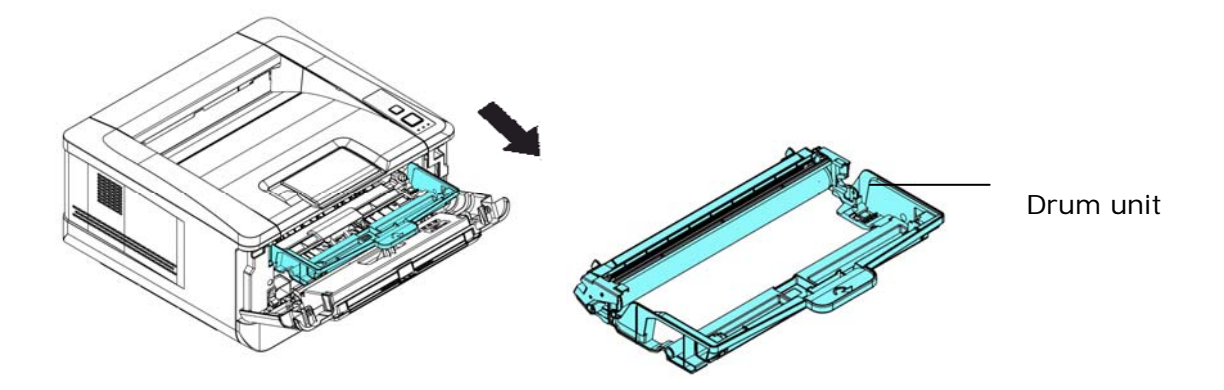

**3.** Remove the toner cartridge from the drum unit as shown.

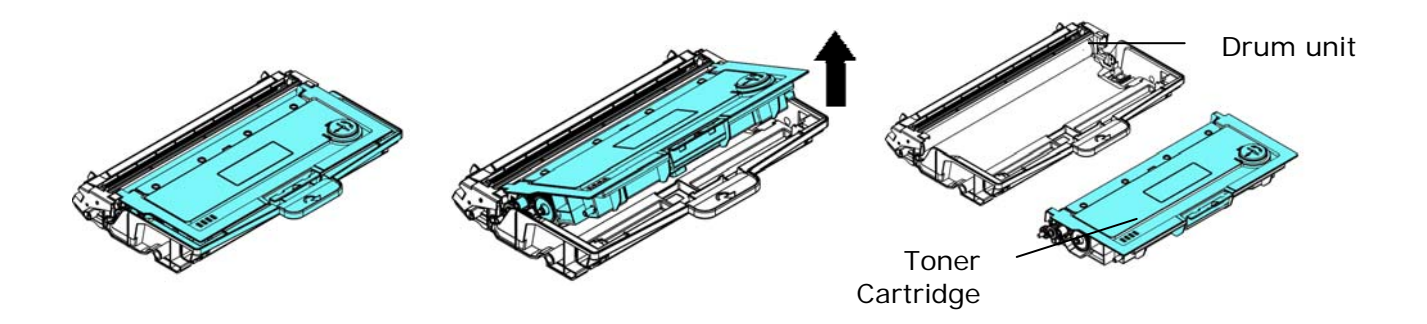

**4.** Clean the drum unit with a clean and soft cloth.

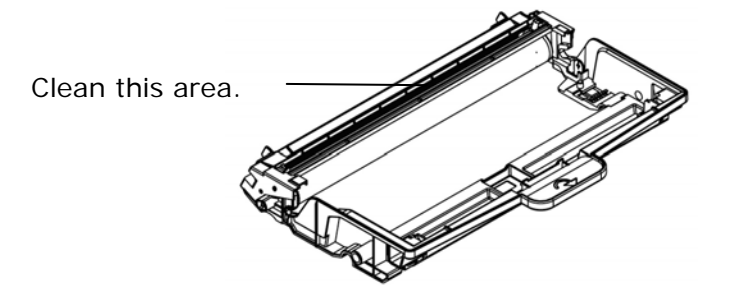

# **Replacing the Toner Cartridge**

The toner cartridge that comes with the product needs to be replaced after printing approximately 3,000 pages. When the toner cartridge is running low, you will be prompted with a [**Toner Low**] message through the printer monitoring program – [**Avision Status Monitor**]. Buy a new toner cartridge and have it ready before you receive [**Replace Toner**] message.

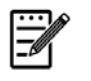

**Note:**  The drum unit and the toner cartridge are two separate parts.

Follow these steps to replace the toner cartridge:

# **Removing the Toner Cartridge**

- **3.** Turn off the power and remove the power cord from the power outlet.
- **4.** Open the front cover by pulling the handles on both sides as shown.

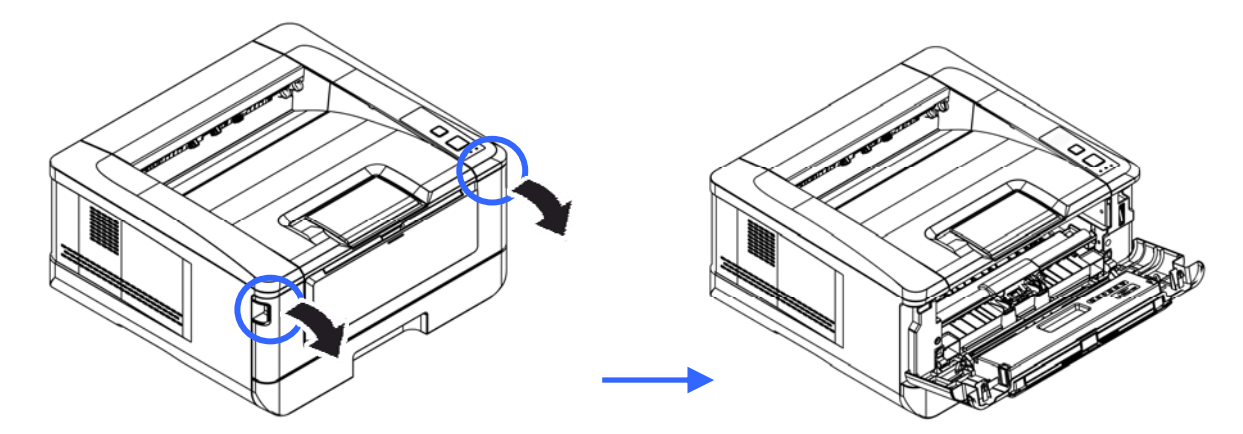

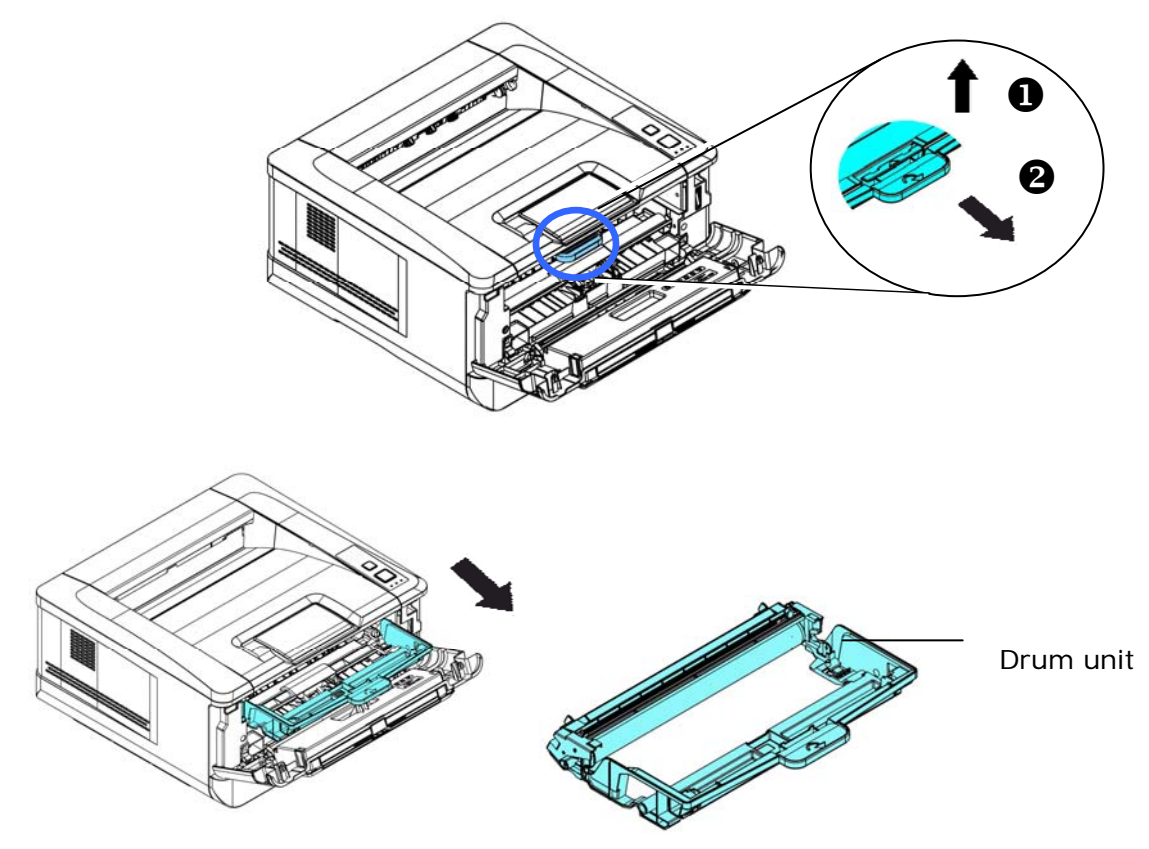

**2.** Lift the handle of the drum unit and toner cartridge assembly and gently remove the assembly.

**3.** Remove the toner cartridge from the drum unit as shown.

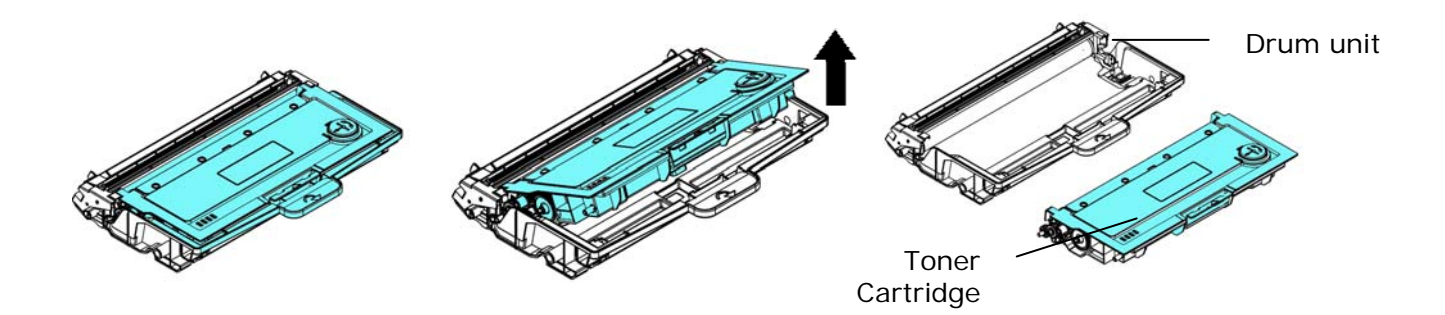

# **Installing the Toner Cartridge**

- **1.** Unpack the new toner cartridge.
- **2.** Remove the protective cover.

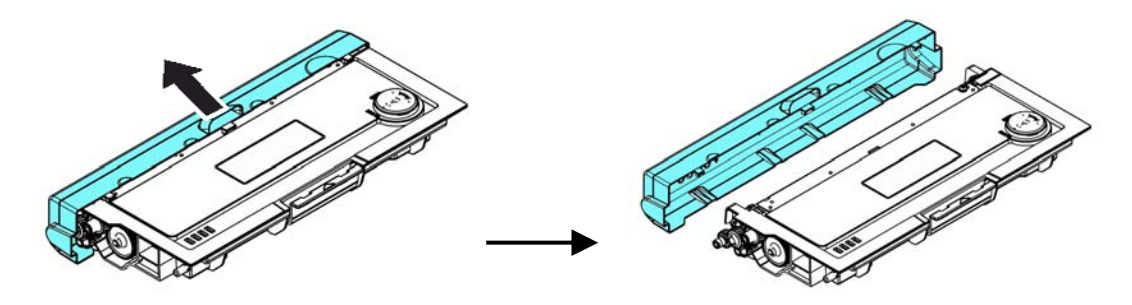

**3.** Tilt the new toner cartridge up and down and then right and left 10 times to distribute the toner evenly inside the toner cartridge.

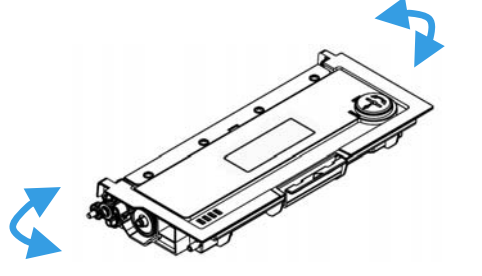

**4.** Install the new toner cartridge to the drum unit.

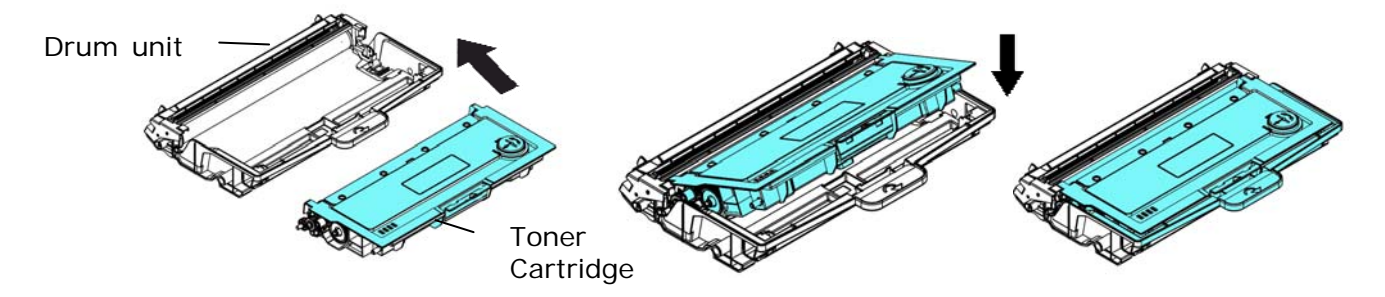

Be careful not to inhale toner.

**Warning!**

- To avoid print quality problems, DO NOT touch the toner rollers.
- If toner gets on your clothing or other fabric, wipe off the toner with a dry cloth. Wash the items in cold water and air dry.
- To prevent the toner cartridge from damage, do not expose it more than several minutes.

**5.** Clean the corona wire inside the drum unit by gently sliding the tab from left to right and right to left for several times. (After the toner cartridge has been used for a period of time, some amounts of toner may remain on the corona wire.)

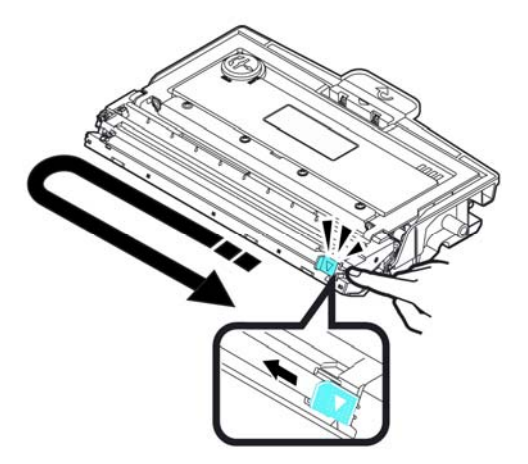

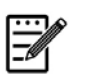

#### **Note:**

Be sure to return the tab to the Home position  $(A)$ . The arrow on the tab must be aligned with the arrow on the drum unit. If it is not, printed pages may have a vertical stripe.

**6.** Hold the handle of the toner cartridge assembly and insert the toner cartridge assembly to its original place. Press the handle to fix it firmly in place.

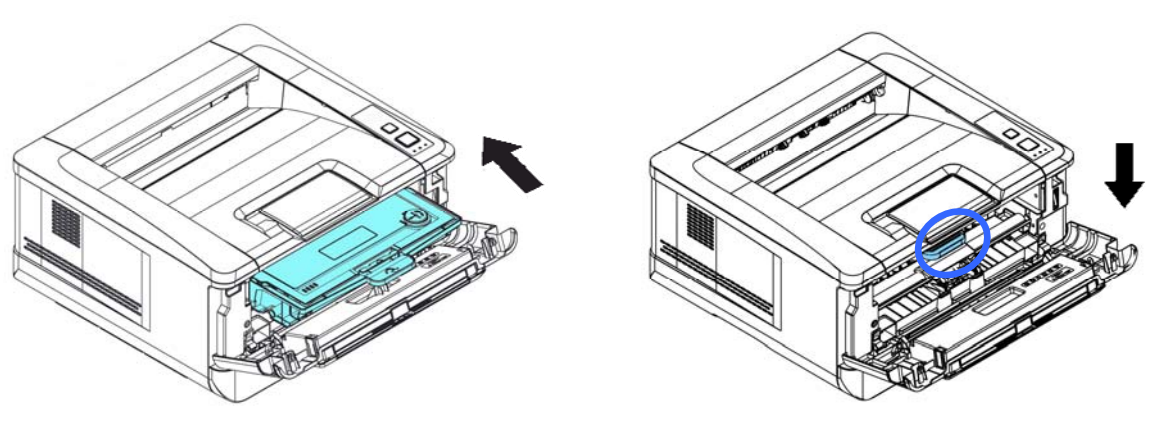

**7.** Close the front cover.

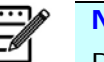

## **Note:**

Do not dispose of the toner cartridge. Put the used toner cartridge into the bundled plastic bag, and then return it to a dealer or service representative. The latter recycles or deals with the collected toner cartridges in accordance with the relevant regulations.

# Replacing the Drum Unit

The drum unit that comes with the product needs to be replaced after printing approximately 12,000 pages. When the drum unit is running low, you will be prompted with a [**Drum Unit Low**] message through the printer monitoring program – [**Avision Status Monitor**]. Buy a new toner cartridge and have it ready before you receive [**Replace Drum Unit**] message.

Follow these steps to replace the toner cartridge:

# **Removing the Drum Unit and the Toner Cartridge Assembly**

- 4. Turn off the power and remove the power cord from the power outlet.
- 5. Open the front cover by pulling the handles on both sides as shown.

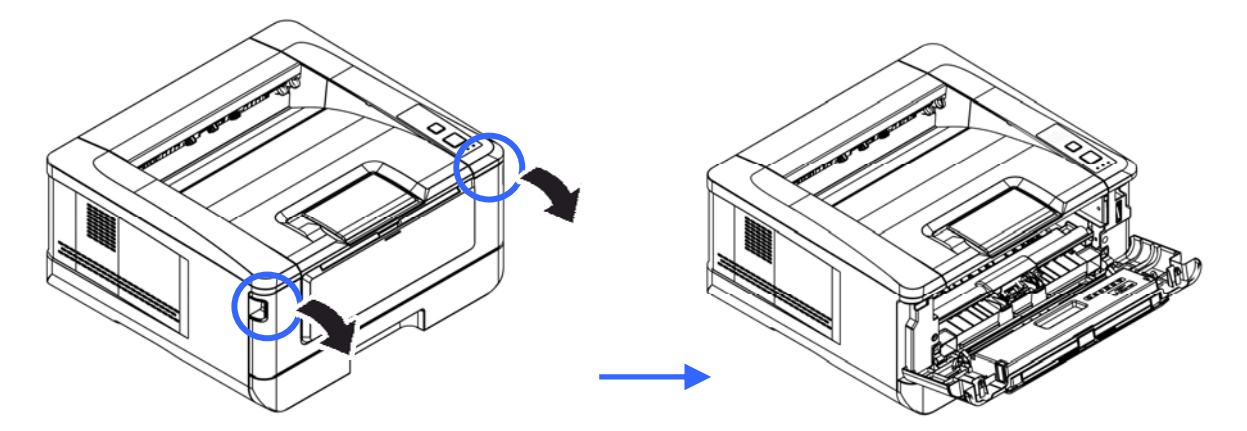

**3.** Lift the handle of the drum and the toner cartridge assembly and gently remove the assembly.

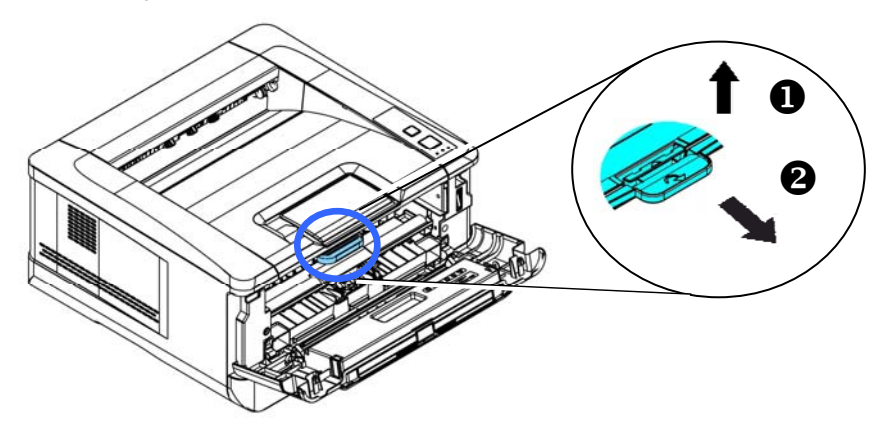

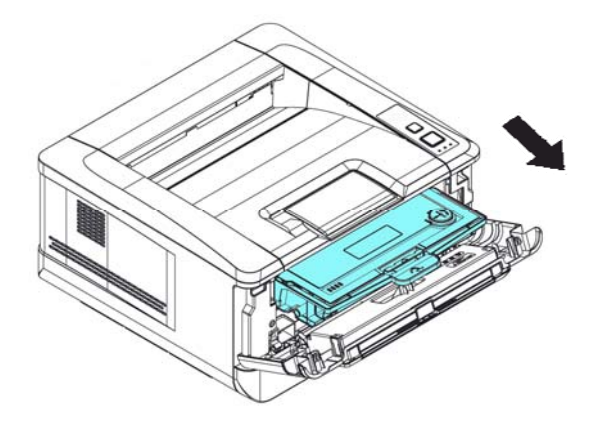

**4.** Remove the toner cartridge from the drum unit as shown.

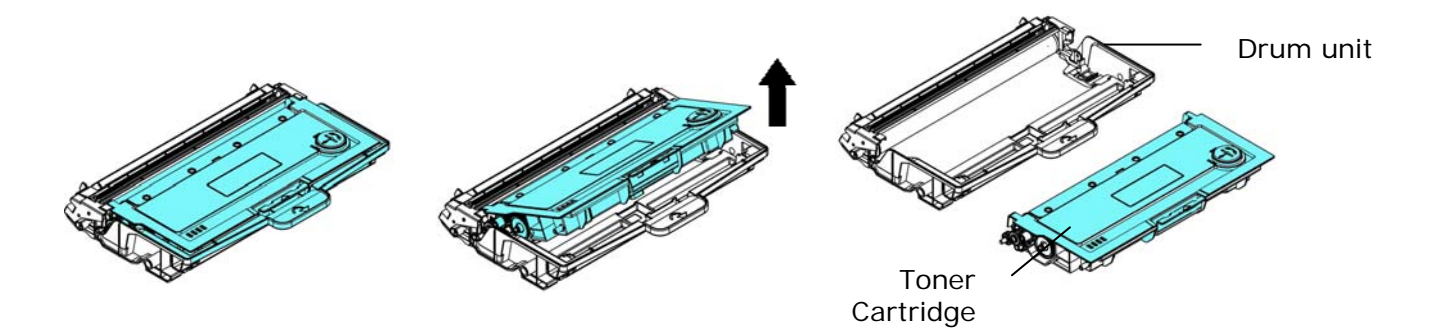

# **Installing the Drum Unit**

**1.** Install the toner cartridge to the new drum unit.

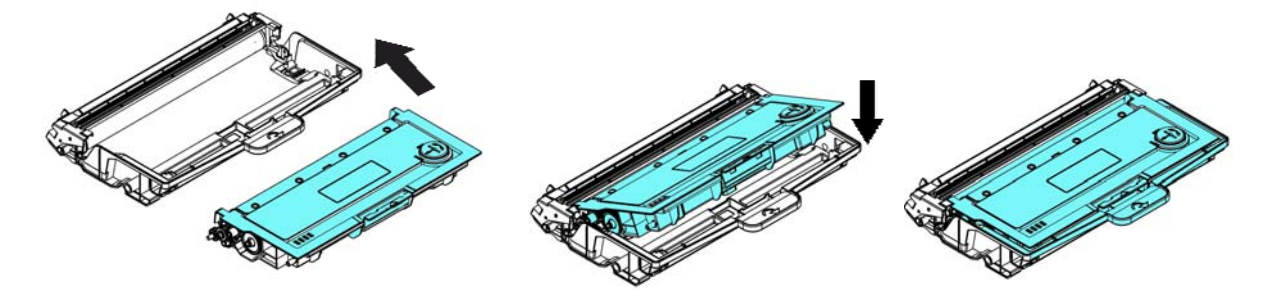

**2.** Hold the handle of the toner cartridge and insert the toner cartridge to its original place. Press the handle to fix it firmly in place.

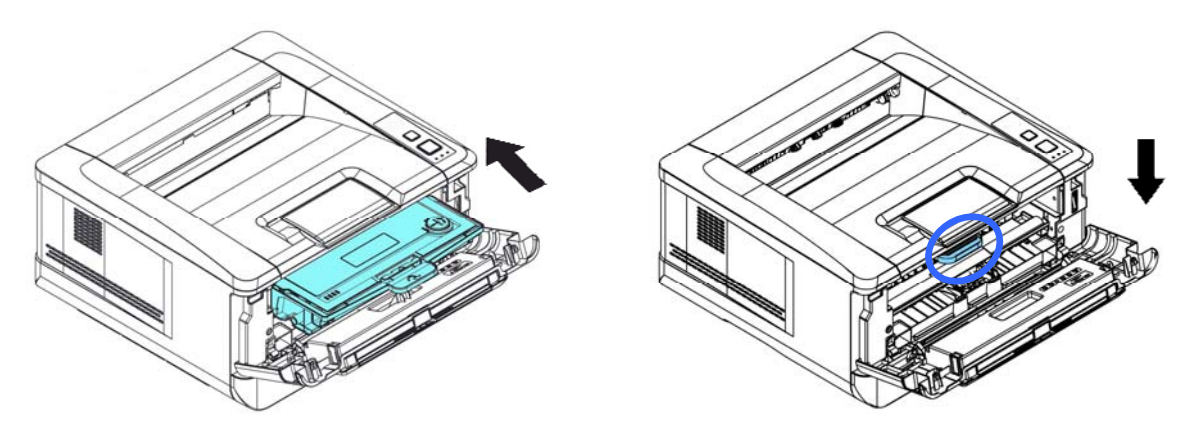

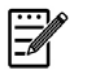

### **Note:**

- If toner gets on your clothing or other fabric, wipe off the toner with a dry cloth. Wash the items in cold water and air dry.
- Do not dispose of the toner cartridge. Put the used toner cartridge into the bundled plastic bag, and then return it to a dealer or service representative. The latter recycles or deals with the collected toner cartridges in accordance with the relevant regulations.
- **4.** Close the front cover.

# **9 Specifications**

All specifications are subject to change without notice.

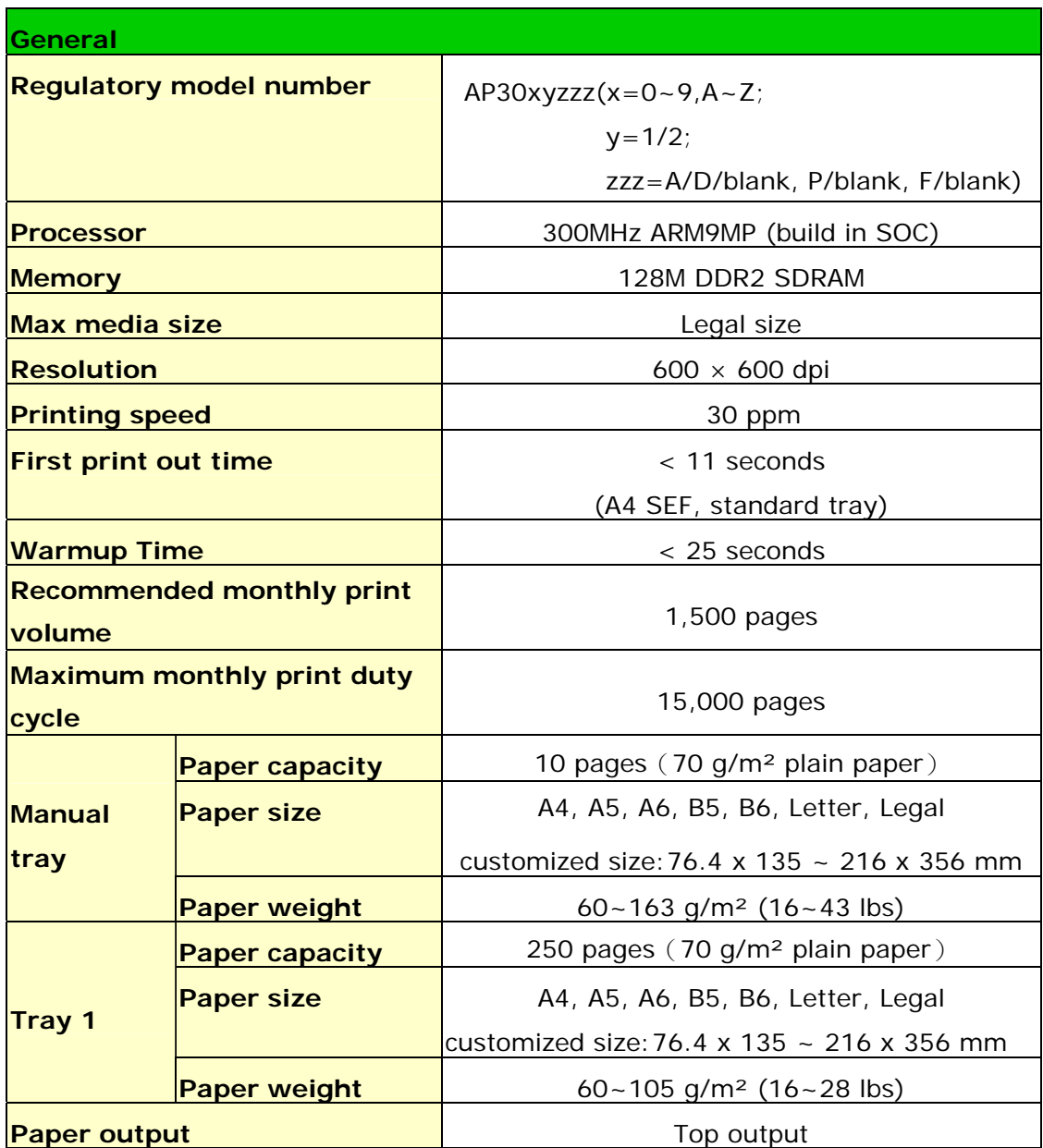

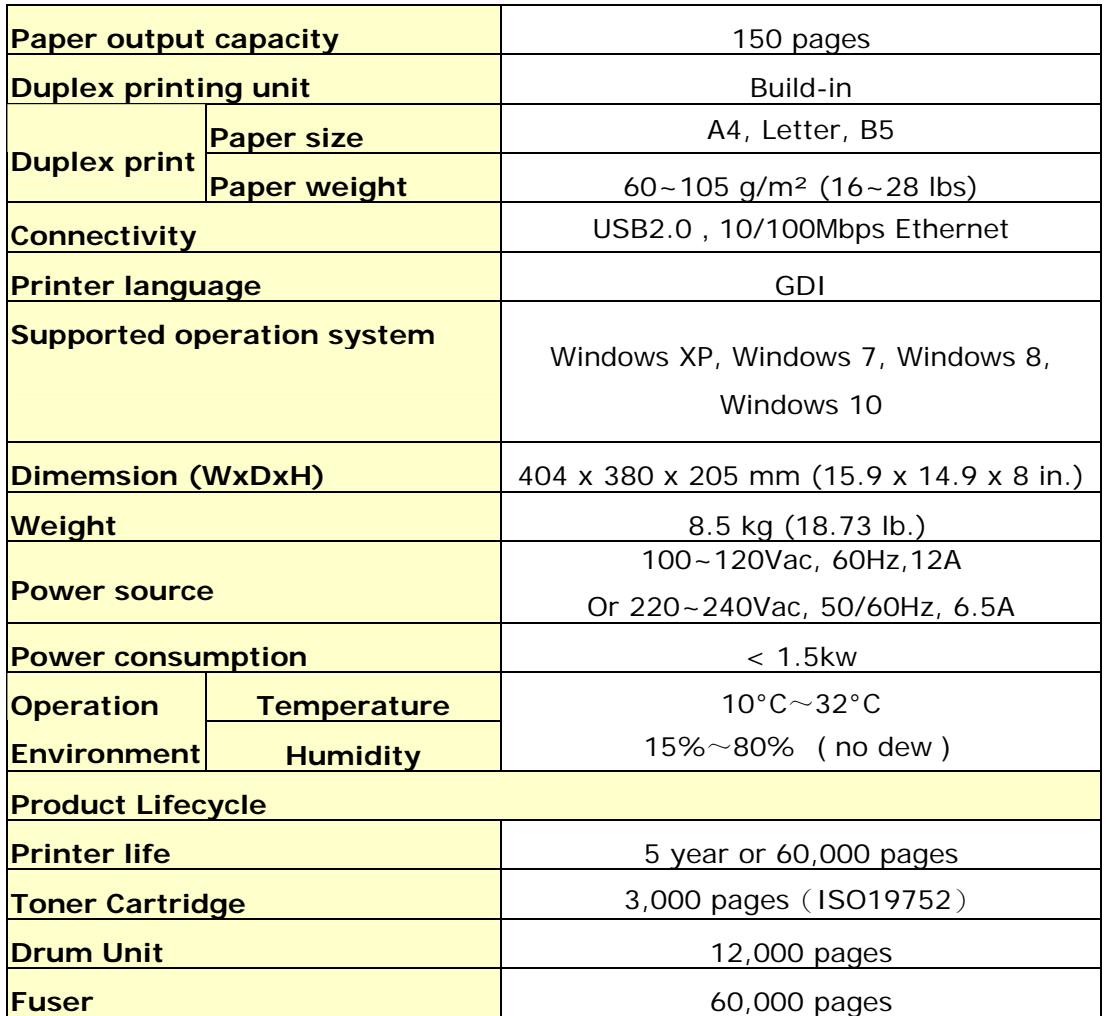

# **Wi-Fi Spec.**

Model: GWF-7A05

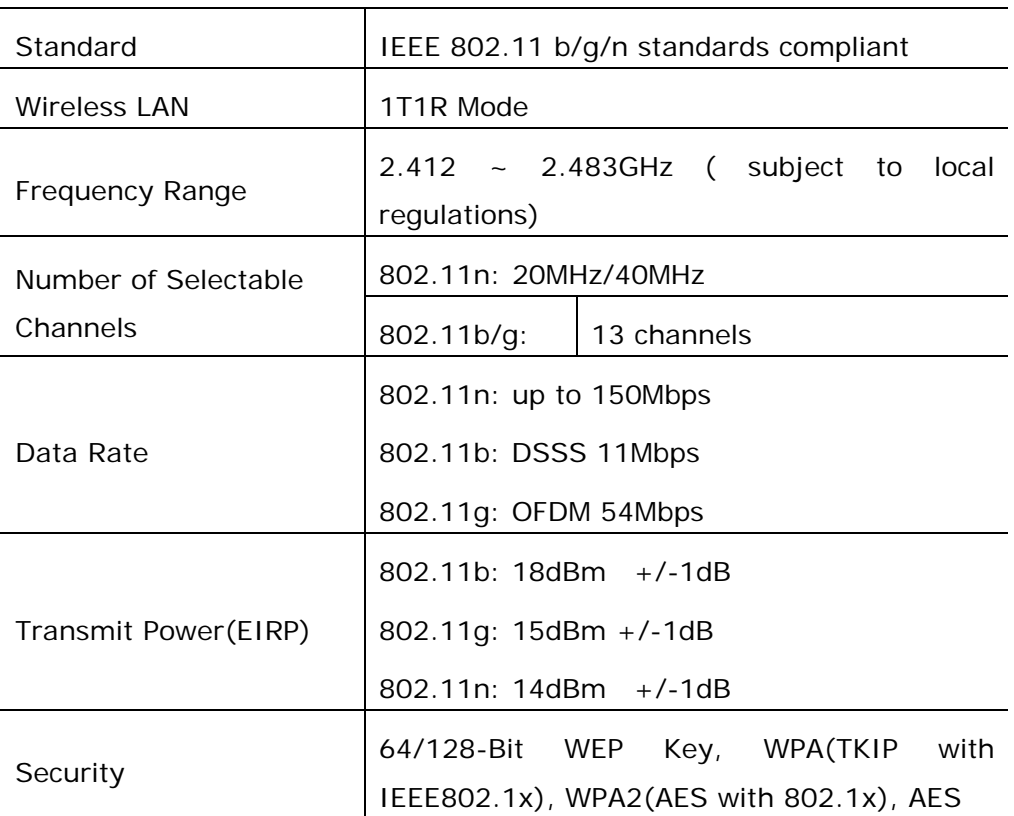